# Pillar Axiom MaxRep Replication

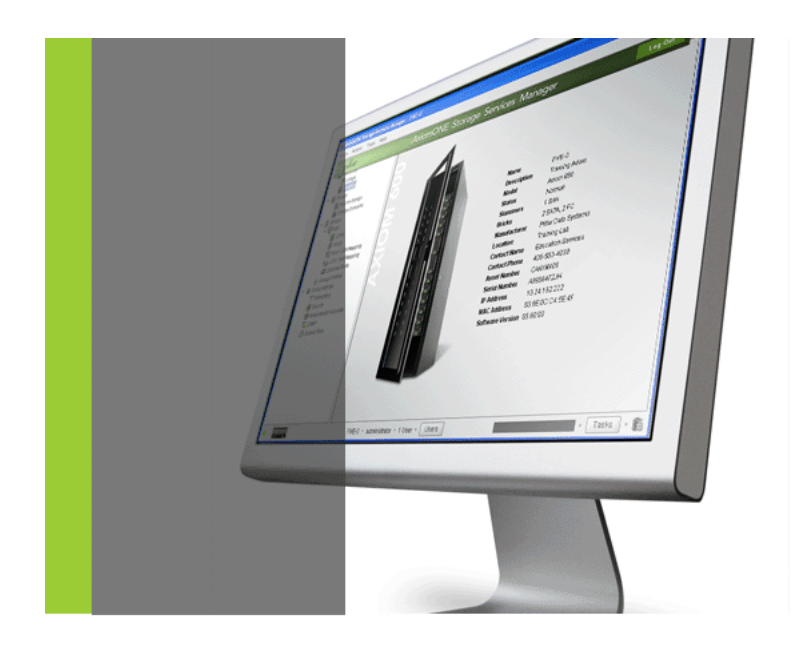

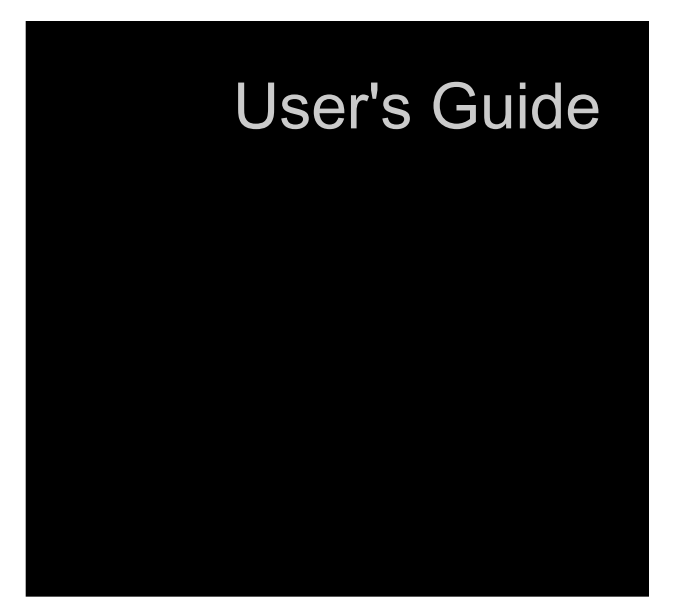

for SAN

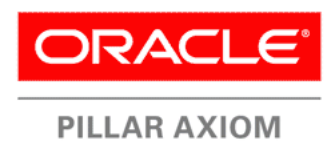

Part number: E28247-01 Pillar Axiom MaxRep Replication for SAN v2.0 2012 March

Copyright © 2005, 2012, Oracle and/or its affiliates. All rights reserved.

This software and related documentation are provided under a license agreement containing restrictions on use and disclosure and are protected by intellectual property laws. Except as expressly permitted in your license agreement or allowed by law, you may not use, copy, reproduce, translate, broadcast, modify, license, transmit, distribute, exhibit, perform, publish or display any part, in any form, or by any means. Reverse engineering, disassembly, or decompilation of this software, unless required by law for interoperability, is prohibited.

The information contained herein is subject to change without notice and is not warranted to be error-free. If you find any errors, please report them to us in writing.

If this is software or related documentation that is delivered to the U.S. Government or anyone licensing it on behalf of the U.S. Government, the following notice is applicable:

U.S. GOVERNMENT RIGHTS Programs, software, databases, and related documentation and technical data delivered to U.S. Government customers are "commercial computer software" or "commercial technical data" pursuant to the applicable Federal Acquisition Regulation and agency-specific supplemental regulations. As such, the use, duplication, disclosure, modification, and adaptation shall be subject to the restrictions and license terms set forth in the applicable Government contract, and, to the extent applicable by the terms of the Government contract, the additional rights set forth in FAR 52.227-19, Commercial Computer Software License (December 2007). Oracle USA, Inc., 500 Oracle Parkway, Redwood City, CA 94065.

This software or hardware is developed for general use in a variety of information management applications. It is not developed or intended for use in any inherently dangerous applications, including applications that may create a risk of personal injury. If you use this software or hardware in dangerous applications, then you shall be responsible to take all appropriate fail-safe, backup, redundancy, and other measures to ensure its safe use. Oracle Corporation and its affiliates disclaim any liability for any damages caused by use of this software or hardware in dangerous applications.

Oracle and Java are registered trademarks of Oracle and/or its affiliates. Other names may be trademarks of their respective owners.

This software or hardware and documentation may provide access to or information on content, products and services from third parties. Oracle Corporation and its affiliates are not responsible for and expressly disclaim all warranties of any kind with respect to third-party content, products, and services. Oracle Corporation and its affiliates will not be responsible for any loss, costs, or damages incurred due to your access to or use of third-party content, products, or services.

Copyright © 2005, 2012, Oracle et/ou ses affiliés. Tous droits réservés.

Ce logiciel et la documentation qui l'accompagne sont protégés par les lois sur la propriété intellectuelle. Ils sont concédés sous licence et soumis à des restrictions d'utilisation et de divulgation. Sauf disposition de votre contrat de licence ou de la loi, vous ne pouvez pas copier, reproduire, traduire, diffuser, modifier, breveter, transmettre, distribuer, exposer, exécuter, publier ou afficher le logiciel, même partiellement, sous quelque forme et par quelque procédé que ce soit. Par ailleurs, il est interdit de procéder à toute ingénierie inverse du logiciel, de le désassembler ou de le décompiler, excepté à des fins d'interopérabilité avec des logiciels tiers ou tel que prescrit par la loi.

Les informations fournies dans ce document sont susceptibles de modification sans préavis. Par ailleurs, Oracle Corporation ne garantit pas qu'elles soient exemptes d'erreurs et vous invite, le cas échéant, à lui en faire part par écrit.

Si ce logiciel, ou la documentation qui l'accompagne, est concédé sous licence au Gouvernement des Etats-Unis, ou à toute entité qui délivre la licence de ce logiciel ou l'utilise pour le compte du Gouvernement des Etats-Unis, la notice suivante s'applique :

U.S. GOVERNMENT RIGHTS. Programs, software, databases, and related documentation and technical data delivered to U.S. Government customers are "commercial computer software" or "commercial technical data" pursuant to the applicable Federal Acquisition Regulation and agency-specific supplemental regulations. As such, the use, duplication, disclosure, modification, and adaptation shall be subject to the restrictions and license terms set forth in the applicable Government contract, and, to the extent applicable by the terms of the Government contract, the additional rights set forth in FAR 52.227-19, Commercial Computer Software License (December 2007). Oracle America, Inc., 500 Oracle Parkway, Redwood City, CA 94065.

Ce logiciel ou matériel a été développé pour un usage général dans le cadre d'applications de gestion des informations. Ce logiciel ou matériel n'est pas conçu ni n'est destiné à être utilisé dans des applications à risque, notamment dans des applications pouvant causer des dommages corporels. Si vous utilisez ce logiciel ou matériel dans le cadre d'applications dangereuses, il est de votre responsabilité de prendre toutes les mesures de secours, de sauvegarde, de redondance et autres mesures nécessaires à son utilisation dans des conditions optimales de sécurité. Oracle Corporation et ses affiliés déclinent toute responsabilité quant aux dommages causés par l'utilisation de ce logiciel ou matériel pour ce type d'applications.

Oracle et Java sont des marques déposées d'Oracle Corporation et/ou de ses affiliés.Tout autre nom mentionné peut correspondre à des marques appartenant à d'autres propriétaires qu'Oracle.

Ce logiciel ou matériel et la documentation qui l'accompagne peuvent fournir des informations ou des liens donnant accès à des contenus, des produits et des services émanant de tiers. Oracle Corporation et ses affiliés déclinent toute responsabilité ou garantie expresse quant aux contenus, produits ou services émanant de tiers. En aucun cas, Oracle Corporation et ses affiliés ne sauraient être tenus pour responsables des pertes subies, des coûts occasionnés ou des dommages causés par l'accès à des contenus, produits ou services tiers, ou à leur utilisation.

# Table of Contents

### [Preface](#page-9-0)

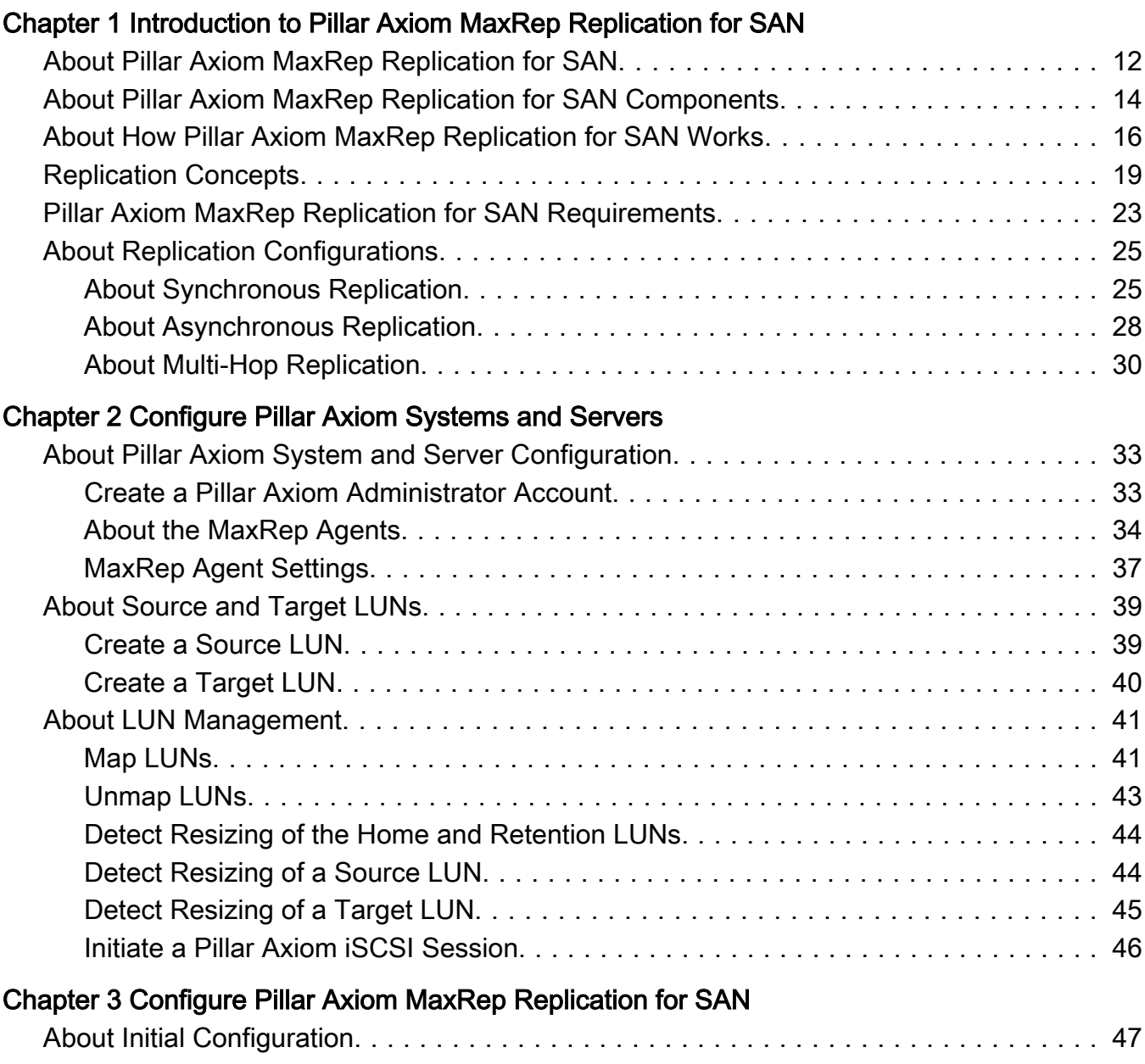

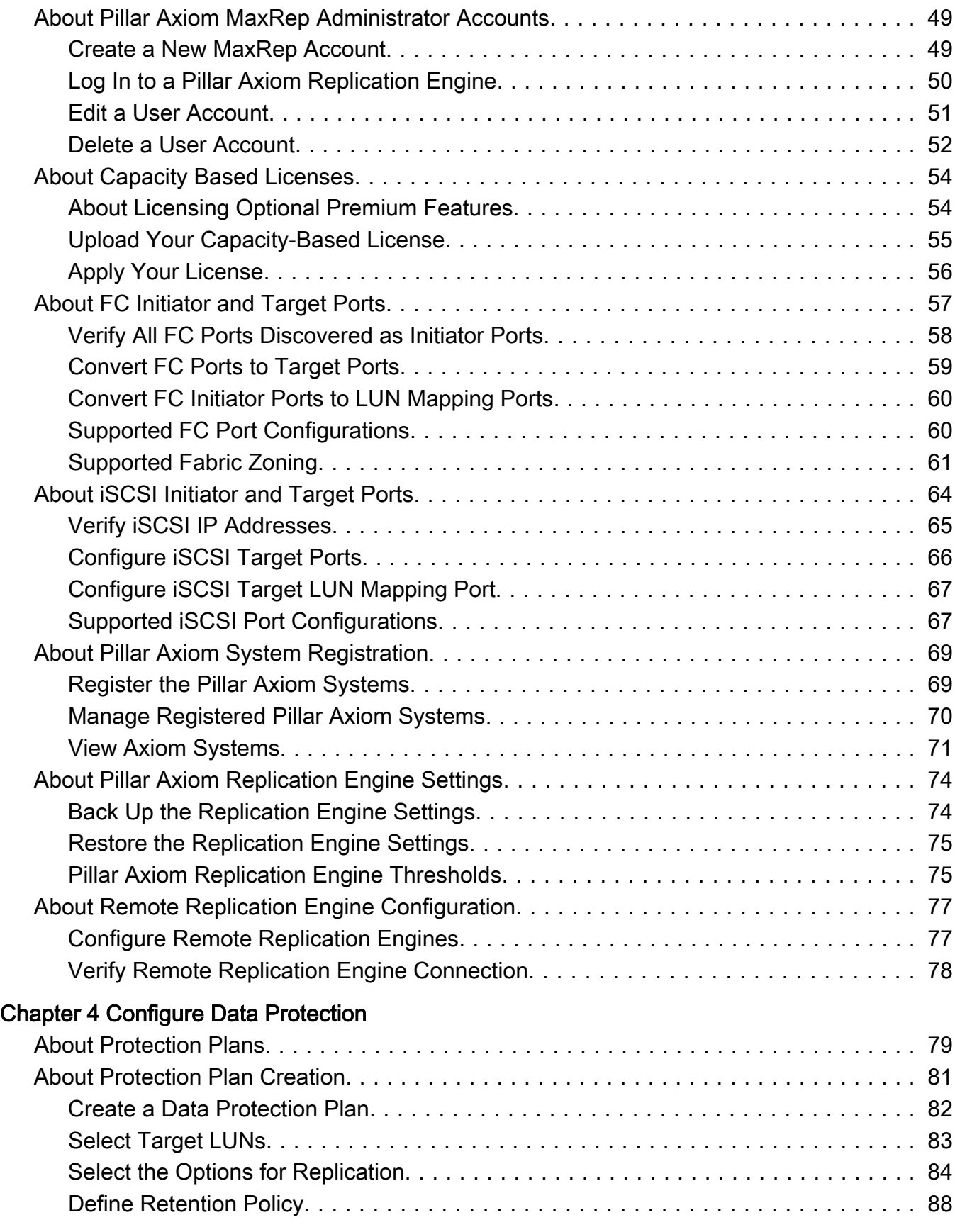

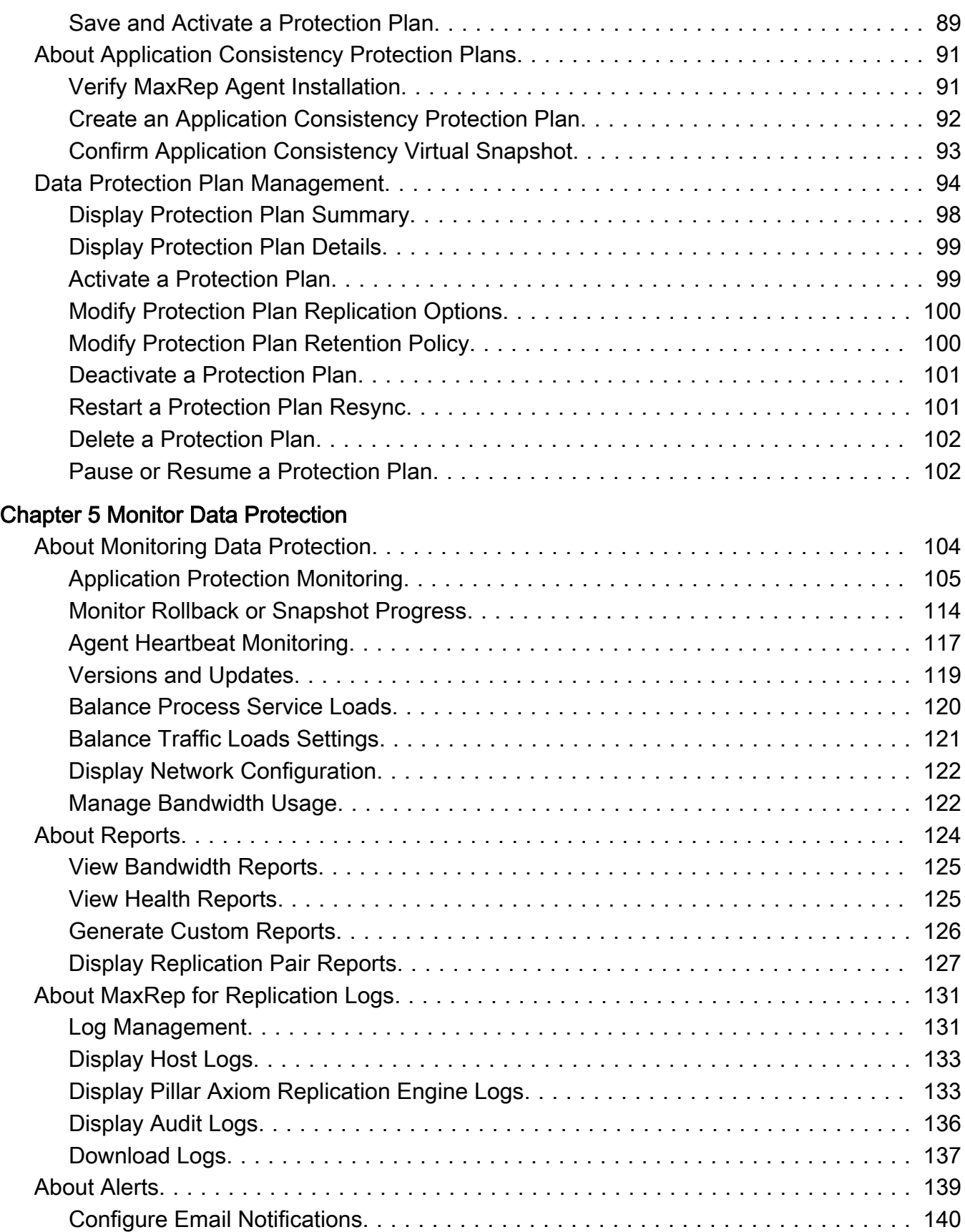

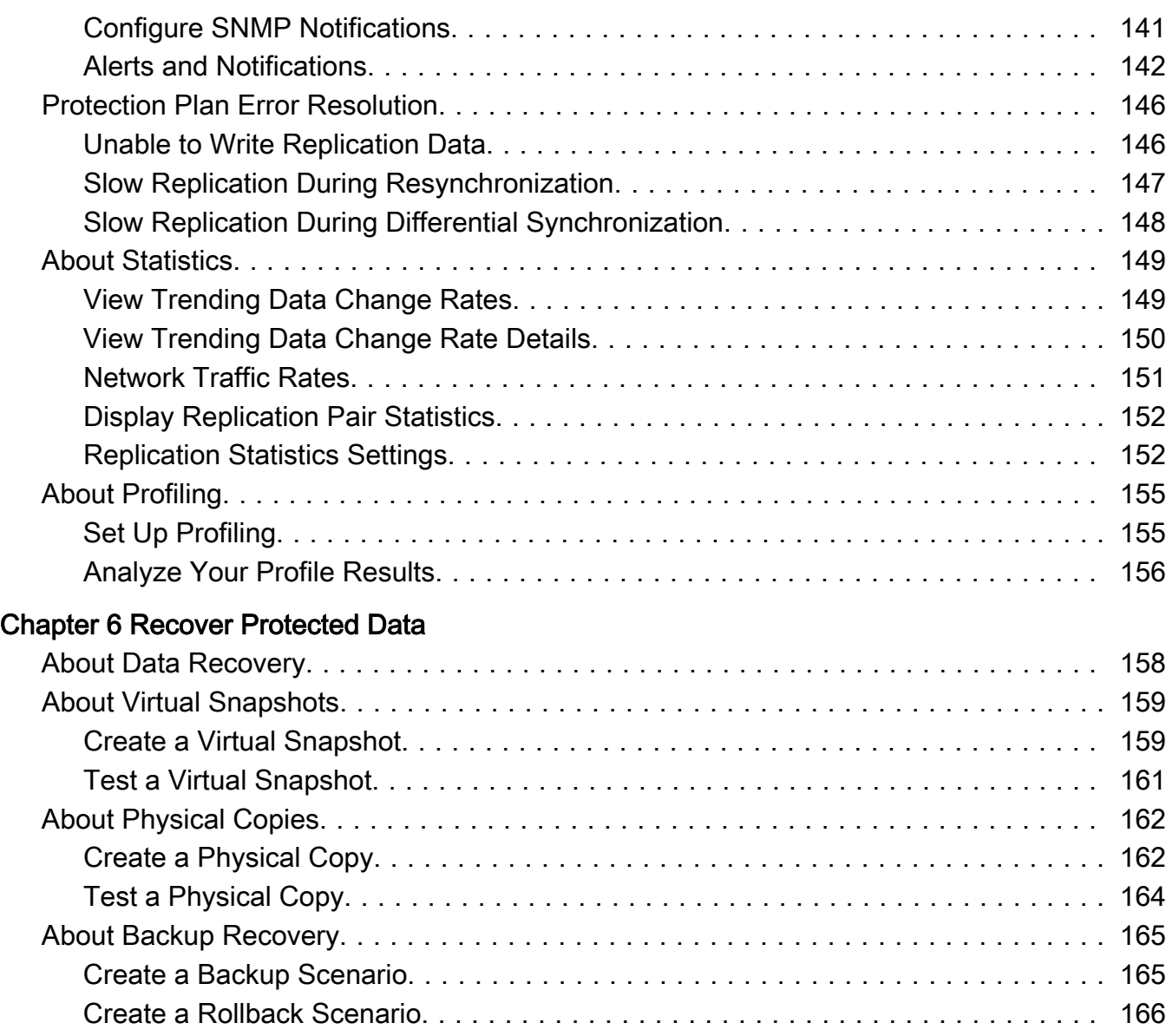

[Run a Backup Scenario](#page-166-0)...........................................[. 167](#page-166-0) [About Drive and Volume Recovery](#page-167-0)...................................... [168](#page-167-0) [Create Recovery Snapshots](#page-167-0)........................................ [168](#page-167-0) [Schedule Recovery Snapshots](#page-168-0)......................................[. 169](#page-168-0) [Perform Secondary LUN Rollback](#page-169-0).................................... [170](#page-169-0)

[Glossary](#page-171-0)...........................................................[. 172](#page-171-0)

[Index](#page-175-0).............................................................. [176](#page-175-0)

# List of Figures

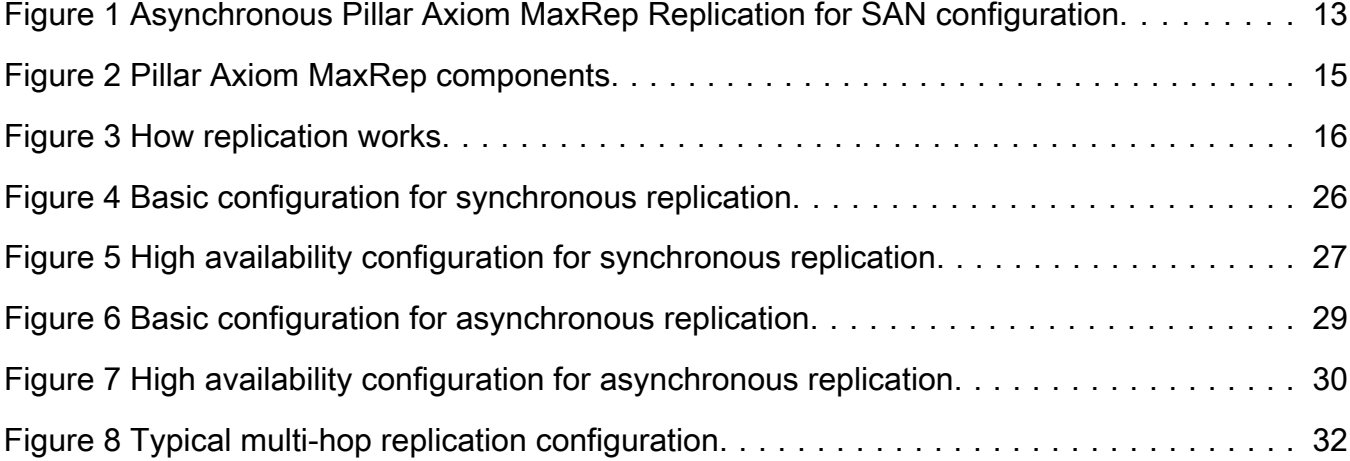

# List of Tables

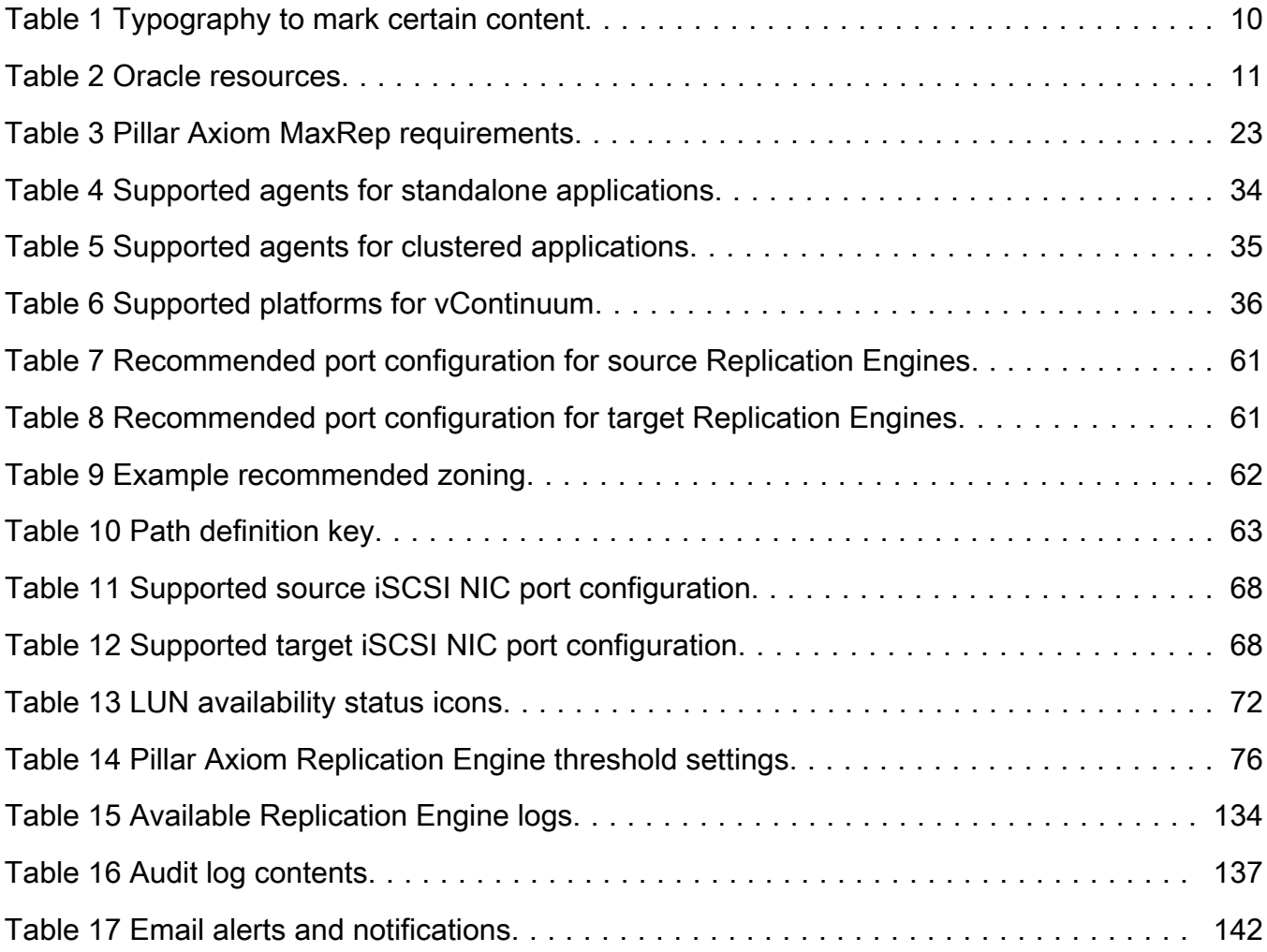

# <span id="page-9-0"></span>Preface

### Related Documentation

Familiarize yourself with the following related documentation:

- Pillar Axiom Customer Release Notes: Includes late-breaking important information about the installation and operation of the Pillar Axiom system.
- Pillar Axiom Administrator's Guide: Provides detailed information on creating and managing storage resources.
- *Pillar Axiom MaxRep Replication for SAN Hardware Guide*: Describes hardware installation and initial software installation for Pillar Axiom MaxRep Replication for SAN.

### Typographical Conventions

### Table 1 Typography to mark certain content

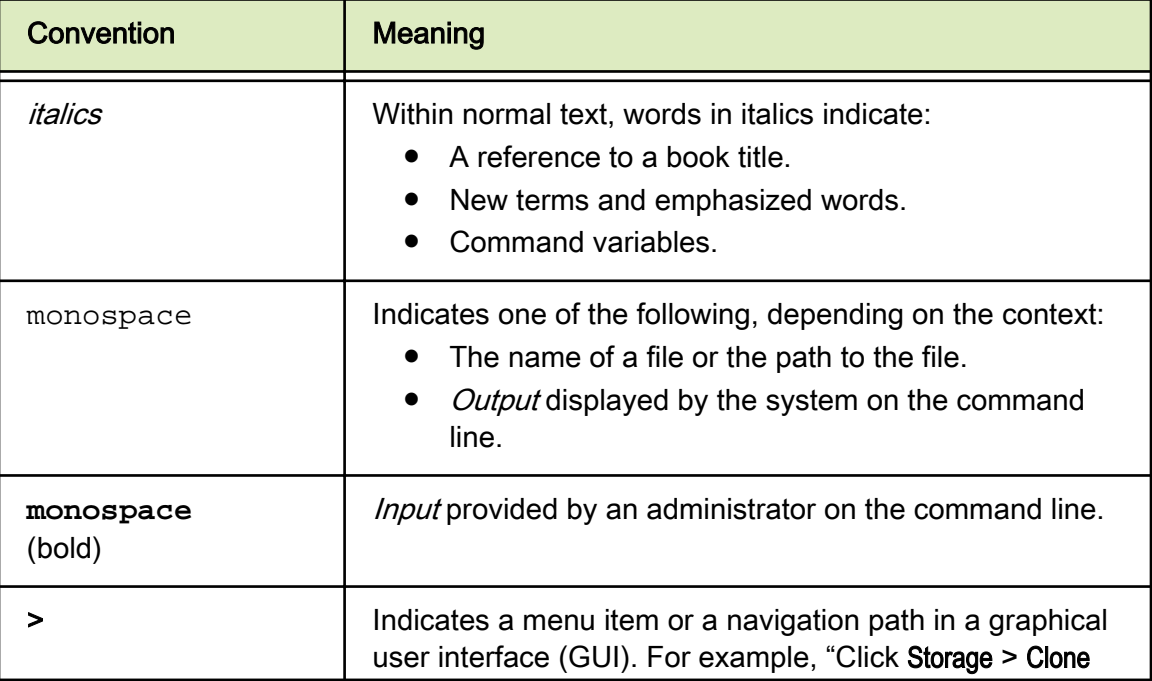

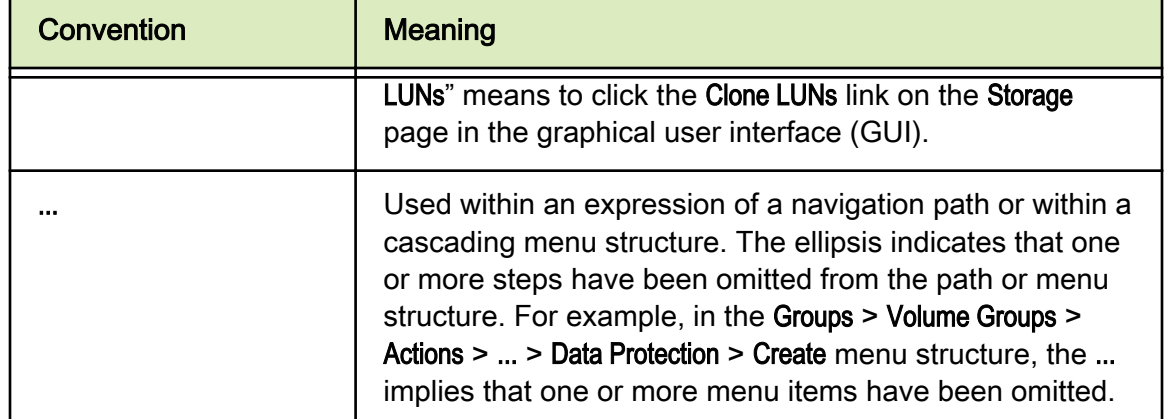

### <span id="page-10-0"></span>Table 1 Typography to mark certain content (continued)

### Oracle Contacts

### Table 2 Oracle resources

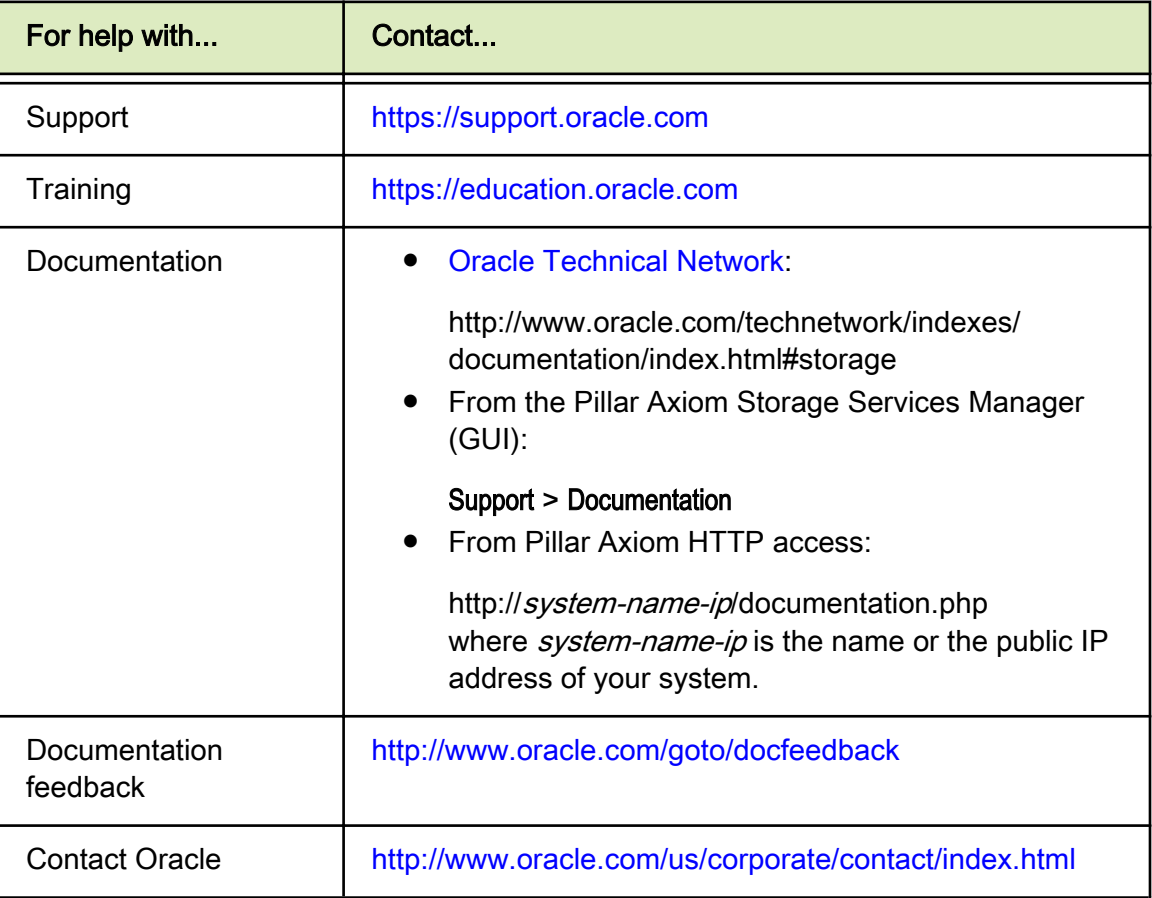

### <span id="page-11-0"></span>CHAPTER 1

## Introduction to Pillar Axiom MaxRep Replication for SAN

## About Pillar Axiom MaxRep Replication for SAN

Pillar Axiom MaxRep Replication for SAN enables you to replicate and restore Pillar Axiom system data in a storage area network (SAN) environment.

In SAN replication, pairs of parallel LUNs, made up of source and target LUNs, are called replication pairs. The LUNs can reside on two Pillar Axiom systems in a single location or on separate remotely distributed Pillar Axiom systems, designated primary and secondary.

One or more Pillar Axiom Replication Engines manage and monitor the replication process. The transfer of data takes place automatically as the data on the source LUN changes. Those changes are replicated to the target LUN. The replication pair updates continuously as long as the integrity of both LUNs persists and the communication link between the LUN locations is maintained.

Pillar Axiom MaxRep Replication for SAN can replicate between Pillar Axiom systems that reside in the same data center, or are geographically distributed between remote locations. The Replication Engines use communication links between the two sites to replicate changes.

Pillar Axiom MaxRep Replication for SAN supports synchronous and asynchronous LUN replication or application consistent volume sets.

- Synchronous replication requires at least one Pillar Axiom Replication Engine and is supported when the source and target LUNs are attached to the same SAN network. Replication may also be synchronous when the source and target LUNs are located in two data centers connected by an extended SAN fabric that uses dense wavelength division multiplexing (DWDM) over dark fibre, which is the network system that consists of fibre optic cables between the primary and secondary locations.
- Asynchronous replication requires at least two Pillar AxiomReplication Engines and is supported in most cases when the primary and secondary locations are geographically distributed and communication is over a wide area network (WAN) link, with separate Replication Engines at each location.

<span id="page-12-0"></span>To ensure high availability, deploy two Replication Engines. One of the Replication Engines is in active mode. The other Replication Engine is in passive mode, ready to take over if the active Replication Engine should fail.

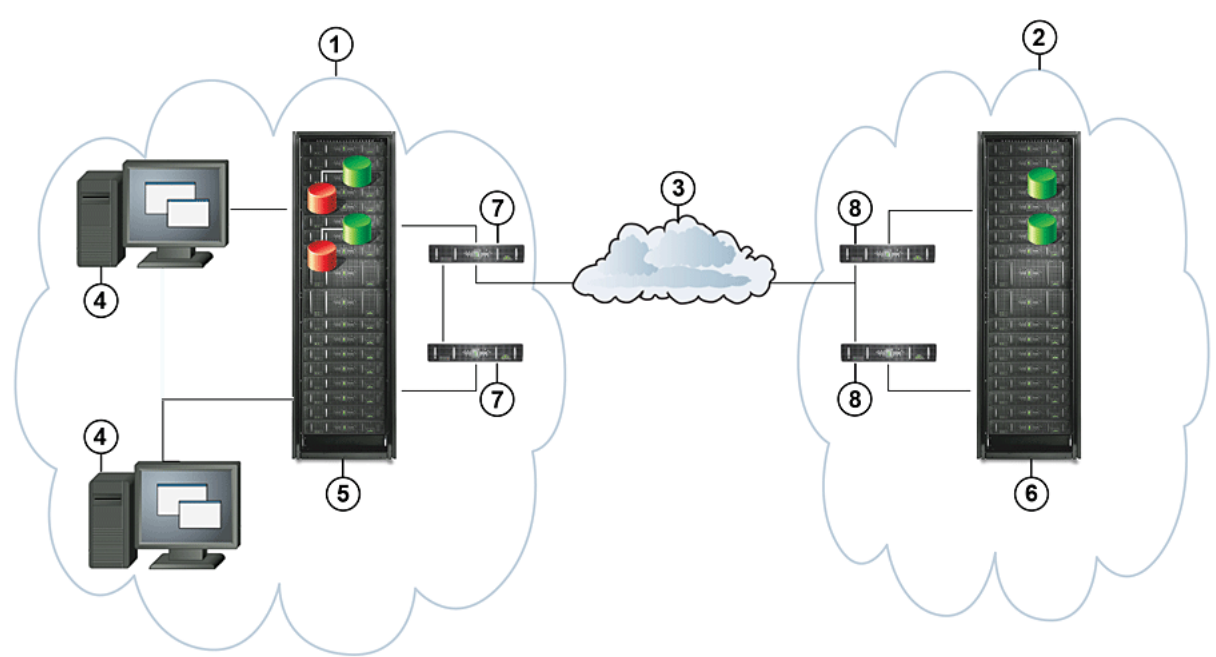

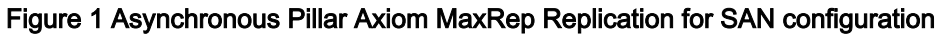

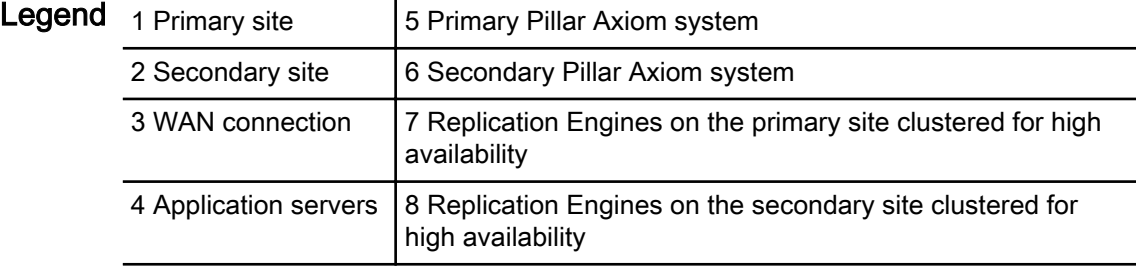

Data can be recovered from either the primary or the secondary site, and the direction of replication can be reversed. Several failover and failback scenarios can be planned and implemented using Pillar Axiom MaxRep Replication for SAN.

### Related concepts

- [About Pillar Axiom MaxRep Replication for SAN Components](#page-13-0)
- [About How Pillar Axiom MaxRep Replication for SAN Works](#page-15-0)
- [Replication Concepts](#page-18-0)
- [About Replication Configurations](#page-24-0)

## <span id="page-13-0"></span>About Pillar Axiom MaxRep Replication for SAN Components

The Pillar Axiom MaxRep Replication for SAN relies on several key hardware and software components for reliable data protection and recovery.

The Pillar Axiom MaxRep Replication for SAN includes the following components:

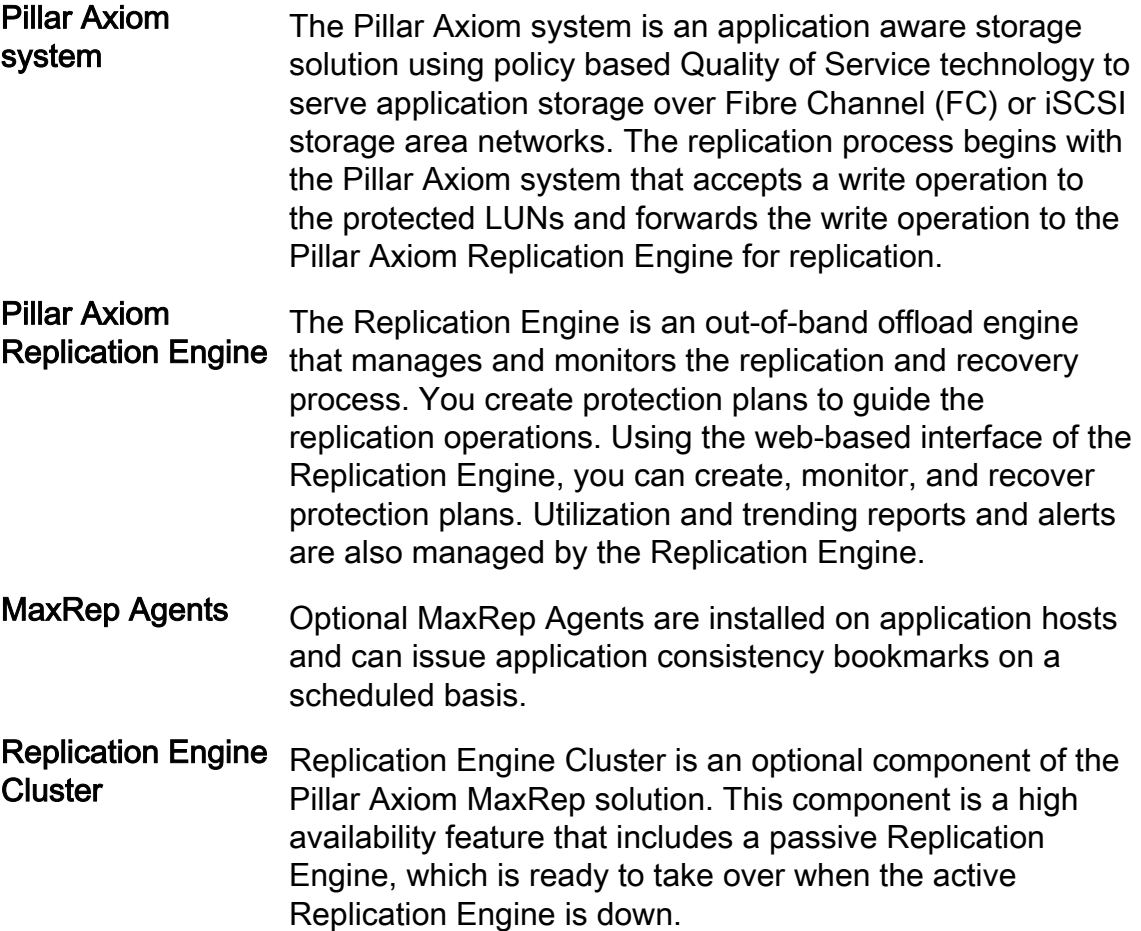

The following figure shows the relationship of each Pillar Axiom MaxRep Replication for SAN component in a remotely distributed Pillar Axiom system.

<span id="page-14-0"></span>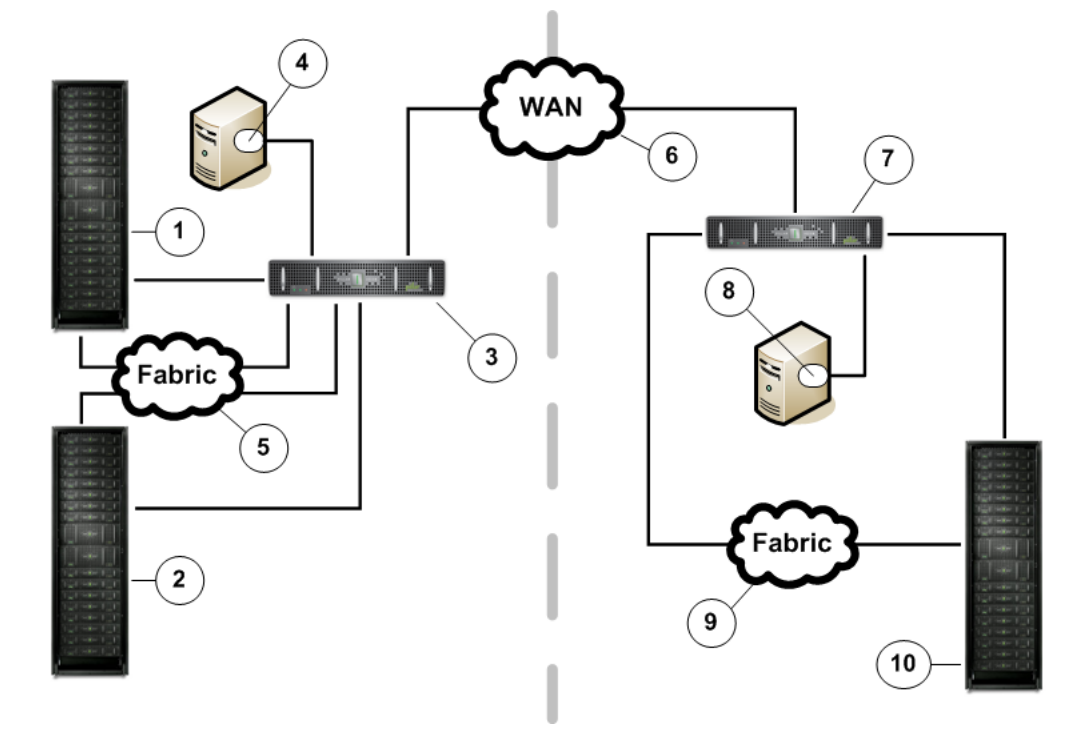

#### Figure 2 Pillar Axiom MaxRep components

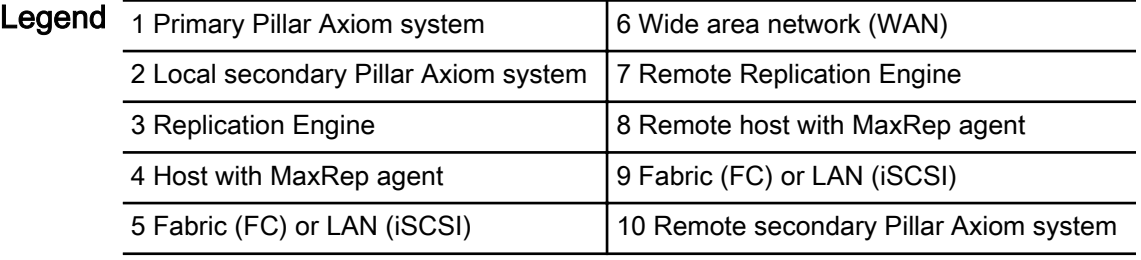

#### Related concepts

- [About Pillar Axiom MaxRep Replication for SAN](#page-11-0)
- [Replication Concepts](#page-18-0)

## <span id="page-15-0"></span>About How Pillar Axiom MaxRep Replication for SAN Works

Pillar Axiom MaxRep Replication for SAN uses continuous data protection (CDP) technology. Pillar Axiom MaxRep can be configured to support long-distance disaster recovery requirements as well as operational recovery and backup requirements.

Pillar Axiom MaxRep Replication for SAN replicates your mission-critical Axiom LUNs to one or more secondary LUNs that can be either local or remote.

In the figure below, source LUNs are configured in a way so the LUNs can be replicated to an alternate Pillar Axiom system. After the initial synchronization, as new data is written to the protected source LUNs, the Axiom system sends a copy of the data to the Pillar Axiom Replication Engine along with additional metadata that describes the location of the data on the LUN.

The Replication Engine reads the corresponding location of the target LUN and compares the new source and the existing target data. If the target LUN requires updating, the Replication Engine updates the target LUN as well as the retention LUN, or journal, of the protection plan LUNs.

Retention LUNs are LUNs on the Pillar Axiom system that hold the retention journal for the Replication Engine. The retention journal contains a list of time indexed replication events that allow rollback to any point in time.

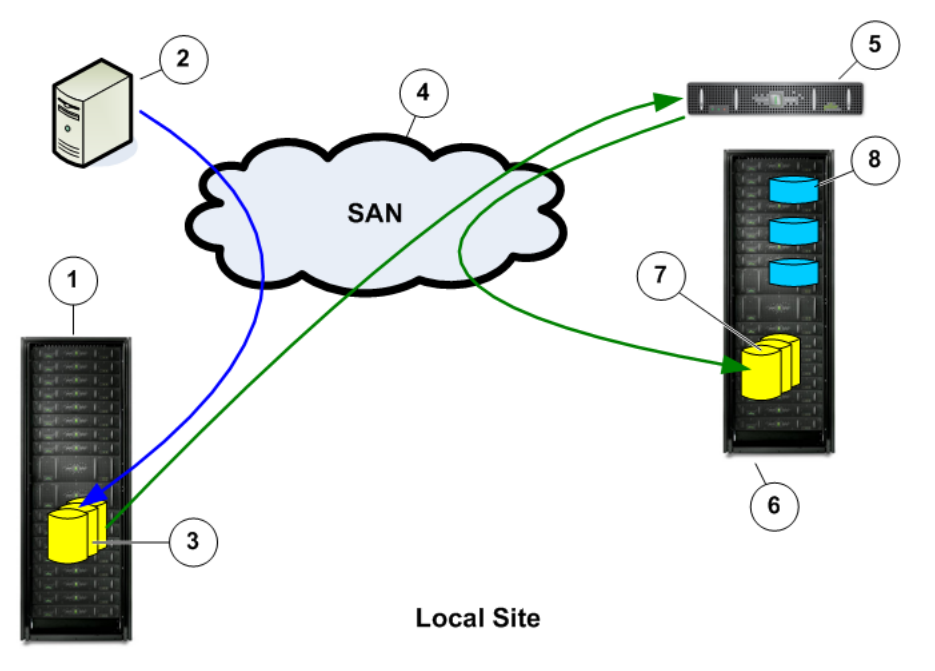

#### Figure 3 How replication works

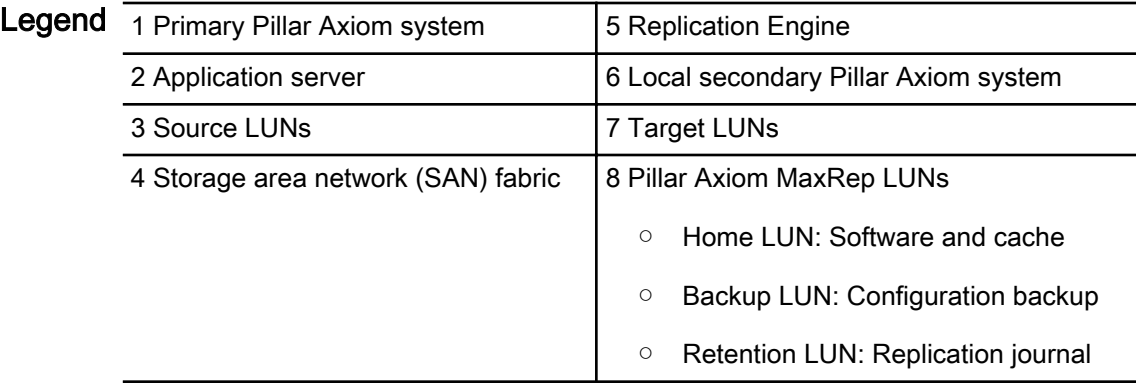

The Replication Engine is never in the data path of the source application. This configuration prevents any impact on the operation of the production server that is hosting an application in the event of a failure or replacement of the Replication Engine. The benefit of such a configuration is that Pillar Axiom MaxRep Replication for SAN can be deployed into your existing environments without disrupting your business continuity.

The initial replication of the data from the source LUN to the target is performed in steps. The initial synchronization is performed in two steps and a final step checks for differences in the replicated data. These steps are explained in detail below.

Note: The Pillar Axiom MaxRep Replication for SAN graphical user interface (GUI) uses the terms *sync* and *resync* to refer to synchronization and resynchronization, respectively.

- Resync Step 1 This is the initial step of the replication process in which a baseline copy of the source LUN is replicated to the target LUN. For protection plans configured with the fast-copy option, this initial step, this copy transfers only unmatched blocks of data between the source and target LUNs are transferred between two Pillar Axiom systems. This comparison can significantly reduce the time and network resources that are required for the initial synchronization, compared to performing a complete copy.
- Resync Step 2 Any additional data that is written to the source LUN during the Synchronization Step 1 process is journaled for processing in Synchronization Step 2. The Replication Engine replicates the captured changes to the target LUN.

Differential Sync In the Differential Sync step Pillar Axiom MaxRep Replication for SAN captures changes to the source LUN and sends them to the target LUN.

If resynchronization is required after the initial synchronization, the system uses a similar synchronization process. Pillar Axiom MaxRep Replication for SAN supports Fast Resync, which replicates only unmatched blocks to the target LUN during the initial synchronization step.

During maintenance activities on a source LUN or during an actual failure of a source LUN, Pillar Axiom MaxRep Replication for SAN can switch direction in order to restore the source LUN from the target LUN. Because Pillar Axiom MaxRep Replication for SAN uses CDP technology to replicate the data, the source can be restored to any point in time during the retention window. If optional MaxRep agents are in use, the target LUN can also be rolled back to a consistency bookmark to ensure consistency of data.

Pillar Axiom MaxRep also supports the storing of snapshots (exact replica of the data of a source LUN as it existed in a single point-in-time copy) on physical or virtual drives.

### Related concepts

• [Replication Concepts](#page-18-0)

### Related references

• [Pillar Axiom MaxRep Replication for SAN Requirements](#page-22-0)

## <span id="page-18-0"></span>Replication Concepts

Replicating data using Pillar Axiom MaxRep Replication for SAN involves a number of key concepts and technologies.

Continuous Data **Protection** Continuous Data Protection (CDP) refers to a technology that continuously captures or tracks data modifications by saving a copy of every change made to your data, capturing every version of the data that you save. It allows you to restore data to any point in time. It captures the changes to data and sends them to a separate location. CDP-based solutions can provide fine granularities of restorable objects ranging from crash-consistent images to logical objects such as files, mail boxes, messages, and database files and logs.

> Traditional backups require a schedule and can only restore data to the point at which it was backed up. CDP does not need a schedule because all the data changes on the source LUN are tracked continuously and sent to a target LUN.

Pillar Axiom MaxRep Replication for SAN replicates blocklevel differences rather than file-level differences. This means that if you change one byte of a 100 GB file, only the changed block is replicated.

CDP technology has the following attributes:

- Data changes to a protected primary site are continuously captured or tracked.
- All data changes are stored in a secondary Pillar Axiom system.
- Data recovery takes much less time than tape backup or archives.
- Disaster Recovery Disaster Recovery (DR) is the ability to continue work after a catastrophic problem in a company's critical technology infrastructure. A Disaster Recovery solution using CDP technology replicates your data to a secondary site. In case of disaster you can get immediate access to the data that had been on the primary site up to the moment of the disaster.

Replication Stages Pillar Axiom MaxRep Replication for SAN replicates drive level data in three stages:

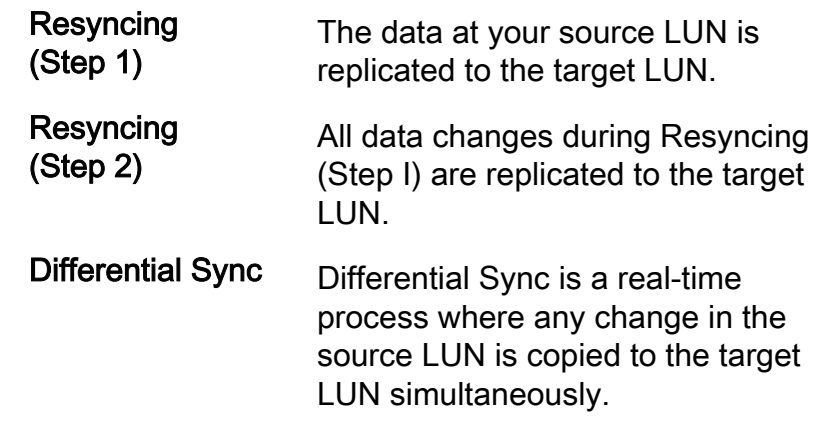

Consistent Data In case of DR or backup, the restored data must be consistent with the original data. To ensure the consistency of backup data, consistent bookmarks are issued at the source LUN at periodic intervals of time or on demand.

There are three types of consistency:

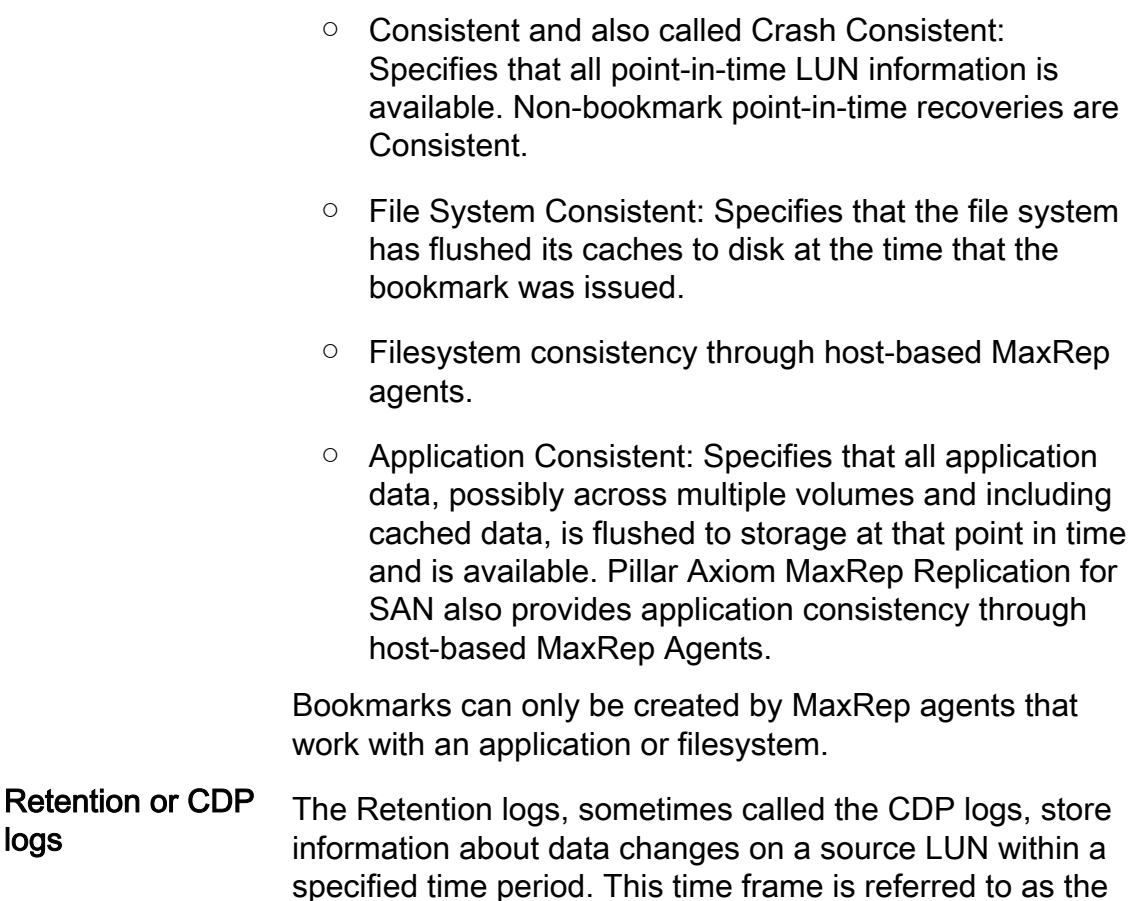

retention window. Consistent points are stored as bookmarks in the retention window. The data can be rolled back to any of the application-consistent bookmarks in this retention window. Alternatively, the data can be rolled back to any point in time of this retention window. Applications that are rolled back without using any bookmarks in this retention window will only be Consistent.

There are three types of retention policies associated with this retention window:

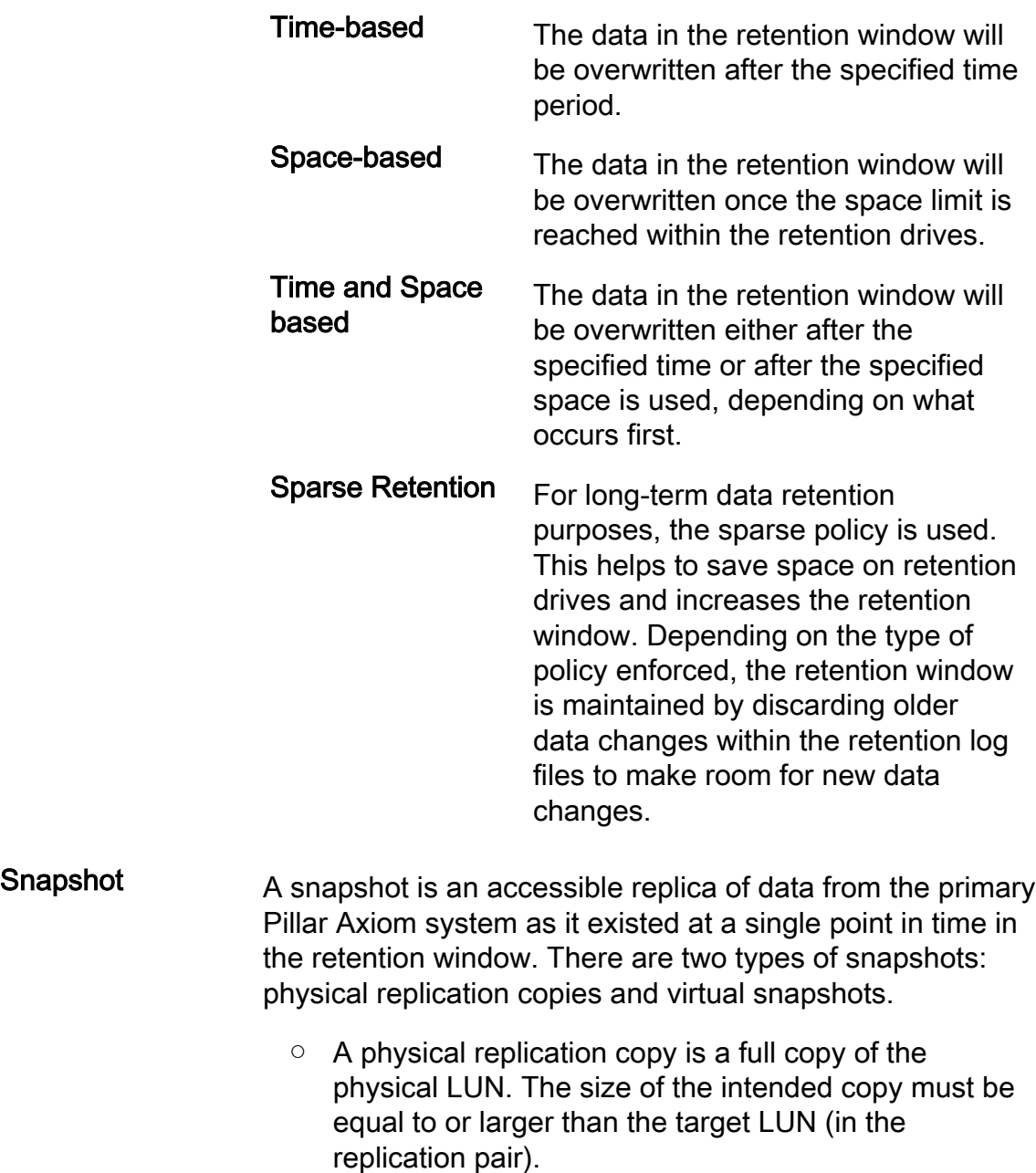

○ A virtual snapshot is a virtual LUN. A virtual snapshot is also known as a *vsnap*. Vsnaps require minimal system resources and load and unload quickly.

These copies and snapshots can be accessed in one of following modes:

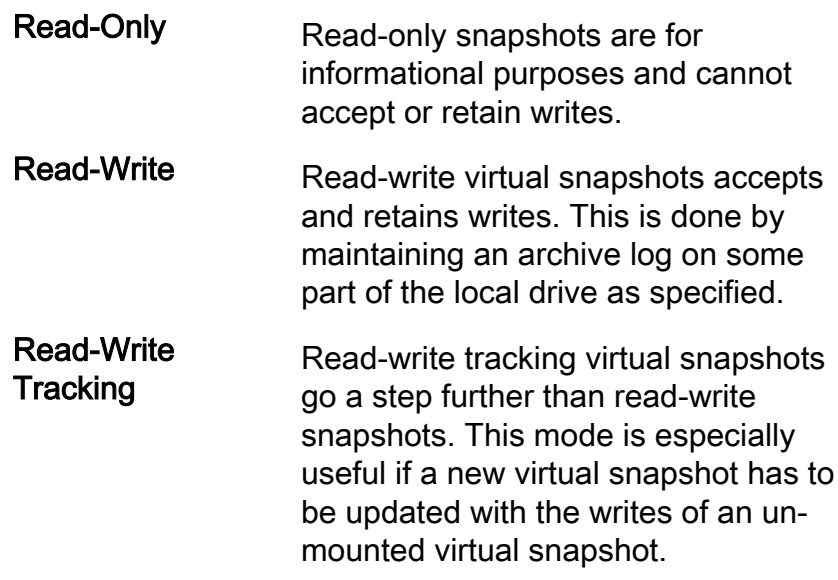

### Related concepts

- [About How Pillar Axiom MaxRep Replication for SAN Works](#page-15-0)
- [About Application Consistency Protection Plans](#page-90-0)

### Related references

• [Pillar Axiom MaxRep Replication for SAN Requirements](#page-22-0)

## <span id="page-22-0"></span>Pillar Axiom MaxRep Replication for SAN Requirements

Pillar Axiom MaxRep Replication for SAN has a number of requirements that must be met for replication to work properly.

| <b>Item</b>                                       | <b>Requirement</b>                                                                                                    |
|---------------------------------------------------|----------------------------------------------------------------------------------------------------|
| Pillar Axiom system                               | All source and target Pillar Axiom systems must be Pillar<br>Axiom 500 or Pillar Axiom 600 and running Pillar Axiom<br>Storage Services Manager release 5.3.0, or higher.<br>For Fibre Channel (FC) only: The Pillar Axiom<br>system must have FC SAN fabric connectivity.<br>For iSCSI only: The Pillar Axiom system must have<br>Ethernet LAN connectivity. |
|                                                   | Brick capacity must be sized properly to account for the<br>additional capacity required for the replication solution.<br>The Brick spindle count must be sized properly to<br>account for the performance requirements for the<br>replication solution.                                                                                                    |
| <b>Pillar Axiom</b><br><b>Replication Engines</b> | The number of Pillar Axiom Replication Engines required<br>varies based upon the specific solution. Synchronous<br>replication between two Pillar Axiom systems connected<br>to the same SAN fabric may only require a single<br><b>Replication Engine.</b>                                                                                                   |
|                                                   | Complex implementations that include 1-to-n or n-to-1<br>synchronous and asynchronous replication with<br>Replication Engine high availability (HA) clustering can<br>include up to eight Replication Engines.                                                                                                    |
|                                                   | Refer to your account representative to ensure the<br>number of Replication Engines in your environment is<br>sufficient for your replication needs.                                                                                                    |
| SAN ports                                         | Each Replication Engine that uses FC connectivity to a<br>primary or secondary Pillar Axiom system requires eight<br>connections. These connections are rated up to 1 Gb/s<br>(iSCSI) or 4 Gb/s (FC) and are provided through little<br>(LC) connectors on the back of the Replication Engine.                                                                |
| Ethernet ports                                    | Each Replication Engine that uses FC or iSCSI<br>connectivity to a primary or secondary Pillar Axiom<br>system requires two Ethernet connections: One Gigabit                                                                                                    |

Table 3 Pillar Axiom MaxRep requirements

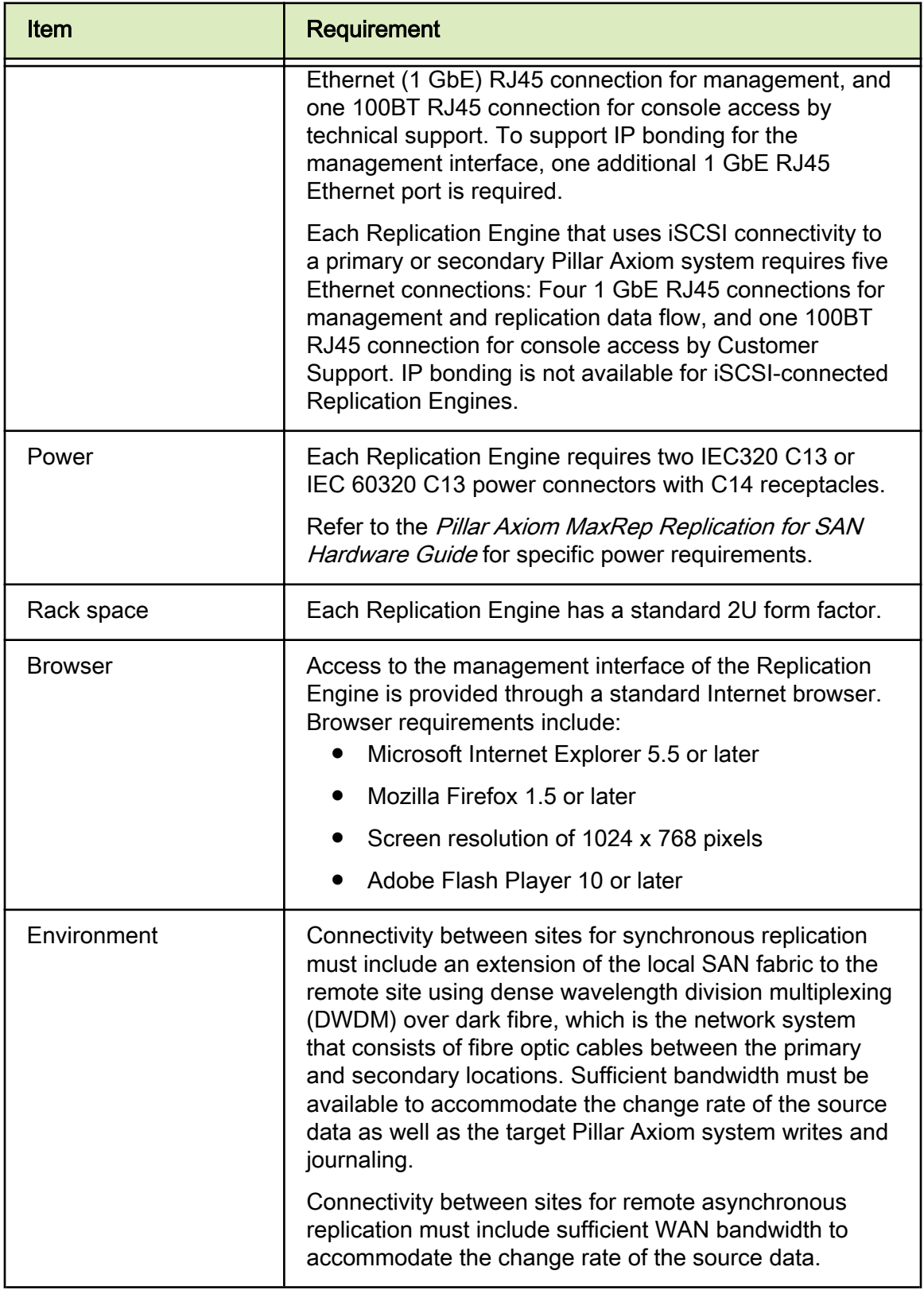

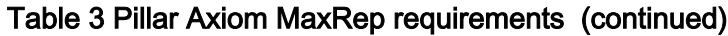

## <span id="page-24-0"></span>About Replication Configurations

Pillar Axiom MaxRep Replication for SAN supports three basic types of replication configurations: synchronous, asynchronous, and multi-hop.

Separate licenses are available for synchronous and asynchronous replication. Because multi-hop replication combines synchronous and asynchronous replication, both synchronous and asynchronous licenses are required for multihop configurations.

### Related concepts

- About Synchronous Replication
- [About Asynchronous Replication](#page-27-0)
- [About Multi-Hop Replication](#page-29-0)
- [About Capacity Based Licenses](#page-53-0)
- [About Licensing Optional Premium Features](#page-53-0)

### About Synchronous Replication

Synchronous replication involves saving data simultaneously in primary storage and in secondary storage, usually at the same location, within a 100 kilometer radius in the same metropolitan area, or within a limited radius. Synchronous replication can be configured for standard or high availability requirements.

Synchronous replication requires at least one Pillar Axiom Replication Engine and is supported when the source and target LUNs are attached to the same SAN network. Replication may also be synchronous when the source and target LUNs are located in two data centers connected by an extended SAN fabric that uses dense wavelength division multiplexing (DWDM) over dark fibre, which is the network system that consists of fibre optic cables between the primary and secondary locations. Whenever you write data to primary storage, the data is simultaneously replicated to secondary storage.

For example, a typical synchronous replication configuration consists of a single Pillar Axiom Replication Engine and two Pillar Axiom systems located in the same SAN fabric.

When data from the application host is stored on the primary Pillar Axiom system, a copy of the data is synchronously replicated on the secondary Pillar Axiom system.

<span id="page-25-0"></span>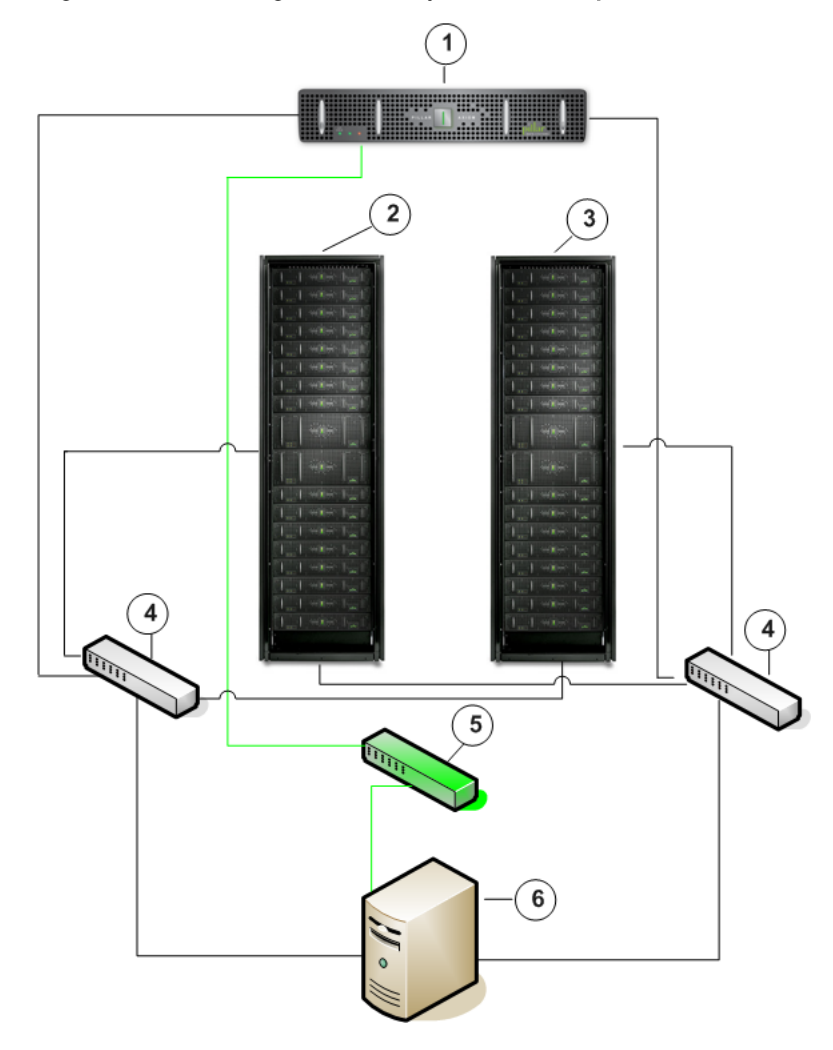

#### Figure 4 Basic configuration for synchronous replication

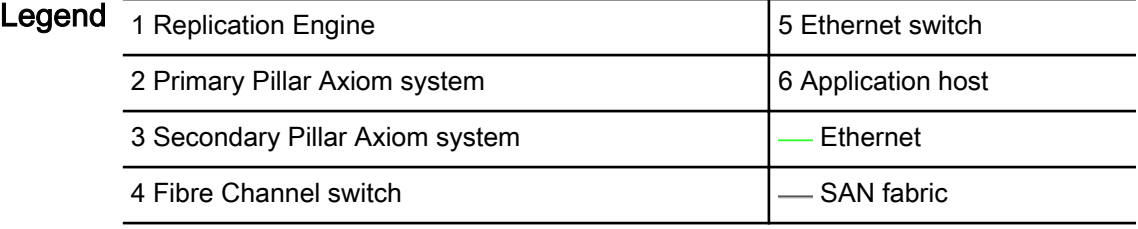

Another example of a synchronous replication configuration includes adding a Replication Engine for high availability requirements. The two Replication Engines are clustered together to provide high availability. One of the Replication Engines is in active mode. The other Replication Engine is in passive mode, ready to take over if the active Replication Engine should fail.

<span id="page-26-0"></span>A High availability configuration for synchronous replication consists of a cluster of two Replication Engines and two Pillar Axiom systems, both on the same SAN fabric.

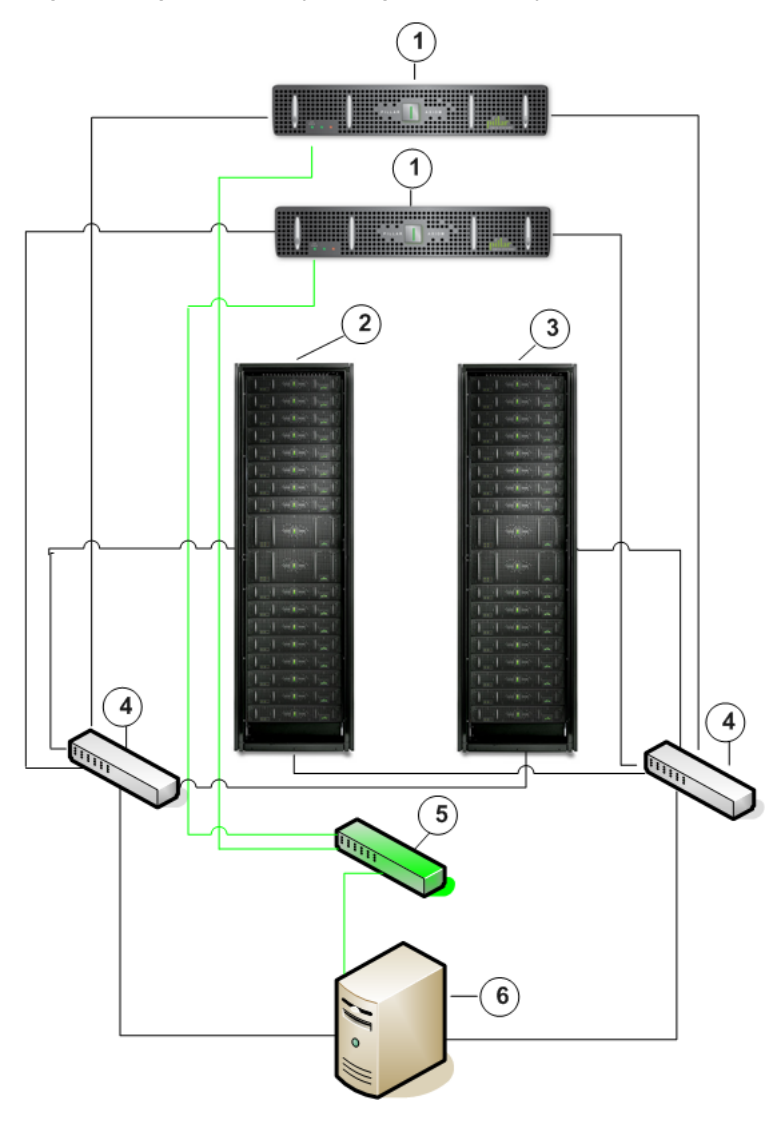

#### Figure 5 High availability configuration for synchronous replication

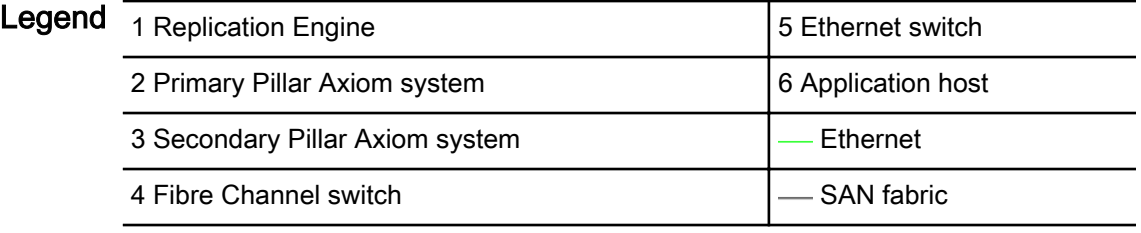

### <span id="page-27-0"></span>Related concepts

- [About Replication Configurations](#page-24-0)
- [About Pillar Axiom MaxRep Replication for SAN Components](#page-13-0)

### About Asynchronous Replication

Asynchronous replication provides a time-lagged copy of data that is written to a secondary storage site, usually located remotely from the primary storage site.

Asynchronous replication requires at least two Pillar Axiom Replication Engines and is supported in most cases when the primary and secondary locations are geographically distributed and communication is over a wide area network (WAN) link, with separate Replication Engines at each location. Whenever you write data to primary storage, a copy of that data is prepared for later transfer over a WAN connection to the secondary storage site.

For example, a typical asynchronous replication configuration consists of primary and secondary sites connected by an Internet protocol (IP) WAN. Each primary and secondary site consists of a Pillar Axiom Replication Engine and a Pillar Axiom system.

When data from the application host is stored on the primary Pillar Axiom system, a copy of the data, along with any necessary journal information, is prepared for transfer to the Pillar Axiom system on the secondary site. The two Replication Engines manage the flow of data between the two Pillar Axiom systems.

<span id="page-28-0"></span>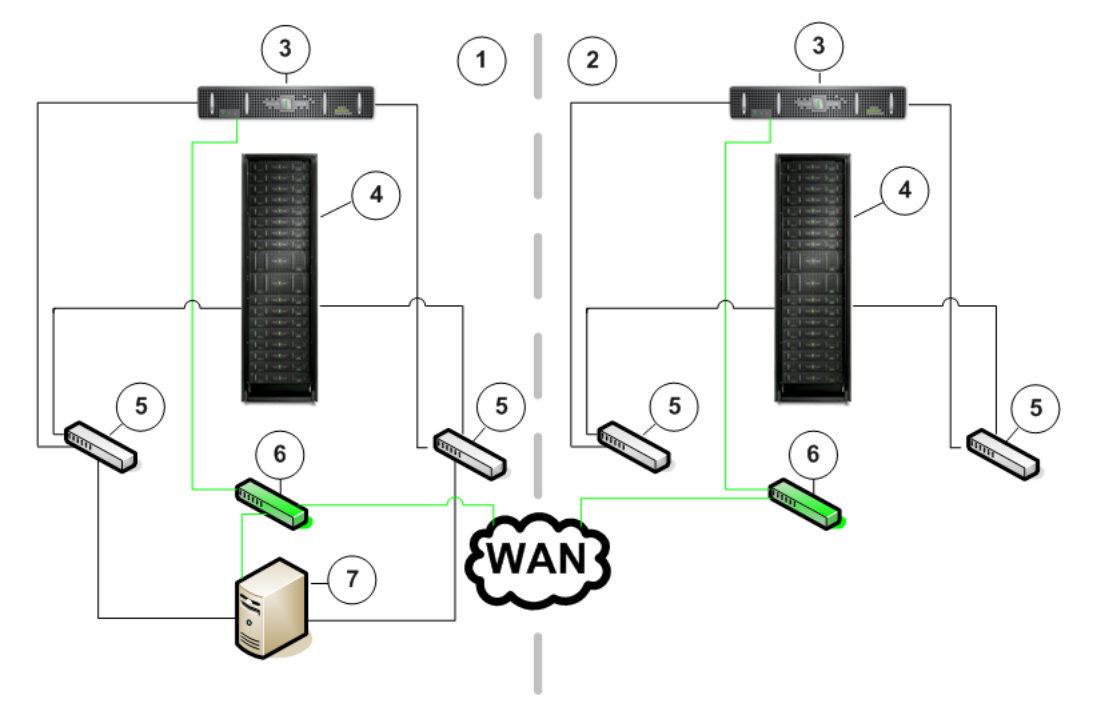

#### Figure 6 Basic configuration for asynchronous replication

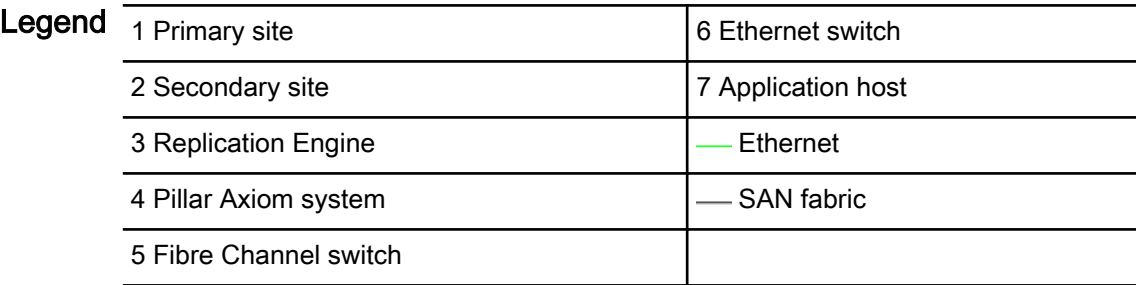

Another example of an asynchronous replication includes adding a Replication Engine to the primary and secondary sites for high availability requirements. The two Replication Engines are clustered together to provide high availability. One of the Replication Engines in each clustered pair is in active mode. The other Replication Engine is in passive mode, ready to take over if the active Replication Engine should fail.

A high availability configuration for asynchronous replication consists of a cluster of two Replication Engines and the primary Pillar Axiom system on the primary site. The secondary site contains a cluster of two Replication Engines and the secondary Pillar Axiom system.

<span id="page-29-0"></span>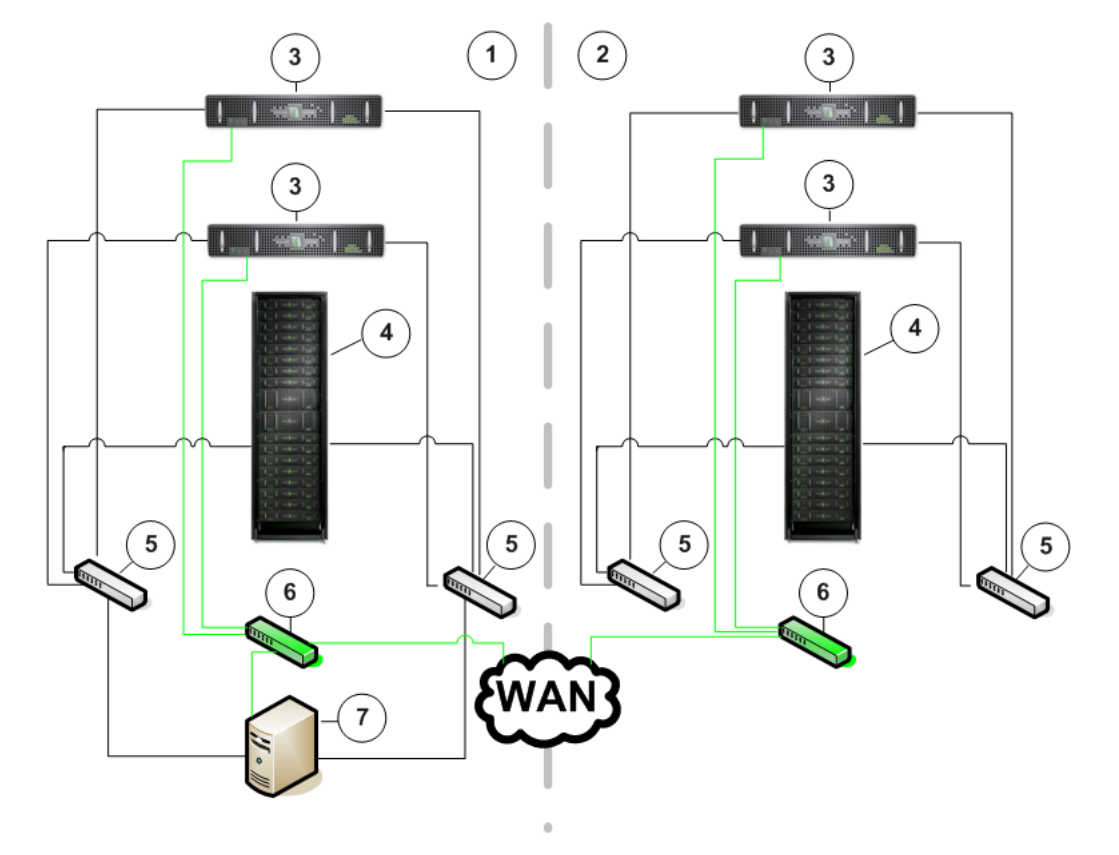

Figure 7 High availability configuration for asynchronous replication

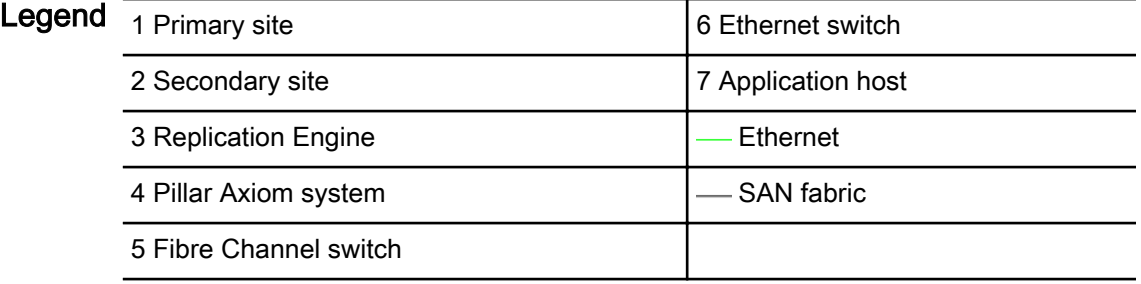

#### Related concepts

- [About Replication Configurations](#page-24-0)
- [About Pillar Axiom MaxRep Replication for SAN Components](#page-13-0)

### About Multi-Hop Replication

Multi-hop replication provides synchronous replication of a source LUN to a target LUN, and a second asynchronous replication of that target LUN to an additional target LUN.

Multi-hop replication requires both a synchronous and an asynchronous capacitybased license. The first synchronous hop of replication occurs between two Pillar Axiom systems that are connected to the same SAN fabrics either at the same physical location, or between sites where the SAN fabrics are extended using DWDM over dark fibre. The second hop of replication is asynchronous from the target Pillar Axiom system of the first synchronous hop to a remote location connected via WAN.

For example, a typical multi-hop replication configuration consists of a Pillar Axiom Replication Engine and two Pillar Axiom systems set up in a synchronous replication relationship at the primary site. In addition, another Replication Engine and Pillar Axiom system at the secondary site are set up in an asynchronous replication relationship with the secondary Pillar Axiom system on the primary site.

When data from the application host is stored on the primary Pillar Axiom system on the primary site, the Replication Engine replicates any data changes to the secondary Pillar Axiom system at the primary site. This is the synchronous hop of the multi-hop replication.

The target LUN from the synchronous replication acts as a source LUN to the asynchronous hop of the multi-hop solution. As writes are received to the target LUN of the synchronous replication, a copy of the data and meta data is sent to the Pillar Axiom system located at the secondary site.

<span id="page-31-0"></span>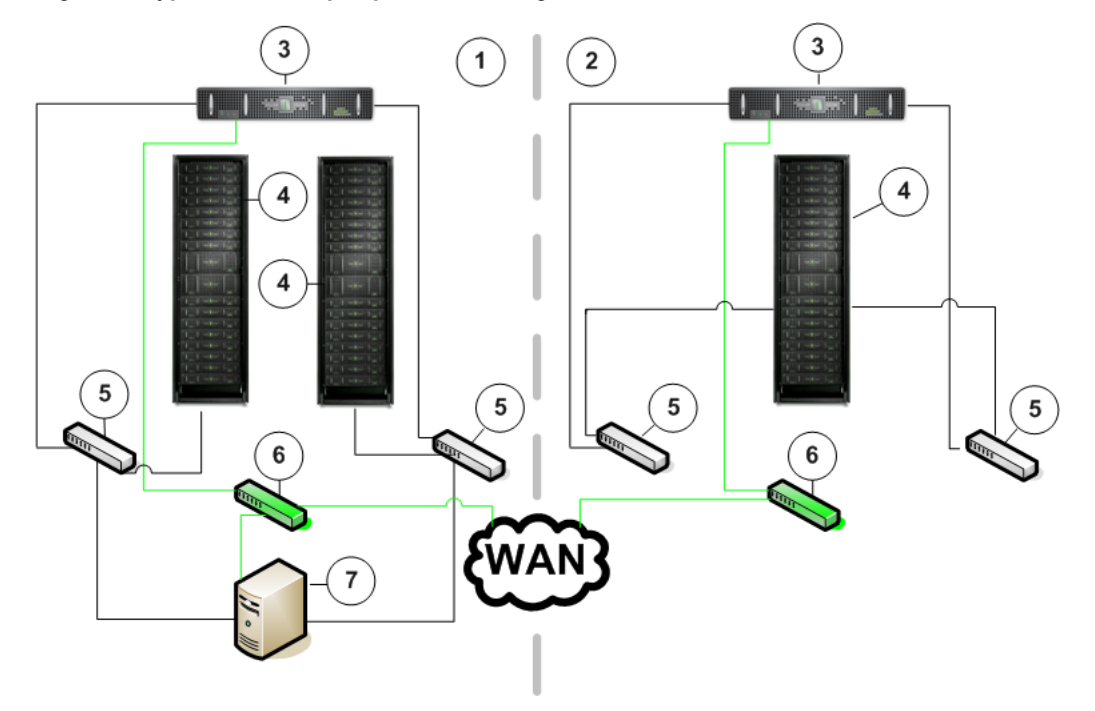

#### Figure 8 Typical multi-hop replication configuration

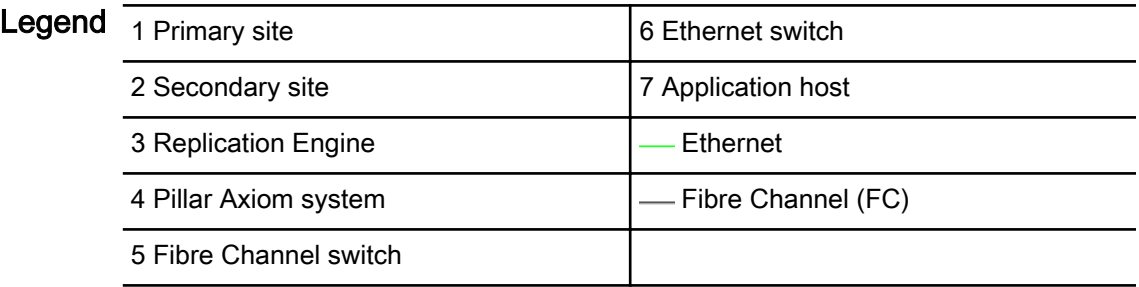

### Related concepts

- [About Replication Configurations](#page-24-0)
- [About Pillar Axiom MaxRep Replication for SAN Components](#page-13-0)

### <span id="page-32-0"></span>CHAPTER 2

# Configure Pillar Axiom Systems and Servers

### About Pillar Axiom System and Server Configuration

Before you configure Pillar Axiom MaxRep Replication for SAN, you will need to set up your Pillar Axiom systems for replication and install the MaxRep agent on the application server that will be accessing or managing the Pillar Axiom Replication Engine.

Initially, you need to configure the source and target LUNs for your replication pairs on your Pillar Axiom systems, and, if you are using application consistency, install the MaxRep agent on your application servers.

### Create a Pillar Axiom Administrator Account

You can create new administrator accounts to allow users to perform various tasks on the Pillar Axiom system.

- 1 From the Pillar Axiom Storage Services Manager Configure tab, click Global Settings > Administrator Accounts.
- 2 Click Actions > Create Account.
- 3 Enter the name of the account in the Login Name field.
- 4 Choose a role from the Role drop-down list.

Note: Refer to the Administrator Account Description that is provided on the dialog for a full description of each role.

5 Enter the remaining information about the account owner.

Required information:

- Full Name
- **Email Address**
- **Phone Number**
- **Password**

### Confirm Password

- <span id="page-33-0"></span>6 (Optional) To disable the account, select the Disable Account option.
- 7 To save your changes, click OK.

### Related concepts

• [About Pillar Axiom MaxRep Administrator Accounts](#page-48-0)

### Related tasks

- [Create a Source LUN](#page-38-0)
- [Create a Target LUN](#page-39-0)
- [Create a New MaxRep Account](#page-48-0)

### About the MaxRep Agents

The MaxRep agents provide filesystem and application consistency protection for data that is hosted by Windows, Solaris, or Linux servers. The agents enable Pillar Axiom MaxRep Replication for SAN to replicate consistent application data by tagging the data with consistency bookmarks.

Application consistent replication is available through the MaxRep agents. Pillar Axiom MaxRep ships with the MaxRep agent from the original equipment manufacturer (OEM). If you require additional information or a MaxRep agent software package for a specific operating system, please contact your account representative.

Pillar Axiom MaxRep systems supports application consistency agents for standalone and clustered applications.

| <b>Application consistency</b> | <b>Application</b>                                                                                                 | <b>Operating system</b>                                                                    |
|--------------------------------|----------------------------------------------------------------------------------------------------|--------------------------------------------------------------------------------------------|
| Oracle                         | Oracle 11g R2                                                                                                    | Solaris 10 U9<br>RHEL5-U5                                                                  |
| Microsoft Exchange             | Exchange 2007<br>Exchange 2007 SP1<br>Exchange 2007 SP2<br>Exchange 2007 SP3<br>Exchange 2010<br>Exchange 2010 SP1 | Windows 2003<br>Windows 2003 SP2<br>Windows 2008<br>Windows 2008 R2<br>Windows 2008 R2 SP1 |
| Microsoft SQL server           | <b>SQL 2005</b><br><b>SQL 2005 SP1</b>                                                                             | Windows 2003<br>Windows 2003 SP2                                                           |

Table 4 Supported agents for standalone applications

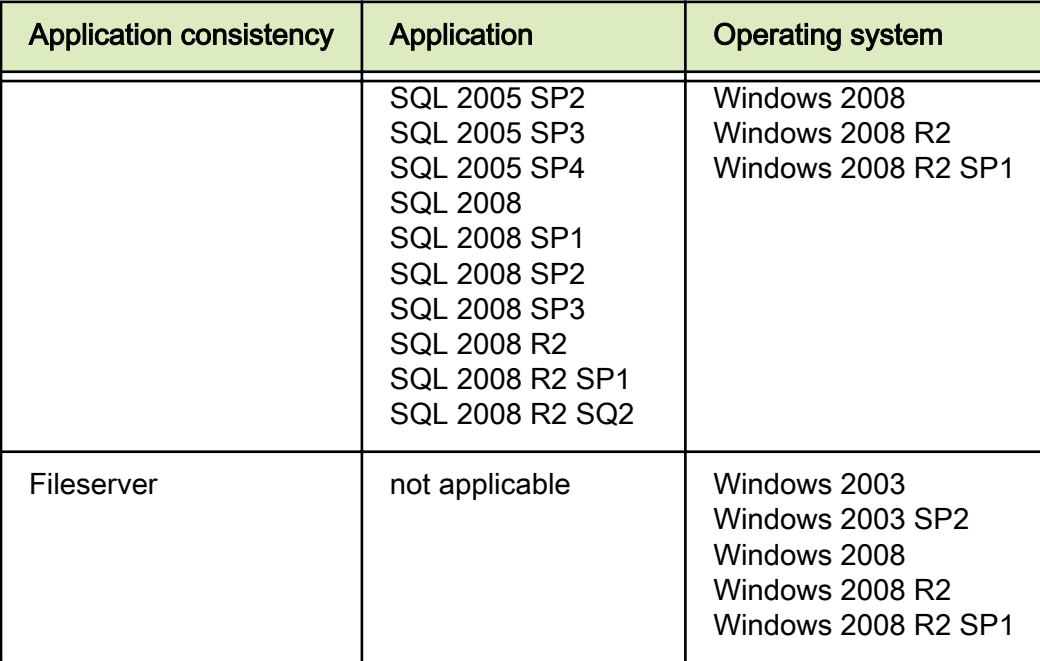

### <span id="page-34-0"></span>Table 4 Supported agents for standalone applications (continued)

### Table 5 Supported agents for clustered applications

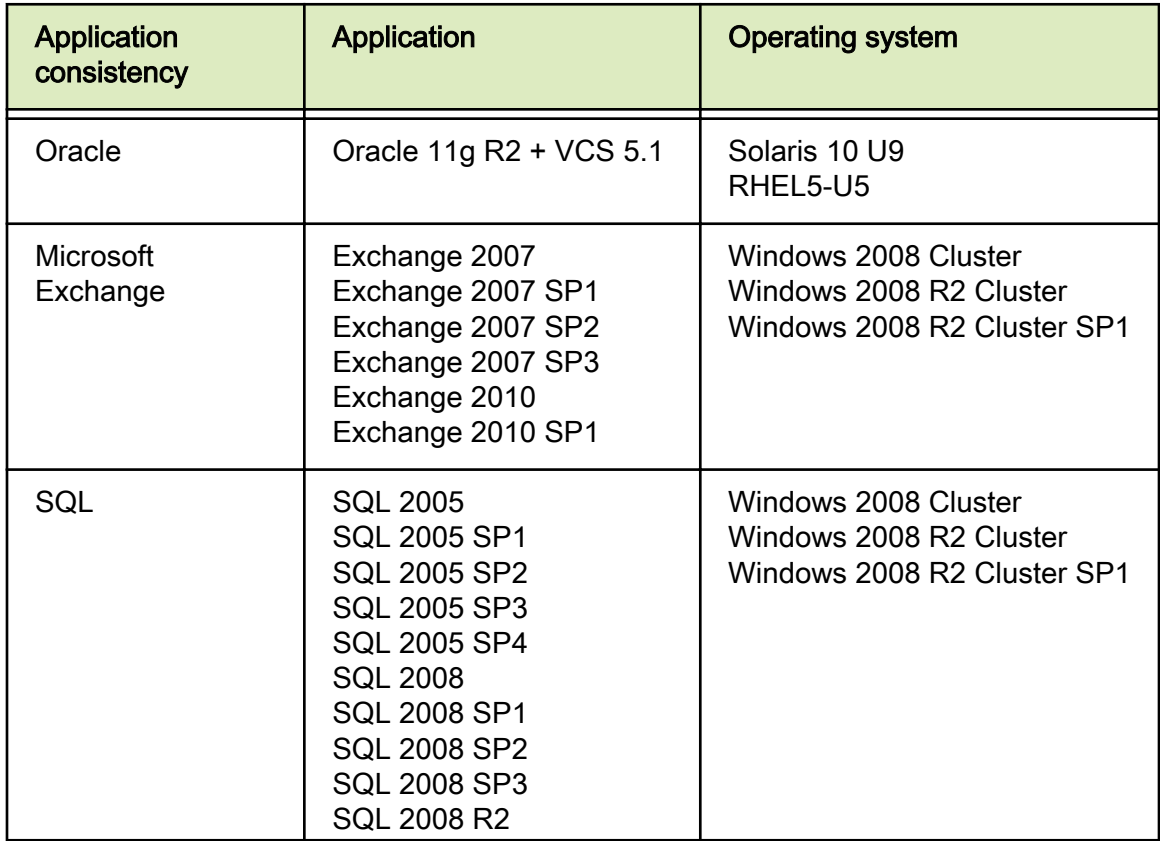

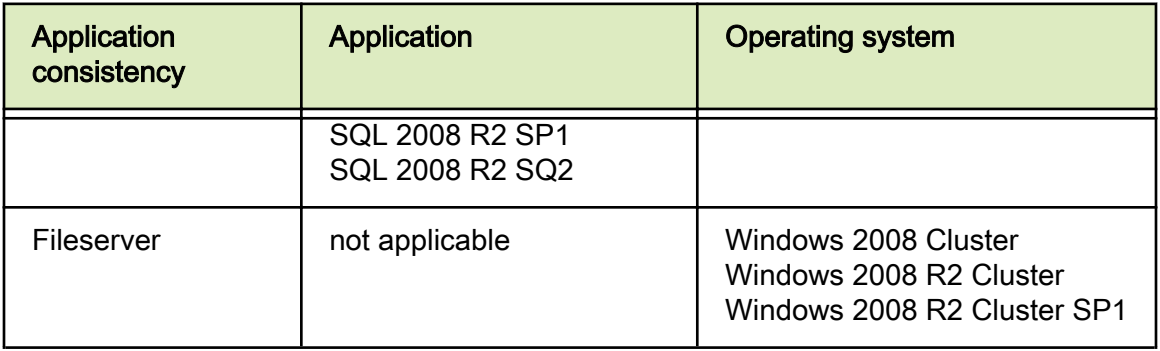

### <span id="page-35-0"></span>Table 5 Supported agents for clustered applications (continued)

Pillar Axiom MaxRep Replication for SAN also supports the InMage Unified Agent (for both Windows and Linux) and vContinuum for VMware. For vContinuum, the following table summarizes the platforms that are supported:

### Table 6 Supported platforms for vContinuum

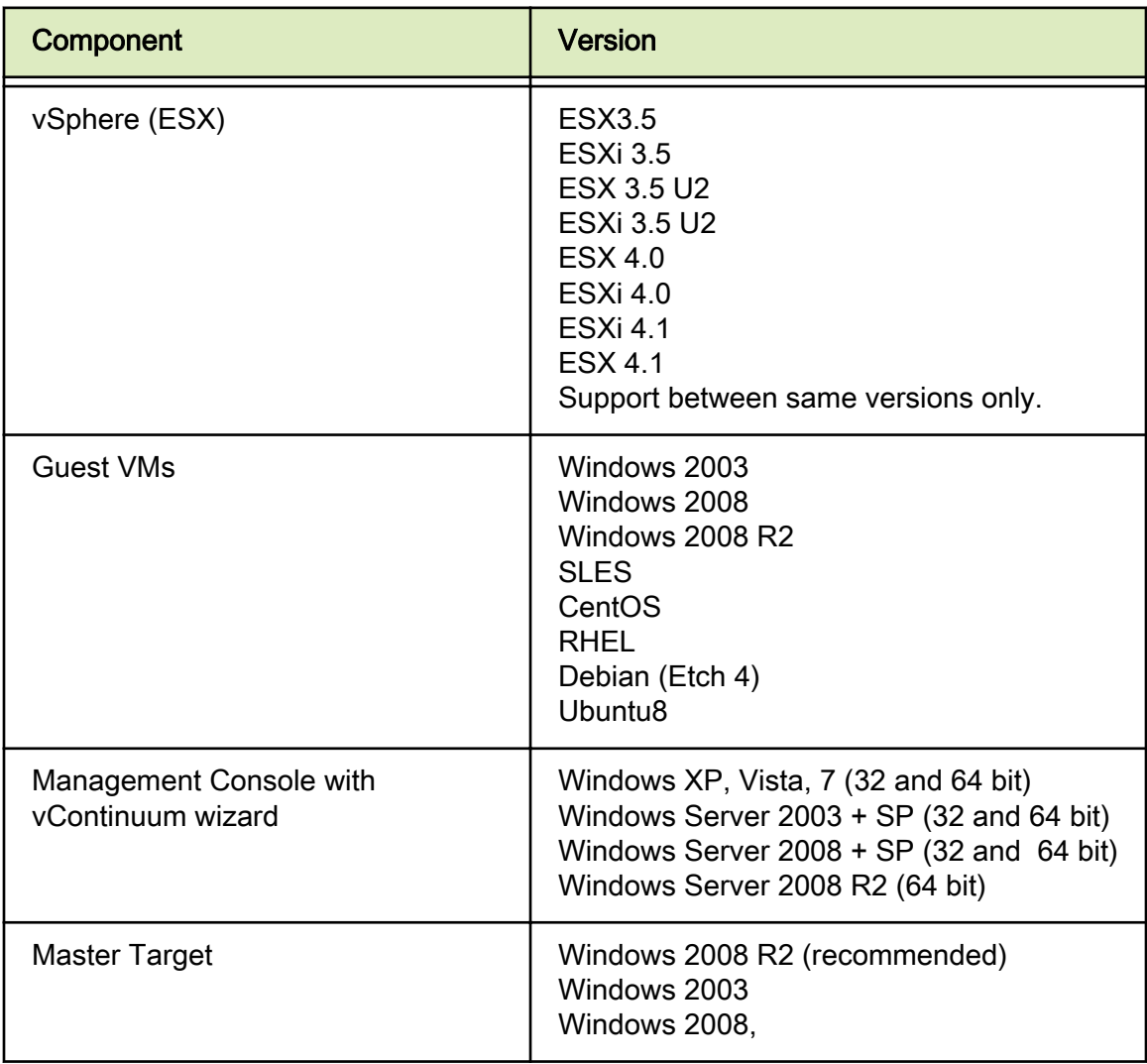
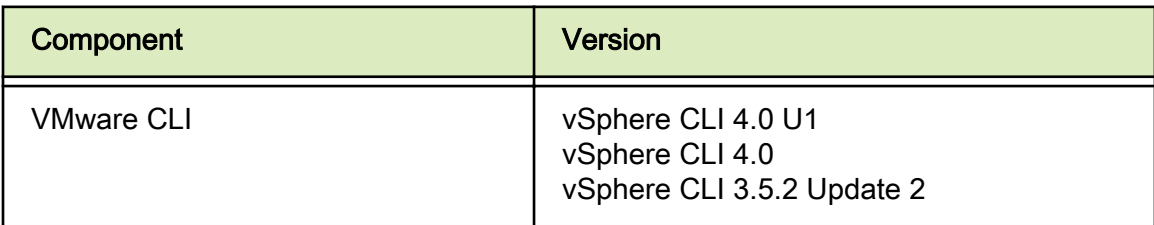

### Table 6 Supported platforms for vContinuum (continued)

### Related references

- MaxRep Agent Settings
- [Agent Heartbeat Monitoring](#page-116-0)

### Related tasks

- [Verify MaxRep Agent Installation](#page-90-0)
- [Display Host Logs](#page-132-0)

## MaxRep Agent Settings

Allows you to configure the Pillar Axiom Replication Engine agents.

To view the agent settings from the Pillar Axiom MaxRep Replication for SAN graphical user interface (GUI), navigate to Settings > Settings > Agent Settings.

### Agent Settings

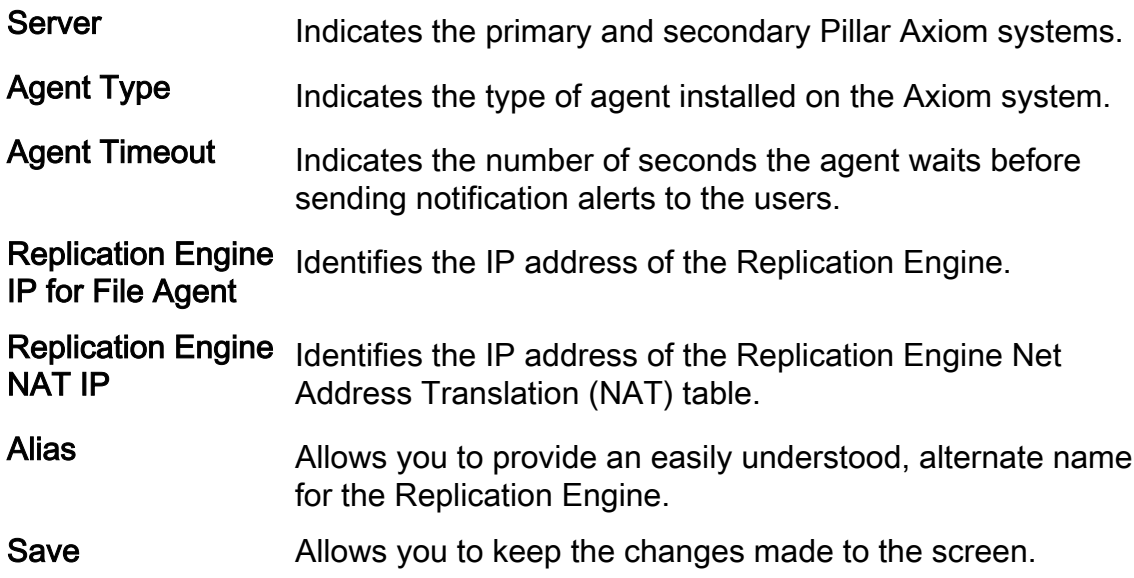

### Process Service

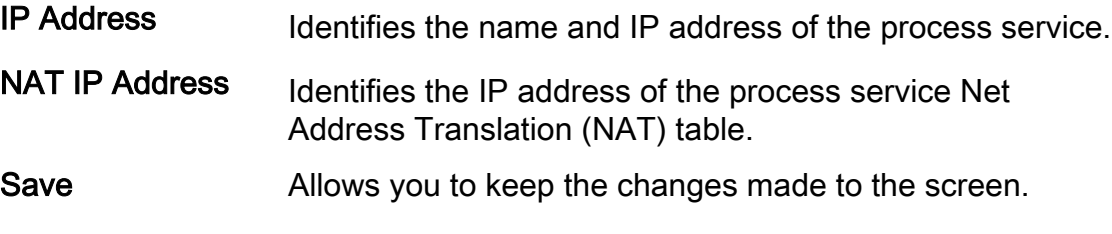

### Retention Reserve Space Setting

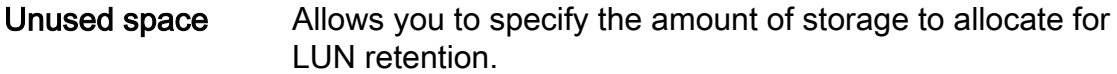

### Related tasks

- [Verify MaxRep Agent Installation](#page-90-0)
- [Display Host Logs](#page-132-0)

## <span id="page-38-0"></span>About Source and Target LUNs

A replication pair is composed of two LUNs: a source LUN and a target LUN.

In most cases, the source LUN already exists and has been mapped to the host that is using the LUN for production work.

The source LUN can be one of the following:

- An existing LUN that resides on the Pillar Axiom system.
- A new LUN set up as the source for a replication pair.

The target LUN must be the same size as or larger than the source LUN.

Note: As part of the replication pair creation, Pillar Axiom MaxRep Replication for SAN automatically creates the following items:

- All necessary host associations in the Pillar Axiom system.
- Mappings to the Pillar Axiom Replication Engines for the source and target LUNs.

During replication pair creation, Pillar Axiom MaxRep Replication for SAN also removes any existing LUN mappings of the target LUN to other hosts. For data integrity purposes, the target LUN may only be mapped to the Replication Engine.

### Related concepts

- [About LUN Management](#page-40-0)
- [About Protection Plans](#page-78-0)

#### Related references

• [LUN Protection Monitoring](#page-107-0)

#### Related tasks

- [Create a Pillar Axiom Administrator Account](#page-32-0)
- Create a Source LUN
- [Create a Target LUN](#page-39-0)

## Create a Source LUN

When creating a replication pair, create the source LUN if the LUN does not already exist on the primary Pillar Axiom system.

1 Start the Pillar Axiom Storage Services Manager on the Pillar Axiom system that will be the primary system for the replication pair.

<span id="page-39-0"></span>2 Follow the instructions for creating a LUN in the *Pillar Axiom Administrator's* Guide.

### Related concepts

• [About Source and Target LUNs](#page-38-0)

### Related tasks

• [Create a Pillar Axiom Administrator Account](#page-32-0)

## Create a Target LUN

When creating a replication pair, create the target LUN if the LUN does not already exist on the secondary Pillar Axiom system.

The target LUN must be the same size as or larger than the source LUN. Try to create the target LUN at exactly the correct size. Use the same QoS settings and initial requested LUN size for the target LUN as you used for creating the source LUN. This strategy increases the likelihood of the target being exactly the correct size.

Note: If the created target LUN is smaller than the source LUN, modify the LUN and increase the allocated and addressable logical capacities by 1 GB.

- 1 Start the Pillar Axiom Storage Services Manager on the Pillar Axiom system that will be the secondary system for the replication pair.
- 2 Follow the instructions for creating a LUN in the *Pillar Axiom Administrator's* Guide.

### Related concepts

• [About Source and Target LUNs](#page-38-0)

### Related tasks

• [Create a Pillar Axiom Administrator Account](#page-32-0)

## <span id="page-40-0"></span>About LUN Management

The Pillar Axiom MaxRep Replication for SAN provides a variety of tools to administer the LUNs that are managed by the Pillar Axiom Replication Engine.

The following LUN management tools are available from the Toolkit for MaxRep option on the Settings tab:

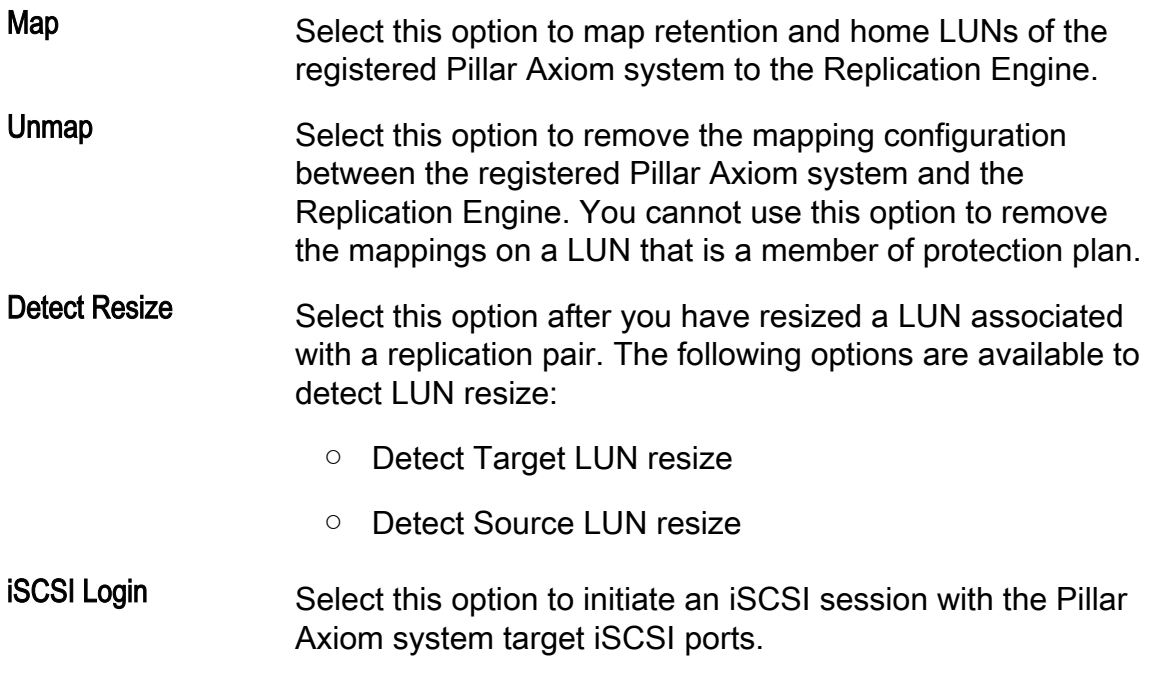

### Related concepts

• [About Source and Target LUNs](#page-38-0)

#### Related references

• [LUN Protection Monitoring](#page-107-0)

#### Related tasks

- [Detect Resizing of the Home and Retention LUNs](#page-43-0)
- [Detect Resizing of a Source LUN](#page-43-0)
- [Detect Resizing of a Target LUN](#page-44-0)
- Map LUNs
- [Unmap LUNs](#page-42-0)

## Map LUNs

To make the replication LUNs on the registered Pillar Axiom system available, map the LUNs from the Pillar Axiom MaxRep Replication for SAN to the Pillar Axiom system. This option is used to map retention and home LUNs.

Before you map a LUN, you should consider the following points:

- When mapping a LUN, the Pillar Axiom system deletes any existing host mappings for that LUN.
- Mapped LUNs will not be automatically mounted across restarts of the Pillar Axiom system.
- Only *ext3 filesystem* formatting is permitted. The ext3 filesystem is a journaled file system commonly used by Linux kernels.
- A LUN is always mapped to an appliance initiator (AI) for the target port group. The AI port group is used to access the home, retention, and backup LUNs that are mounted on the Pillar Axiom Replication Engine.

You can format and mount a LUN, mount the LUN if it is already formatted, or map and initiate the scanning from Pillar Axiom MaxRep Replication for SAN.

- 1 Navigate to Settings > Axioms > Toolkit for MaxRep.
- 2 In the Select MaxRep Option page, select Map and click Next.
- 3 From the Select Axiom drop-down list, choose the Pillar Axiom system containing the LUN you want to map from the Select Axiom drop-down list.
- 4 Expand the entry for the Pillar Axiom system containing the LUN.
- 5 Select the LUNs to be mapped and click Next.
- 6 Review and make needed changes to the LUN scan options.

In the LUN Scan Options table, you can change the names of the following objects:

- LUN Name
- Host Name
- **Mount Point**
- File System
- 7 Provide the Mount Point.
	- If the LUN is already formatted, deselect the option Format Required.
	- If the LUN requires formatting, select Format Required.
- 8 To initiate the mapping, click Submit.

<span id="page-42-0"></span>To view the status of the operation, navigate to Settings > Axioms > Toolkit for MaxRep, and click Show History. The Status column shows the status of the operation: Pending, In Progress, Success, or Failure.

### Related concepts

- [About LUN Management](#page-40-0)
- [About Source and Target LUNs](#page-38-0)
- [About FC Initiator and Target Ports](#page-56-0)

### Related tasks

• Unmap LUNs

## Unmap LUNs

When a LUN mapping between the Pillar Axiom system and the Pillar Axiom Replication Engine is no longer needed, use the Unmap LUNs option to remove it.

Any LUNs mapped to Pillar Axiom MaxRep Replication for SAN without using the Toolkit For MaxRep will not be listed by the Toolkit either for resize or for unmap. If those LUNs are used as part of a protection plan (as source, target, or retention), they will be listed in the page for the Detect Resize option, but not in the page for the Unmap option. Pillar Axiom MaxRep does not allow any LUN to be unmapped using the Toolkit if the LUN is used as part of a protection plan. An exception is for the Replication Engine cache home LUN; it will be listed for resize purposes only, and not for unmap purposes.

- 1 Navigate to Settings > Axioms > Toolkit for MaxRep.
- 2 In the Select MaxRep Option page, select Unmap and click Next.
- 3 From the Select Axiom drop-down list, choose the Pillar Axiom system containing the LUN you want to map.
- 4 Expand the entry for the Pillar Axiom system containing the LUN.
- 5 To initiate the unmapping operation, select the LUN or LUNs to be unmapped, and click Next.
- 6 Click Submit.

To view the status of the operation, navigate to Settings > Axioms > Toolkit for MaxRep, and click Show History. The Status column shows the status of the operation: Pending, In Progress, Success, or Failure.

### <span id="page-43-0"></span>Related concepts

- [About LUN Management](#page-40-0)
- [About Source and Target LUNs](#page-38-0)

### Related tasks

• [Map LUNs](#page-40-0)

## Detect Resizing of the Home and Retention LUNs

Pillar Axiom MaxRep Replication for SAN allows you to scan the retention and home LUNs for capacity changes and reflect those changes in the protection plans.

- 1 Navigate to Settings > Axioms > Toolkit for MaxRep.
- 2 In the Select MaxRep Option page, select Detect Resize and click Next.
- 3 From the Select Axiom drop-down list, choose the Pillar Axiom system that contains the LUN that was resized.
- 4 Expand the entry for the Pillar Axiom system containing the LUN.
- 5 Select the LUNs to be detected and click Next.
- 6 In the Select LUN Scan Options table, review the LUNs to be scanned.

Note: The Select LUN Scan Options table only lists the home and retention LUNs that are used in replication pairs.

7 To initiate the scanning for LUN capacity changes, click Submit.

To view the status of the operation, navigate to Settings > Axioms > Toolkit for MaxRep, and click Show History. The Status column shows the status of the operation: Pending, In Progress, Success, or Failure.

### Related concepts

• [About LUN Management](#page-40-0)

## Detect Resizing of a Source LUN

Pillar Axiom MaxRep Replication for SAN allows you to scan the source LUNs for capacity changes and reflect those changes in the protection plans.

- 1 Navigate to Settings > Axioms > Toolkit for MaxRep.
- 2 In the Select MaxRep Option page, select Detect Resize and click Next.
- <span id="page-44-0"></span>3 Choose the Pillar Axiom system containing the LUN for which you want to detect resizing from the Select Axiom drop-down list.
- 4 Expand the entry for the Pillar Axiom system containing the LUN.
- 5 Select the source LUNs to be detected and click Next.
- 6 In the Select LUN Scan Options table, review the source LUNs to be scanned.

Note: The Select LUN Scan Options table only lists the source LUNs that are used in replication pairs.

7 To initiate the scanning for LUN capacity changes, click Submit.

To view the status of the operation, navigate to Settings > Axioms > Toolkit for MaxRep, and click Show History. The Status column shows the status of the operation: Pending, In Progress, Success, or Failure.

#### Related concepts

• [About LUN Management](#page-40-0)

### Related tasks

• Detect Resizing of a Target LUN

## Detect Resizing of a Target LUN

Pillar Axiom MaxRep Replication for SAN allows you to scan the target LUNs for capacity changes and reflect those changes in the protection plans.

- 1 Navigate to Settings > Axioms > Toolkit for MaxRep.
- 2 In the Select MaxRep Option page, select Detect Resize and click Next.
- 3 Choose the Pillar Axiom system containing the LUN for which you want to detect resizing from the Select Axiom drop-down list.
- 4 Expand the entry for the Pillar Axiom system containing the LUN.
- 5 Select the target LUN to be detected and click Next.
- 6 In the Select LUN Scan Options table, review the target LUNs to be scanned.

Note: The Select LUN Scan Options table only lists the target LUNs that are used in replication pairs.

7 To initiate the scanning for LUN capacity changes, click Submit.

To view the status of the operation, navigate to Settings > Axioms > Toolkit for MaxRep, and click Show History. The Status column shows the status of the operation: Pending, In Progress, Success, or Failure.

### Related concepts

• [About LUN Management](#page-40-0)

### Related tasks

• [Detect Resizing of a Source LUN](#page-43-0)

## Initiate a Pillar Axiom iSCSI Session

Use the iSCSI Login option when investigating iSCSI login problems to the Pillar Axiom system from the Pillar Axiom MaxRep Replication for SAN.

- 1 To perform the iSCSI Login operation, navigate to Settings > Axioms > Toolkit for MaxRep.
- 2 In the Select MaxRep Option page, select iSCSI Login and click Next.
- 3 In the Select an Axiom page, select a Pillar Axiom system from those listed.
- 4 Click Submit to initiate the login operation.
- 5 At the confirmation prompt, click OK.

To view the status of the operation, navigate to Settings > Axioms > Toolkit for MaxRep, and click Show History. The Status column shows the status of the operation: Pending, In Progress, Success, or Failure.

### Related concepts

• [About iSCSI Initiator and Target Ports](#page-63-0)

### CHAPTER 3

# Configure Pillar Axiom MaxRep Replication for SAN

Pillar Axiom MaxRep Replication for SAN allows you to configure the Pillar Axiom Replication Engine and specific Pillar Axiom system settings that are relevant to replication.

The available Replication Engine settings that you can configure include:

- Register and manage the Pillar Axiom systems.
- Add and delete Replication Engine users.
- Configure settings.
- Manage and apply Replication Engine licenses.
- View data logs.
- Configure ports.
- Configure process service failover.

## About Initial Configuration

Before you can use Pillar Axiom MaxRep Replication for SAN, you will need to configure the Pillar Axiom MaxRep software on your Pillar Axiom Replication Engines.

Refer to the Pillar Axiom MaxRep Replication for SAN Hardware Guide for information about hardware installation and initial software installation.

Note: Oracle consulting services installs the Pillar Axiom MaxRep Replication for SAN software.

Initial configuration of Pillar Axiom MaxRep Replication for SAN includes these tasks:

- Set up user accounts.
- Install the Pillar Axiom MaxRep Replication for SAN license on your control service Replication Engine.
- Configure the Replication Engine HBA ports.
- Register your Pillar Axiom systems.
- Configure the Replication Engine settings.
- Configure any remote Replication Engines, if installed.

### Related concepts

- [About Pillar Axiom MaxRep Administrator Accounts](#page-48-0)
- [About Capacity Based Licenses](#page-53-0)
- [About FC Initiator and Target Ports](#page-56-0)
- [About iSCSI Initiator and Target Ports](#page-63-0)
- [About Pillar Axiom System Registration](#page-68-0)
- [About Pillar Axiom Replication Engine Settings](#page-73-0)
- [About Remote Replication Engine Configuration](#page-76-0)

## <span id="page-48-0"></span>About Pillar Axiom MaxRep Administrator Accounts

The Pillar Axiom MaxRep Replication for SAN software has a built-in default administrator account. You can create as many additional administrator and monitor accounts as you want.

The default Pillar Axiom MaxRep Replication for SAN administrator account has full administrator privileges. Users with Administrator roles have full access to all the functions of the software. Only an administrator user can create, delete, or edit user accounts.

Users with the Monitor role have limited access to the Pillar Axiom MaxRep software. Monitor role privileges include:

- No access to the functions on the Protect tab
- Full access to the functions on the Monitor tab
- No access to the functions on the Recover tab
- Limited access to the functions on the Settings tab

### Related tasks

- Create a New MaxRep Account
- [Create a Pillar Axiom Administrator Account](#page-32-0)
- [Log In to a Pillar Axiom Replication Engine](#page-49-0)

### Create a New MaxRep Account

You can create new administrator or monitor user accounts for the Pillar Axiom MaxRep Replication for SAN system.

Use the Add User page to create either an administrator user account or a monitor user account.

Note: For security reasons, we recommend that you create a separate account for each administrator of the Pillar Axiom MaxRep system. Then you can grant the appropriate administrator access rights to each user. We do not recommend the practice of sharing login credentials, or of having all administrators log in to the default admin user account.

- 1 Choose Settings > Manage Users.
- 2 Click Add User.
- 3 Add a full name and username for the administrator.

A UID (unique ID) is automatically generated for the user account.

<span id="page-49-0"></span>4 (Optional) To allow this user administrator privileges, select Admin Access.

Note: The Administrator role provides the user full access to all Pillar Axiom MaxRep functions. Users with the Monitor roles have limited access.

5 To authenticate the user, select Local database.

Note: The Microsoft AD (Active Directory) authentication service is disabled in Pillar Axiom MaxRep, so Local database is the only available option.

- 6 Enter (and re-enter) a Password for the user.
- 7 Enter an email address for the user.

This is the email address that will be used to deliver email alerts to this user.

8 Click Save.

#### Related concepts

• [About Pillar Axiom MaxRep Administrator Accounts](#page-48-0)

### Related tasks

- [Edit a User Account](#page-50-0)
- [Delete a User Account](#page-51-0)

### Log In to a Pillar Axiom Replication Engine

To use the Pillar Axiom MaxRep Replication for SAN software, you must first log in to a Pillar Axiom Replication Engine.

1 In the browser address field, enter the IP address or the name of the Replication Engine.

Example:

```
http://10.24.192.154
```
2 Enter the appropriate credentials at the login page.

For the default administrator account, use the following:

- Username: **admin**
- Password: **password**
- 3 Click Login.

### <span id="page-50-0"></span>Related concepts

• [About Pillar Axiom MaxRep Administrator Accounts](#page-48-0)

### Related tasks

- Edit a User Account
- [Delete a User Account](#page-51-0)
- [Log In to a Pillar Axiom Replication Engine](#page-49-0)

## Edit a User Account

Edit a user account to change passwords, define events for notification, and set user account information.

The administrator role has the following restrictions:

- Administrator role can edit any user account.
- Monitor role can modify only a few account settings such as their passwords.

The user account settings that were originally entered in the New User page when adding a new user can be changed in the User Configuration page. In addition, the Trap Listeners, Alert Notification, Email Subject, and Replication Engine Auto Timeout default settings are assigned automatically when adding a new user, and can only be changed on the User Configuration page.

1 Choose Settings > Manage Users.

Result:

All user accounts on this Replication Engine are listed in the Configured System Users table.

2 Click Edit in the Edit column next to the user account you want to edit. Result:

Configuration details for the selected user account are listed on the User Configuration page.

- 3 To update user settings for this user account, enter new values in the New Values column of the Update User Settings table and click Save.
- 4 To delete an SNMP trap listener, select the listener in the Configured Trap Listeners table and click Delete.
- 5 To add the Pillar Axiom system as an SNMP trap listener, specify the Axiom system in the Add Trap Listener table and click Add.
- 6 (Administrator role only) To add the Pillar Axiom system as an SNMP trap listener, in the Add Trap Listener table, enter the IP address or host name

<span id="page-51-0"></span>of the Axiom system where the trap is installed and its port number (the default is port 162), and click Add.

Required fields:

- IP address or network name of the system where the trap is defined.
- Port number to which the Replication Engine should connect. The default port number is 162.

Note: Setting up the Axiom system as the SNMP trap allows events to be transmitted to Oracle Pillar Customer Support.

7 Select the default method of notification.

Valid choices:

- Email: Make sure that you enter a valid email address when selecting this option.
- Trap: Make sure that you enter the valid SNMP information when selecting this option.
- 8 Select the alerts from the Alert Notification table and click Save.
- 9 To test the email address configured for alert notifications, click Test Mail.
- 10 To change the default subject of alert email messages, enter a new value in the Email Subject table and click Save.
- 11 To change the default period of inactivity after which this user will be automatically logged out of the Replication Engine, change the value in the Replication Engine Auto Timeout table and click Save.

#### Related tasks

- Delete a User Account
- [Create a New MaxRep Account](#page-48-0)

### Delete a User Account

Delete a user account when you no longer have a use for it.

Only an administrator user can delete a user account. You cannot delete the default administrator account.

- 1 Choose Settings > Manage Users.
- 2 Find the user account you want to delete in the Configured System Users table.

3 Click Delete in the Delete column on the same row as the user account.

### Related tasks

- [Edit a User Account](#page-50-0)
- [Create a New MaxRep Account](#page-48-0)

## <span id="page-53-0"></span>About Capacity Based Licenses

You need to license Pillar Axiom MaxRep Replication for SAN on your primary Pillar Axiom Replication Engine before you can configure and use the Pillar Axiom MaxRep software. The primary Replication Engine is the Replication Engine on which the control service runs. The control service Replication Engine becomes a License Server for other Replication Engines.

Synchronous and asynchronous replication licenses with or without application protection are available for Pillar Axiom MaxRep Replication for SAN. Licenses that do not include application protection are limited to 30 days of retention, but licenses that include application protection have unlimited retention. Available licenses include:

- Synchronous data protection (30-day retention limit)
- Asynchronous data protection (30-day retention limit)
- Synchronous data protection with application consistency
- Asynchronous data protection with application consistency

In addition to enabling the type of replication you will use, each license specifies the data capacity you are authorized to use for replication. Capacity-based licenses are sold in terabyte (TB) increments.

The license you requested when you purchased Pillar Axiom MaxRep Replication for SAN comes pre-installed on your Replication Engine. In case you need to reinstall or upgrade, instructions for uploading and applying licenses are provided in the following sections.

Contact your account representative to obtain additional licenses.

### Related tasks

- [Upload Your Capacity-Based License](#page-54-0)
- [Apply Your License](#page-55-0)

## About Licensing Optional Premium Features

All features on the Pillar Axiom 600 storage system are enabled out of the factory. Administrators should ensure they are in compliance with their End User License Agreements and have purchased the necessary licenses for Optional Premium features.

The following features are currently licensed on the Pillar Axiom Replication Engine:

- <span id="page-54-0"></span>● Pillar Axiom MaxRep Asynchronous Replication - Terabyte Perpetual
- Pillar Axiom MaxRep Asynchronous Replication with Application Protection - Terabyte Perpetual
- Pillar Axiom MaxRep Synchronous Replication Terabyte Perpetual
- Pillar Axiom MaxRep Synchronous Replication with Application Protection -Terabyte Perpetual

### Related concepts

• [About Capacity Based Licenses](#page-53-0)

## Upload Your Capacity-Based License

To install, upgrade, or replace your capacity-based license, you need to upload the new license to your primary Pillar Axiom Replication Engine, the one on which the control service runs. The control service is the primary service used to configure the replication process and policies.

Note: The first time you log in to Pillar Axiom MaxRep Replication for SAN, the following message displays:

This Replication Engine Server is not yet licensed. Navigate to the License Management page to upload a license.

When you receive your license file, copy it to your local workstation and start the Pillar Axiom MaxRep Replication for SAN software on your primary Replication Engine.

Note: The IP address for the primary Replication Engine is located on the Monitor page under the Control Service tab.

- 1 Choose Settings > Settings > License Management.
- 2 In the License Upload table, click Browse, and navigate to your license file.
- 3 Navigate to and select the license filename.
- 4 Click Upload.

Your license is installed and ready to be applied to your Replication Engines and to your hosts.

### <span id="page-55-0"></span>Related concepts

• [About Capacity Based Licenses](#page-53-0)

### Related tasks

• Apply Your License

## Apply Your License

After you have uploaded your license, you can apply it to your primary Pillar Axiom Replication Engine, and to other process service Replication Engines or hosts.

Use the Pillar Axiom MaxRep Replication for SAN software to apply your license.

- 1 Choose Settings > Settings > License Management.
- 2 Click the Apply License tab.
- 3 In the Unlicensed Hosts table, select the server (Replication Engine or host) to which you want to apply the license, and click Set License.

If you want to apply the license to all the hosts in the Unlicensed Hosts table, click Apply License to All Hosts.

4 Select the type of license (Replication Engine or host-based agent) and click Apply.

Result:

The name of the server, the license name, the type of agent, and other details are displayed in the Licensed Hosts table.

5 (Optional) To release a license for use on a different Replication Engine or host, select the server in the Licensed Hosts table and click Release License.

### Related concepts

• [About Capacity Based Licenses](#page-53-0)

### Related tasks

• [Upload Your Capacity-Based License](#page-54-0)

## <span id="page-56-0"></span>About FC Initiator and Target Ports

Before you can create replication pairs, you need to verify that all of the Fibre Channel (FC) ports in the Pillar Axiom Replication Engine are recognized as initiator ports. After this verification, you can convert the appropriate ports to target ports.

The Replication Engine requires three types of host bus adapter (HBA) ports.

Initiator Ports (AIS) The default configuration for a port on a Replication Engine is an initiator port. An initiator port communicates only with zoned target ports within the SAN fabric. Initiator ports must be zoned to all Slammer ports of all Pillar Axiom systems that are registered to the Replication Engine.

Initiator ports are used for the following communications:

- During resynchronization Step 1 or Step 2 of an initial synchronization, the AIS port is used for read-only access to a source LUN.
- During Step 1 or Step 2 of a resynchronization, the AIS port is used for read-only access to a source LUN.
- In the differential synchronization mode, if the used cache for a protection plan exceeds the Differential File Threshold setting for the protection plan, the AIS port is used for read-only access to a source LUN.
- The AIS port is used to read data from a target LUN during a data recovery.

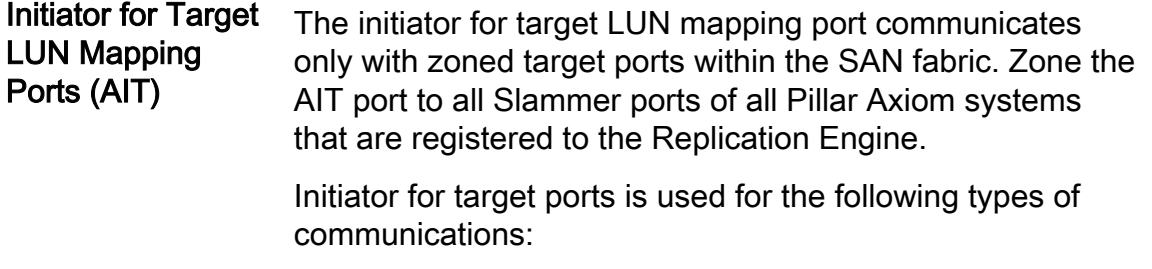

○ Write access to a target LUN during all phases of initial synchronization, resynchronization, and differential synchronization mode.

- Read-write access to the home, backup and retention LUNs on the Pillar Axiom system.
- Write operations to a source LUN during a data recovery.

<span id="page-57-0"></span>Target Ports  $(AT)$  A target port communicates only with zoned initiator ports within the SAN fabric. The zoned initiator ports include the following:

- All Slammer ports from the Pillar Axiom systems that are registered to the Replication Engine.
- Any hosts that mount virtual snapshots exported from the Replication Engine.

Target ports are used for the following types of communications:

- During the differential synchronization mode, the AT port accepts writes to a source LUN by way of the splitter driver on the Slammer of the primary Pillar Axiom system.
- After a virtual snapshot is exported to a host, the host accesses the virtual snapshot through the AT port.

Note: For additional information on zoning and SAN fabric management, refer to the SAN switch user manuals for your SAN fabric.

### Related concepts

• [About How Pillar Axiom MaxRep Replication for SAN Works](#page-15-0)

#### Related references

- [Supported FC Port Configurations](#page-59-0)
- [Supported Fabric Zoning](#page-60-0)

### Related tasks

• Verify All FC Ports Discovered as Initiator Ports

### Verify All FC Ports Discovered as Initiator Ports

During the initial installation, all Fibre Channel (FC) ports on the Pillar Axiom Replication Engine are automatically configured to be initiator ports. You need to verify that all HBA ports on the Replication Engine have been discovered and are configured as initiator ports.

- <span id="page-58-0"></span>1 Choose Settings > Advanced Configuration > Replication Engine Ports Configuration.
- 2 Expand the entry for the Replication Engine you are configuring.
- 3 Verify that all FC ports on the Replication Engine appear in the Initiator Ports table.

Note: Contact Oracle Pillar Customer Support if any ports are missing from the Initiator Ports table.

### Related concepts

• [About FC Initiator and Target Ports](#page-56-0)

### Related tasks

• Convert FC Ports to Target Ports

## Convert FC Ports to Target Ports

After you have verified that all of the Fibre Channel (FC) initiator ports have been recognized by the Pillar Axiom Replication Engine, you can choose one or more of these ports to serve as target ports.

- 1 Choose Settings > Advanced Configuration > Replication Engine Ports Configuration.
- 2 Expand the entry for the Replication Engine you are configuring.
- 3 Click Convert Ports.
	- Result:

The Convert Initiator/Target Ports menu is displayed.

4 Select one or more ports from the Initiator Ports list to convert to target ports.

Note: Verify that the available port configurations are supported.

- 5 Click the move button (>) to transfer the selected ports to the Target Ports list.
- 6 Click Done.

Note: It may take several minutes for this operation to complete. While the ports are being converted to target ports, the port state is listed as Transient Pending.

### <span id="page-59-0"></span>Related concepts

• [About FC Initiator and Target Ports](#page-56-0)

### Related references

• Supported FC Port Configurations

### Related tasks

• [Verify All FC Ports Discovered as Initiator Ports](#page-57-0)

## Convert FC Initiator Ports to LUN Mapping Ports

Choose one or more Fibre Channel (FC) ports to serve as initiator ports for target LUN mapping.

- 1 Choose Settings > Advanced Configuration > Replication Engine Ports Configuration.
- 2 Expand the entry for the Pillar Axiom Replication Engine you are configuring.
- 3 Click Create Group.

#### Result:

The system displays the Create Group for Target LUN Mapping menu.

4 Select one or more ports from the Initiator Ports list to convert to a target LUN mapping port.

Note: Verify that the available port configurations are supported.

- 5 Click the move button (>) to transfer the selected ports to the Target LUN Mapping Ports list.
- 6 Click Done.

### Related concepts

• [About FC Initiator and Target Ports](#page-56-0)

### Related references

• Supported FC Port Configurations

### Related tasks

• [Convert FC Ports to Target Ports](#page-58-0)

## Supported FC Port Configurations

Each Pillar Axiom Replication Engine includes two host bus adapters (HBAs); each HBA has four ports. Supported port configurations vary depending on

<span id="page-60-0"></span>whether the Replication Engine is associated with the source LUNs or the target LUNs in the replication pairs.

Configure the Fibre Channel (FC) ports on each HBA as specified in the following tables.

| Port number | Configuration                               |
|-------------|---------------------------------------------|
|             | Initiator port (AIS)                        |
| 2           | Initiator for target LUN mapping port (AIT) |
| 3           | Target port (AT)                            |
|             | Target port (AT)                            |

Table 7 Recommended port configuration for source Replication Engines

### Table 8 Recommended port configuration for target Replication Engines

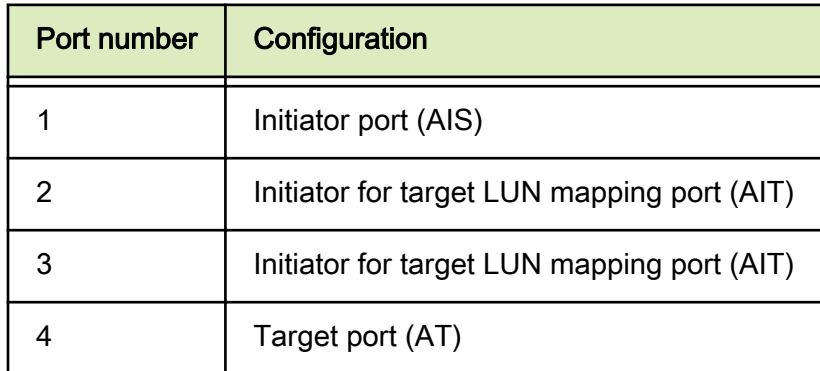

### Related concepts

• [About FC Initiator and Target Ports](#page-56-0)

### Related tasks

• [Verify All FC Ports Discovered as Initiator Ports](#page-57-0)

## Supported Fabric Zoning

Each Pillar Axiom Replication Engine is shipped with two host bus adapters (HBAs). We recommend using a separate storage area network (SAN) fabric for each HBA.

The following recommendations apply:

- The supported SAN fabric zoning includes zoning each HBA port to the Pillar Axiom Slammer ports.
- Supported configurations include connecting all ports from the first HBA to one SAN fabric, and all ports from the second HBA connected to a separate SAN fabric.

Table 9 is an example of the supported zoning for a source Replication Engine configured with two target ports for each HBA. Each HBA is connected to a separate fabric: HBA1 is connected to Fabric A, and HBA2 is connected to Fabric B.

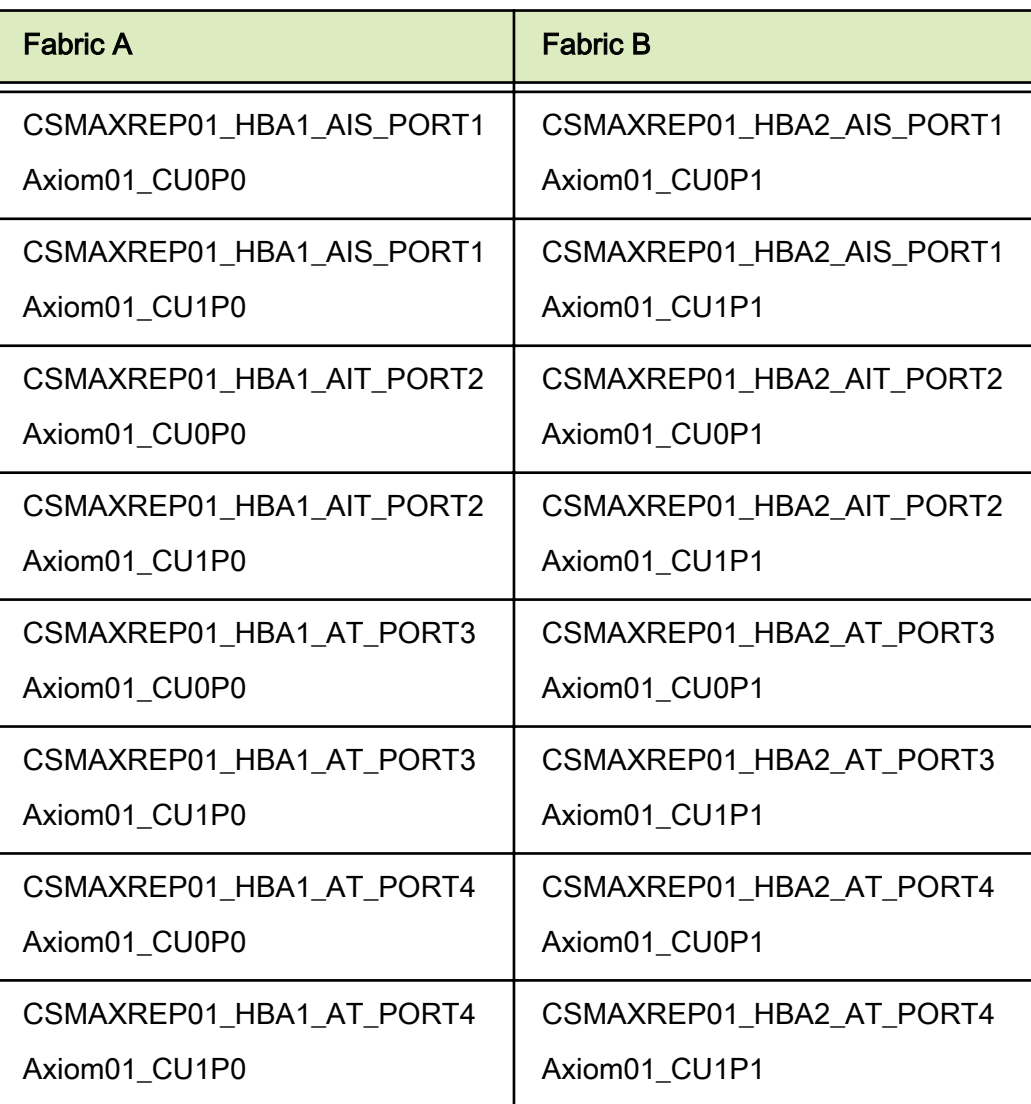

### Table 9 Example recommended zoning

Each element in the path definition in Table 9 is defined in [Table 10.](#page-62-0)

<span id="page-62-0"></span>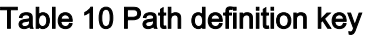

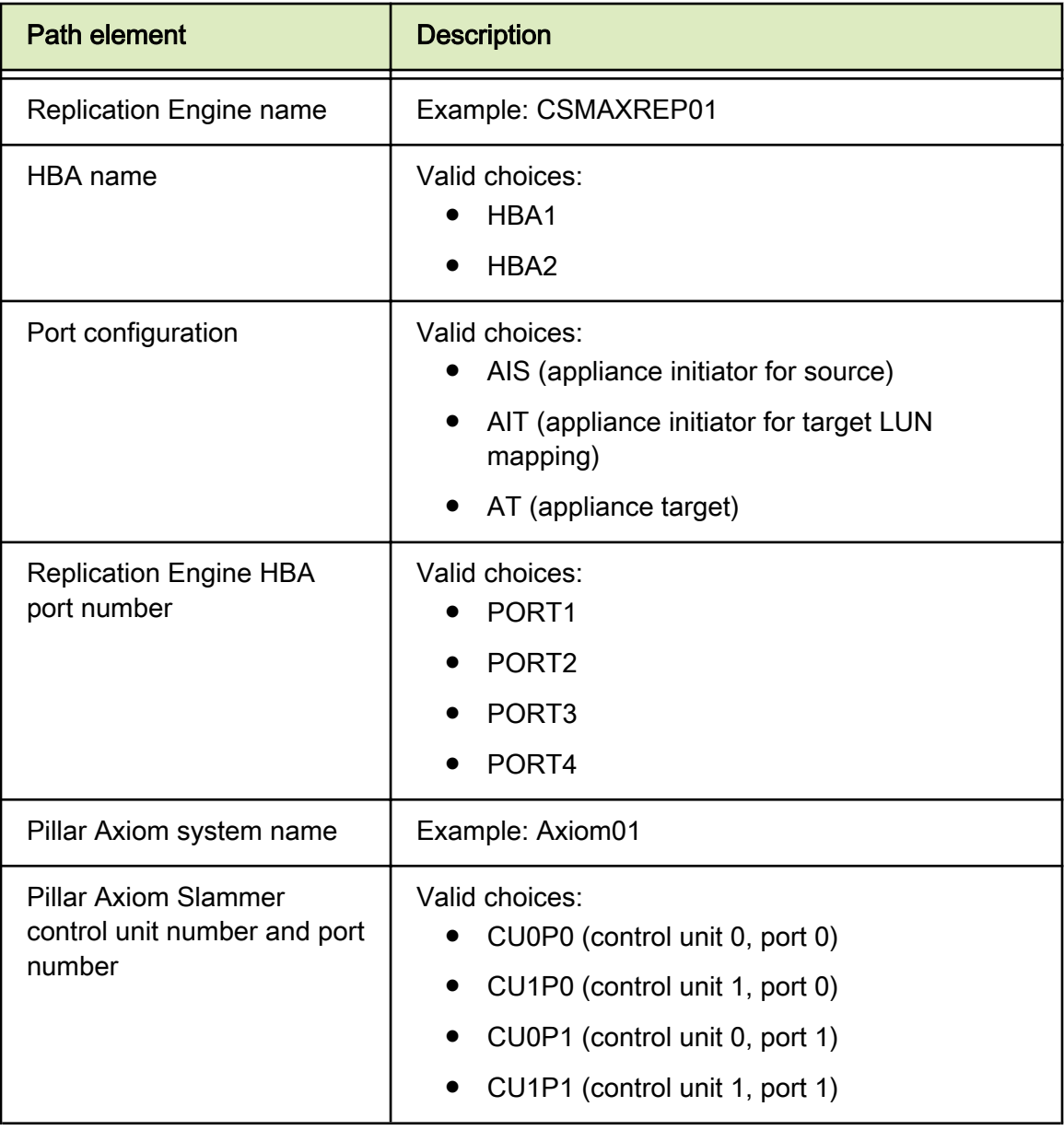

### Related concepts

• [About FC Initiator and Target Ports](#page-56-0)

### Related tasks

• [Verify All FC Ports Discovered as Initiator Ports](#page-57-0)

## <span id="page-63-0"></span>About iSCSI Initiator and Target Ports

Before you can create and use the replication pairs, verify that the Pillar Axiom Replication Engine iSCSI ports have been created. After creating the ports, convert them to target ports or an initiator for target LUN mapping ports, as needed.

For iSCSI replication, Replication Engines require three types of iSCSI ports:

Initiator Ports (AIS) The default configuration for a port on a Replication Engine is an initiator port. An initiator port communicates only with zoned target ports within the SAN fabric. Initiator ports must be zoned to all Slammer ports of all Pillar Axiom systems that are registered to the Replication Engine.

Initiator ports are used for the following communications:

- During resynchronization Step 1 or Step 2 of an initial synchronization, the AIS port is used for read-only access to a source LUN.
- During Step 1 or Step 2 of a resynchronization, the AIS port is used for read-only access to a source LUN.
- In the differential synchronization mode, if the used cache for a protection plan exceeds the Differential File Threshold setting for the protection plan, the AIS port is used for read-only access to a source LUN.
- The AIS port is used to read data from a target LUN during a data recovery.

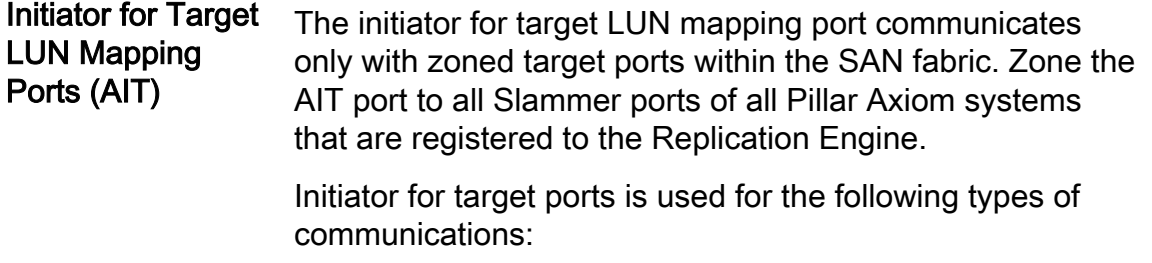

○ Write access to a target LUN during all phases of initial synchronization, resynchronization, and differential synchronization mode.

- Read-write access to the home, backup and retention LUNs on the Pillar Axiom system.
- Write operations to a source LUN during a data recovery.
- Target Ports  $(AT)$  A target port communicates only with zoned initiator ports within the SAN fabric. The zoned initiator ports include the following:
	- All Slammer ports from the Pillar Axiom systems that are registered to the Replication Engine.
	- Any hosts that mount virtual snapshots exported from the Replication Engine.

Target ports are used for the following types of communications:

- During the differential synchronization mode, the AT port accepts writes to a source LUN by way of the splitter driver on the Slammer of the primary Pillar Axiom system.
- After a virtual snapshot is exported to a host, the host accesses the virtual snapshot through the AT port.

### Related references

• [Supported iSCSI Port Configurations](#page-66-0)

### Related tasks

- Verify iSCSI IP Addresses
- [Configure iSCSI Target LUN Mapping Port](#page-66-0)
- [Configure iSCSI Target Ports](#page-65-0)

### Verify iSCSI IP Addresses

During the initial Pillar Axiom MaxRep Replication for SAN installation, the system created four iSCSI Ethernet ports. Verify that these ports exist.

- 1 Choose Settings > Advanced Configuration > Replication Engine Ports Configuration.
- 2 Select the process service for the Pillar Axiom Replication Engine you are configuring.

<span id="page-65-0"></span>3 Verify that all of the iSCSI ports on the Replication Engine appear in the Initiator Ports table as eth0, eth1, eth2, and eth3.

Note: Contact Oracle Pillar Customer Support if any ports are missing from the Initiator Ports table.

### Related concepts

• [About iSCSI Initiator and Target Ports](#page-63-0)

### Related references

• [Supported iSCSI Port Configurations](#page-66-0)

## Configure iSCSI Target Ports

After you have verified that all of the iSCSI initiator ports have been recognized by the Pillar Axiom Replication Engine, you can choose one or more of these ports to serve as target ports.

- 1 Choose Settings > Advanced Configuration > Replication Engine Ports Configuration.
- 2 Select the process service for the Replication Engine you are configuring.
- 3 Click Convert Ports.

Result:

The system displays the Convert Initiator/Target Ports menu.

4 Select one or more ports from the Initiator Ports list to convert to target ports.

Note: Verify that the available port configurations are supported.

- 5 Click the move button (>) to transfer the selected ports to the Target Ports list.
- 6 Click Done.

Note: It may take several minutes for this operation to complete. While the ports are being converted to target ports, the port state is listed as Transient Pending.

#### Related concepts

• [About iSCSI Initiator and Target Ports](#page-63-0)

#### Related references

• [Supported iSCSI Port Configurations](#page-66-0)

## <span id="page-66-0"></span>Configure iSCSI Target LUN Mapping Port

Choose one or more iSCSI ports to serve as target LUN mapping ports.

- 1 Choose Settings > Advanced Configuration > Replication Engine Ports Configuration.
- 2 Select the process service for the Pillar Axiom Replication Engine you are configuring.
- 3 Click Create Group.

Result: The Create Group for Target LUN Mapping menu is displayed.

4 Select one or more ports from the Initiator Ports list to convert to a target LUN mapping port.

Note: Verify that the available port configurations are supported.

- 5 Click the move arrow (>) to transfer the selected ports to the Target LUN Mapping Ports list.
- 6 Click Done.

### Related concepts

• [About iSCSI Initiator and Target Ports](#page-63-0)

### Related references

• Supported iSCSI Port Configurations

## Supported iSCSI Port Configurations

Each Pillar Axiom Replication Engine has a total of four Ethernet ports that are configured for access by Pillar Axiom MaxRep Replication for SAN.

The four Ethernet ports consists of two 1GB Ethernet ports, and two additional 1GB Ethernet ports on a network interface card (NIC). Configure Ethernet port 0 (eth0) for system management using the graphical user interface (GUI) and managing the replicated data. Configure the remaining ports (eth1, eth2, and eth3) as iSCSI ports.

Configure the Replication Engine iSCSI ports on the NIC as specified in the following tables.

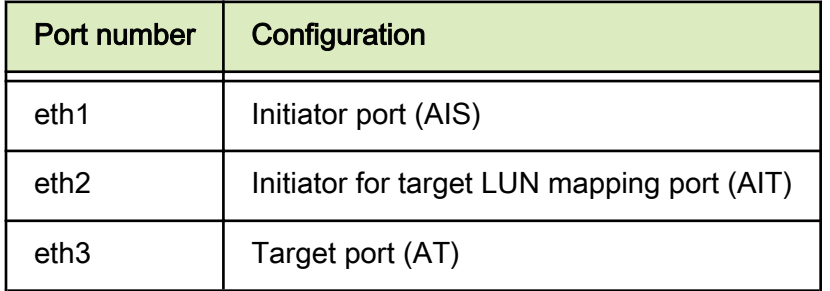

### Table 11 Supported source iSCSI NIC port configuration

### Table 12 Supported target iSCSI NIC port configuration

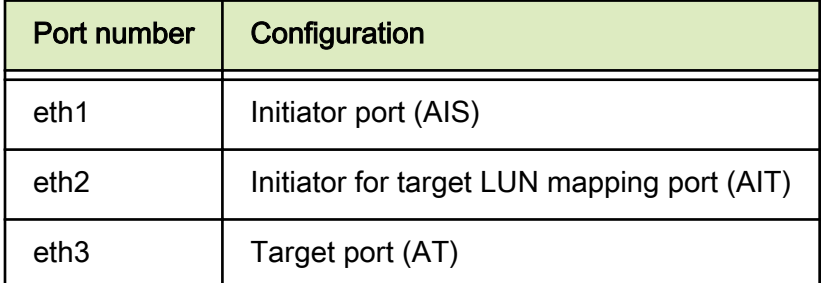

### Related concepts

• [About iSCSI Initiator and Target Ports](#page-63-0)

### Related tasks

• [Configure iSCSI Target LUN Mapping Port](#page-66-0)

## <span id="page-68-0"></span>About Pillar Axiom System Registration

Register your Pillar Axiom systems with a Pillar Axiom Replication Engine so that they can be used with the Pillar Axiom MaxRep Replication for SAN software.

Registering the Pilot IP addresses of your Pillar Axiom systems enables Pillar Axiom MaxRep to discover the Pillar Axiom systems so that replication pairs can be created.

Once a Pillar Axiom system has been registered, LUNs on that Axiom system can be used to configure replication pairs. You can view registered Axiom system details or histories, modify registered Axiom system addresses and credentials, and unregister previously registered Axiom systems.

### Related references

• [View Axiom Systems](#page-70-0)

### Related tasks

- Register the Pillar Axiom Systems
- [Manage Registered Pillar Axiom Systems](#page-69-0)

### Register the Pillar Axiom Systems

Register each Pillar Axiom system you will be using for replication with the Pillar Axiom MaxRep Replication for SAN software.

Log in to the primary Pillar Axiom Replication Engine to begin Pillar Axiom system registration.

- 1 Choose Settings > Axiom > Register Axiom.
- 2 Enter the IP address of the Pillar Axiom system you want to register in the Axiom IP field.

Use the IP address of the public interface to the Pillar Axiom Pilot.

- 3 In the Login and Password fields, enter the login credentials of a user with Administrator 2 or higher privileges for the Pillar Axiom system.
- 4 Click Next.
- 5 From the Process Service drop-down menu, select the IP address of the Replication Engine that will serve as the primary Replication Engine for this Pillar Axiom system.
- 6 Click Register.

<span id="page-69-0"></span>Result:

In the Manage Axioms page, the Pillar Axiom system you just registered appears first in the Unregistered Axioms table as Pending. After the registration task completes, the Pillar Axiom system appears in the Registered Axioms table.

7 (Optional) Click Register New Axiom in the Unregistered Axioms table title bar to repeat the registration process for another Pillar Axiom system.

### Related concepts

• [About Pillar Axiom System Registration](#page-68-0)

### Related references

• [View Axiom Systems](#page-70-0)

### Related tasks

• Manage Registered Pillar Axiom Systems

## Manage Registered Pillar Axiom Systems

After registering the Pillar Axiom system with the Pillar Axiom Replication Engine, you can manage the Axiom system from the Pillar Axiom MaxRep Replication for SAN graphical user interface (GUI).

The Manage Axioms page provides options that allow you to perform the following activities:

- Rediscover newly added LUNs.
- Modify the Pillar Axiom system IP address.
- Update login credentials.
- Review Pillar Axiom system information and details.
- Review activity history.
- 1 Choose Settings > Axioms > Manage Axioms.
- 2 In the Registered Axioms table title bar, choose one of the following:
	- View Axiom: Displays detailed information about the Pillar Axiom system you just registered in the Axiom LUN Explorer.
	- Force Delete Write Splits: Clears the write split for LUNs that are configured for protection. You need to provide your password, and to select the Axiom system and one or more LUNs for which you want to clear the write split.

Important! Use this option only if stale write splits have remained after a replication pair failure, and you need to clear the stale write splits to create a new protection plan. During normal operations, you do not need to delete write splits.

- <span id="page-70-0"></span>3 In the Action column of the Registered Axioms table, choose one of the following:
	- Re-Discover: Discovers any LUNs that were created after the selected Pillar Axiom system was registered. Use the History action to confirm the Axiom discovery.
	- Unregister: Removes the selected Pillar Axiom system from the Registered Axioms list.
	- Modify: Changes the IP address or credentials for the selected Pillar Axiom system.
	- Information: Displays detailed information about the selected Pillar Axiom system.
	- History: Displays historical information about the selected Pillar Axiom system.

### Related concepts

• [About Pillar Axiom System Registration](#page-68-0)

### Related references

• View Axiom Systems

### Related tasks

• [Register the Pillar Axiom Systems](#page-68-0)

## View Axiom Systems

View details about the Pillar Axiom systems that are registered with a Pillar Axiom Replication Engine.

To see the Axiom system details navigate to Protect > Axioms > View Axioms.

The Axiom system details are shown in the Axiom LUN Explorer. The Axiom LUN Explorer (explorer) displays detailed information about the registered Pillar Axiom systems and the replication LUNs.

The explorer allows you to perform the following activities:

- Filter the list of Pillar Axiom systems to a single Axiom system.
- Collapse the hierarchal tree that displays the LUNs.
- Manage the Pillar Axiom systems.
- Update the list of discovered host bus adapter (HBA) ports and available LUNs.
- Scroll through the list of Pillar Axiom system, HBAs, and LUNs. Selecting an item displays detailed information on the right side of the explorer page.

The Axiom LUN Explorer displays the following information in a hierarchical manner:

Axiom system name Identifies the information about the registered Pillar Axiom system:

- Pillar Axiom serial number
- Model number
- IP address

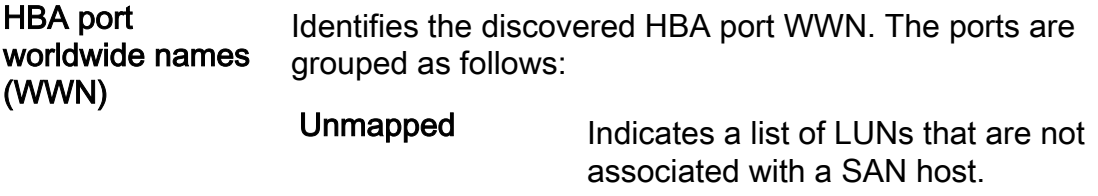

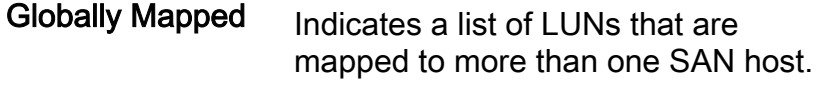

LUN Identifies the detailed LUN information. Each LUN in the list contains an icon that identifies the availability status. The following table describes the icons.

### Table 13 LUN availability status icons

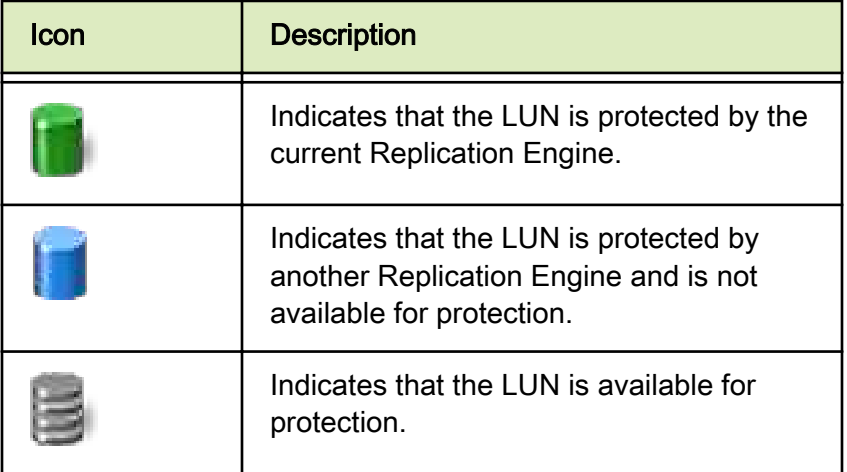
#### Related concepts

• [About Pillar Axiom System Registration](#page-68-0)

### Related tasks

- [Manage Registered Pillar Axiom Systems](#page-69-0)
- [Register the Pillar Axiom Systems](#page-68-0)

# <span id="page-73-0"></span>About Pillar Axiom Replication Engine Settings

Pillar Axiom MaxRep Replication for SAN provides options for configuring the Pillar Axiom Replication Engine for operational use. After making changes to the Replication Engine, protect your configuration settings with a back up copy.

Pillar Axiom MaxRep provides various methods of configuring the Replication Engine, including:

● Backup and restore the Replication Engine settings

Backs up your Replication Engine configuration to a Pillar Axiom system so you can restore the Replication Engine in case it fails.

● Clear file replication log

Specifies the age of file replication logs after which they are deleted by the system.

• Drive space warning threshold

Specifies the percentage of drive space usage that triggers an email alert.

● FTP mode

Allows you to choose the type of file transfer protocol (FTP) that the Pillar Axiom MaxRep Replication for SAN uses for file transfers.

#### Related references

• [Pillar Axiom Replication Engine Thresholds](#page-74-0)

#### Related tasks

- Back Up the Replication Engine Settings
- [Restore the Replication Engine Settings](#page-74-0)

# Back Up the Replication Engine Settings

After configuring the Pillar Axiom Replication Engine settings, backup the configuration to a file. You can use the file to restore the configuration settings when necessary.

- 1 Choose Settings > Settings > Replication Engine Settings.
- 2 In the Backup/Restore Replication Engine Settings table, type the name for the configuration backup file.
- 3 Click Backup to create a new configuration backup.

<span id="page-74-0"></span>Result:

The system creates the backup file and allows you save the file to your workstation for safe keeping.

- 4 From the file download dialog, click Save.
- 5 Select the destination path name to your local workstation, and then click OK.

#### Related concepts

• [About Pillar Axiom Replication Engine Settings](#page-73-0)

#### Related tasks

• Restore the Replication Engine Settings

# Restore the Replication Engine Settings

You can restore the Pillar Axiom Replication Engine settings to the original location.

- 1 Choose Settings > Settings > Replication Engine Settings.
- 2 In the Backup/Restore Replication Engine Settings table, click Browse.
- 3 From the Choose File to Upload dialog, navigate to and select the backup file, then click OK.
- 4 Click Restore to restore the configuration from a previous backup.

#### Related concepts

• [About Pillar Axiom Replication Engine Settings](#page-73-0)

#### Related tasks

• [Back Up the Replication Engine Settings](#page-73-0)

# Pillar Axiom Replication Engine Thresholds

Set the Pillar Axiom Replication Engine thresholds to alert subscribed users that specific events have exceeded set limits.

The following thresholds can be set in the Pillar Axiom MaxRep Replication for SAN software. Refer to the Description for default settings. Refer to the Location for where to change the settings.

Note: Unless otherwise stated, the threshold settings are located on the Add Protection, Replication (Step 3) options page.

| <b>Threshold</b>             | <b>Description</b>                                                                                                    | Location                                                                          |
|------------------------------|----------------------------------------------------------------------------------------------------|-----------------------------------------------------------------------------------|
| <b>Resync File</b>           | When the resync cache folder exceeds the<br>Resync File Threshold, the replication pair is<br>throttled. The default Resync File Threshold<br>for a protection plan is 16 GB.<br>Note: Throttling occurs when the Replication<br>Engine receives the source data faster than<br>its cache area can release it to the target<br>LUN. In some cases throttling can be caused<br>by the loss of the WAN or when the available<br>WAN bandwidth is not keeping up with the<br>source throughput. Under normal conditions,<br>the system sends the data to the cache<br>volume. When the bandwidth permits, the<br>system sends the cache volume data to the<br>target LUN. | Set the default<br>threshold in the<br>protection plan<br>Replication<br>Options. |
| <b>Differential</b>          | When the resync cache folder exceeds the<br>Resync File Threshold, the replication pair is<br>throttled. The default Resync File Threshold<br>for a protection plan is 16 GB.                                                                                                    | Set the default<br>threshold in the<br>protection plan<br>Replication<br>Options. |
| <b>RPO</b>                   | When the recovery point objective (RPO)<br>exceeds the specified limit, an email alert is<br>sent.                                                                                                    | Set the RPO<br>threshold in the<br>protection plan<br>Replication<br>Options.     |
| <b>Disk Space</b><br>Warning | When disk usage exceeds 80% of the<br>available capacity, the system sends an<br>email alert to the users who have subscribed<br>to the disk space warning alert.                                                                                                    | Set the default<br>threshold in Settings<br>> Replication Engine<br>Settings.     |

Table 14 Pillar Axiom Replication Engine threshold settings

#### Related concepts

• [About Pillar Axiom Replication Engine Settings](#page-73-0)

# <span id="page-76-0"></span>About Remote Replication Engine Configuration

Pillar Axiom MaxRep Replication for SAN software discovers the remote Pillar Axiom Replication Engine that is running the control service, which is referred to as the primary Replication Engine. The license installed on the primary Replication Engine is applied to any remote Replication Engines.

The Pillar Axiom MaxRep software must be previously installed on any remote Replication Engines. Remote Replication Engines are licensed from the primary Replication Engine. Verify that the remote Replication Engines are connected by confirming that they are listed in the Remote Replication Engine advanced configuration setting page.

#### Related concepts

- [About Pillar Axiom Replication Engine Settings](#page-73-0)
- [About Capacity Based Licenses](#page-53-0)

#### Related tasks

- Configure Remote Replication Engines
- [Verify Remote Replication Engine Connection](#page-77-0)
- [Apply Your License](#page-55-0)

# Configure Remote Replication Engines

Configure the HBA ports on the secondary Pillar Axiom Replication Engine as initiator ports, initiator ports for target LUN mapping, and target ports.

In a remote replication scenario, complete the following settings from the primary Replication Engine.

- Set the initiator ports, target ports, and target ports for LUN mapping.
- Use the primary Replication Engine to apply the license to the secondary Replication Engine.

#### Related concepts

- [About FC Initiator and Target Ports](#page-56-0)
- [About iSCSI Initiator and Target Ports](#page-63-0)

#### Related tasks

• [Apply Your License](#page-55-0)

# <span id="page-77-0"></span>Verify Remote Replication Engine Connection

After installing a remote Pillar Axiom Replication Engine in the system, verify the status of the control service.

- 1 Choose Settings > Advanced Configuration > Remote Replication Engine.
- 2 Verify that the Replication Engine status displays correctly.

Valid status includes:

- Configured Replication Engine: Displays when the engine is running the control service.
- Standby Replication Engine: Displays when the engine is not running the control service.

#### Related concepts

• [About Remote Replication Engine Configuration](#page-76-0)

#### Related tasks

• [Configure Remote Replication Engines](#page-76-0)

### <span id="page-78-0"></span>CHAPTER 4

# Configure Data Protection

The Pillar Axiom MaxRep Replication for SAN allows you to configure the Pillar Axiom systems for replication.

Data protection options include:

- Create and manage data protection plans.
- Configure replication options (called profiles).
- Analyze profile settings.

# About Protection Plans

Create a protection plan to configure the protection of one or more replication pairs.

If an application or a collection of data (called *data sets*) contains several volumes that need to be replicated, and the same protection policies apply to each of these volumes, you can place the replication pairs for those volumes in the same protection plan. If the volumes in other applications or data sets require different protection policies, you can create separate protection plans for these volumes.

Protection plans make it possible to apply different protection policies to different groups of replication pairs and to apply policy changes to the entire group at one time.

For example, because volumes of data associated with application A have the same protection requirements, you can group the replication pairs for these volumes together in the same protection plan. Because volumes associated with application B have different protection requirements, you can include the replication pairs for these volumes in a different protection plan.

When you need to make a protection policy change, such as a performance improvement change, for volumes associated with application A, you can make that change once to the performance plan rather than making the same change to each replication pair individually. The replication pairs in the application B protection plan are unaffected.

#### Related concepts

- [About Application Consistency Protection Plans](#page-90-0)
- [About Protection Plan Creation](#page-80-0)

#### Related references

• [Data Protection Plan Management](#page-93-0)

# <span id="page-80-0"></span>About Protection Plan Creation

Data protection plans specify the parameters for replication. Creating a protection plan is the same process for a synchronous or asynchronous Pillar Axiom MaxRep Replication for SAN systems.

Before you can create a protection plan for data protection, the following prerequisites must be met:

- The primary and secondary Pillar Axiom systems must be registered with the same Pillar Axiom Replication Engine.
- The Replication Engine ports must be zoned to the Pillar Axiom Slammer ports.
- The Replication Engine ports must be configured with at least one of each of the following port types:
	- Initiator ports
	- Initiator ports for target LUN mapping
	- Target ports
- An appropriately sized retention LUN must be configured and discovered by the Replication Engine.
- The source and target LUNs that form the replication pairs must be created on the source and target Pillar Axiom systems.

Note: If the source LUN is already in use by a host, its mapping is not affected, but any mappings of a target LUN that was previously presented to a host are removed during the configuration.

● The Replication Engine must have an appropriate license with adequate capacity available to replicate the LUN.

#### Related concepts

- [About FC Initiator and Target Ports](#page-56-0)
- [About iSCSI Initiator and Target Ports](#page-63-0)
- [About Protection Plans](#page-78-0)
- [About Source and Target LUNs](#page-38-0)
- [About Capacity Based Licenses](#page-53-0)

#### Related tasks

- [Create a Data Protection Plan](#page-81-0)
- [Register the Pillar Axiom Systems](#page-68-0)

# <span id="page-81-0"></span>Create a Data Protection Plan

Create data protection plans from the primary Pillar Axiom Replication Engine.

- 1 Choose Protect > Axioms > Create Protection Plan.
- 2 Provide a name for the protection plan and then click Next.
- 3 From the Add Protection page, enter a description for the plan.
- 4 Select the primary Axiom from the Select Axiom drop-down list.

Result:

After you select the Axiom system, the Select Primary LUN table provides you with a list of available primary LUNs.

5 Select each source LUN that needs to be protected as part of this protection plan from the Select Primary LUNs list.

Note: You have selected the LUN when a check mark displays next to the LUN name.

6 (Optional) Select the Network Address Translation IP (NAT IP) option for either source or target.

Valid options:

- Use Primary Replication Engine NAT IP address for Source: When the primary Axiom and the Replication Engine are in different networks, enable this option to establish communication between the primary Pillar Axiom system and the Replication Engine. You also need to update the Replication Engine NAT IP address in the Agent Settings page.
- Use Primary Replication Engine NAT IP address for Target: When the Replication Engine and the secondary Axiom are placed in different networks, you need to update the NAT IP of the Replication Engine's NAT IP in the Agent Settings page and enable this option. This option establishes communication between the Replication Engine and the secondary Pillar Axiom system.
- 7 Click Next.

To continue creating the protection plan, select the target LUNs.

#### Related concepts

- [About Protection Plans](#page-78-0)
- [About Protection Plan Creation](#page-80-0)

#### Related references

- [Replication Options](#page-84-0)
- [Data Protection Plan Management](#page-93-0)

#### Related tasks

• Select Target LUNs

# Select Target LUNs

After you select the source LUNs, select the corresponding target LUNs on the secondary Pillar Axiom system.

1 From the Secondary Axiom drop-down list, select the secondary Pillar Axiom system.

Important! Do not select Allow smaller sized targets to select. This option allows you to select target LUNs that are smaller than their source LUNs. Replication of a source LUN to a target LUN that is too small will result in a failed replication.

- 2 In the Select Secondary LUNs table, click Select.
- 3 In the Secondary Axiom LUNs pop-up window, select each target LUN that will provide protection as part of this protection plan.
- 4 (Optional) Select the Network Address Translation IP (NAT IP) option for either source or target.
	- Use Secondary Replication Engine NAT IP address for Source: When the primary Axiom and the Replication Engine are in different networks, enable this option to establish communication between the primary Pillar Axiom system and the Replication Engine. You also need to update the Replication Engine NAT IP address in the Agent Settings page.
	- Use Secondary Replication Engine NAT IP address for Target: When the Replication Engine and the secondary Axiom are placed in different networks, you will need to update the NAT IP of the Replication Engine's NAT IP in the Agent Settings page and enable this option. This option establishes communication between the Replication Engine and the secondary Pillar Axiom system.
- 5 Click Next.

To continue creating the protection plan, select the replication options.

#### Related concepts

- [About Source and Target LUNs](#page-38-0)
- [About Source and Target LUNs](#page-38-0)

#### Related tasks

- [Create a Data Protection Plan](#page-81-0)
- Select the Options for Replication

# Select the Options for Replication

After you select the source and target LUNs, you can set various options for the replication pairs that are controlled by the protection plan.

- 1 (Asynchronous replication) Click the Secure data transfer from Primary Replication Engine to Secondary Replication Engine checkbox.
- 2 From the Replication Options table, select the Sync option.

Valid choices:

- Direct Copy: For synchronous replication.
- **Fast Copy: For asynchronous replication.**
- 3 To set the number of concurrent pairs to resynchronize in the Batch Resync field.
- 4 Set the Resync File Threshold. In most cases, the default setting of 16 GB is sufficient.

Note: Setting the Resync File Threshold too high might have a negative impact on available system resources on the Pillar Axiom Replication Engine. Setting the threshold too low might result in increased revery point objective (RPO) times during high data loads.

5 To set a time frame for when resynchronizations are allowed for the replication pairs in the protection plan, select Start automatic resync and specify the required time interval.

#### Example:

Choose a time that has minimal impact on system resources. For example, during off hours or after business hours.

Note: Not setting a time frame might require manual intervention if the protection plan requires resynchronization.

<span id="page-84-0"></span>6 Select the Compression option.

Valid options:

- **Disable**
- **Enable**
- 7 Set the RPO Threshold to the maximum amount of time that the pair can be allowed to fall behind synchronous mode.

When the pair falls behind synchronous mode, the Replication Engine starts sending alerts to the administrator.

- 8 Set the Differential File Threshold as needed. In most cases, the default setting of 64 GB is sufficient.
- 9 Click Next.

To continue creating the protection plan, define the retention policy.

#### Related references

• Replication Options

#### Related tasks

• [Create a Data Protection Plan](#page-81-0)

#### Replication Options

Replication pairs can be configured for different patterns of replication through the replication options available in the protections plans that are provided by Pillar Axiom MaxRep Replication for SAN.

Available replication options include the number of pairs to resynchronize simultaneously and compressed data transfer from the primary Pillar Axiom Replication Engine to the secondary Replication Engine. These options are described in the following list.

Note: The synchronous or asynchronous configuration of the Pillar Axiom MaxRep system determines the available replication options.

Secure data transfer from Primary Process Service to **Secondary** Process Service

Encrypts data before transferring it to a process service Replication Engine.

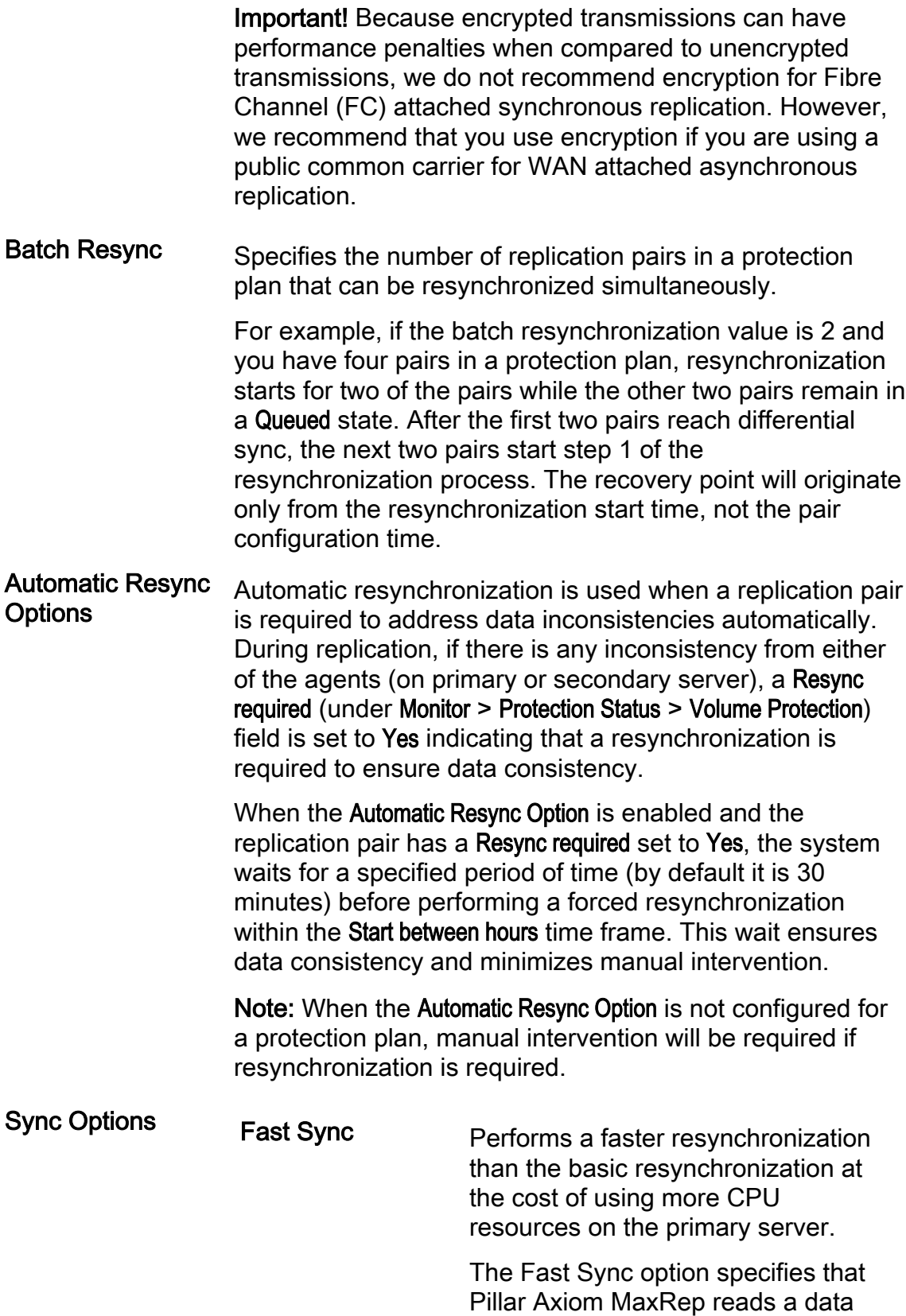

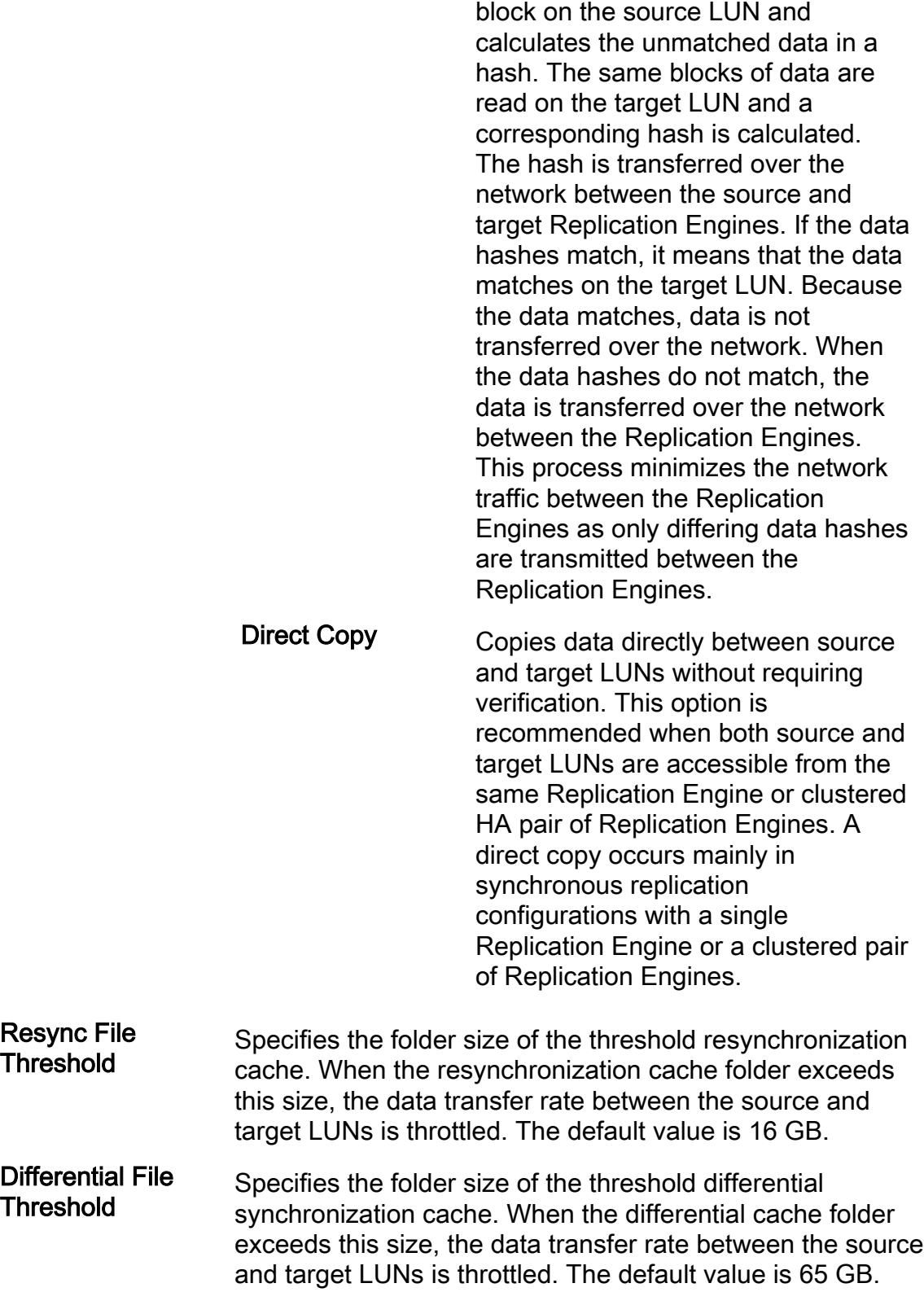

<span id="page-87-0"></span>RPO Threshold Specifies the threshold recovery point objective (RPO) in minutes. If RPO increases beyond this limit, email alerts are sent to the configured email ID.

#### Related concepts

- [About Protection Plans](#page-78-0)
- [About Protection Plan Creation](#page-80-0)
- [About Application Consistency Protection Plans](#page-90-0)

#### Related references

• [Data Protection Plan Management](#page-93-0)

# Define Retention Policy

The final step in creating a protection plan is to define a retention policy for retaining changes to the data that is protected by the plan.

A retention policy defines certain plan parameters:

- How far back in time that you would like to be able to recover the data on your target LUN
- Where you want to store the data that has changed in that period

Define your retention policy in the Retention Policy and Specify Retention Storage Path sections of the Add Protection page.

1 Define the retention period in the Retain all data for row of the Retention Policy table.

Enter a number and specify whether it is the number of hours, days, weeks, months, or years. This number indicates the period during which you would like to keep all data changes. This number is the initial CDP retention window.

Note: Your capacity-based license may restrict the retention period.

- 2 Select Retain only bookmarks for older data if you want to keep sparse data for data older than the initial CDP retention window.
- 3 Specify a limit to the amount of storage space for retention logs on the Restrict retention storage space to row.

The restriction on storage space is used to avoid allowing protected LUNs within a single protection plan to take an unnecessary proportion of the retention log space.

4 Select the insufficient storage space option from the On insufficient storage space drop-down list.

Valid choices:

- Purge older retention logs
- Pause replication

When there is insufficient storage space, you can purge older retention logs or pause replication. For synchronous replication, we recommend that you select Purge older retention logs. In the event that the Pillar Axiom Replication Engine deletes older retention logs, the system sends an alert indicating that the retention window is not being met.

5 On the Alert when storage space utilization reaches row, set the threshold for sending an alert when retention logs reach a percentage of the available storage.

For synchronous replication, we recommend keeping the default 80% setting.

6 From the Storage path drop-down list in the Specify Retention Storage Path table, select a path to the appropriate retention volume.

Result:

The volume appears in the Retention Volumes table.

7 Click Next.

To complete the protection plan, save your settings and activate the plan.

#### Related concepts

• [About Capacity Based Licenses](#page-53-0)

#### Related references

• [Data Protection Plan Management](#page-93-0)

#### Related tasks

- [Create a Data Protection Plan](#page-81-0)
- Save and Activate a Protection Plan

### Save and Activate a Protection Plan

The final step in creating a protection plan is to review your settings and save the protection plan. When you save the protection plan, you have the option to activate the protection policies immediately or at a later time.

1 From the Summary page, review the settings in the Protection Plan table.

- 2 In the Protection Details table, review the settings about the primary and secondary LUNs and the Pillar Axiom Replication Engine.
- 3 (Optional) To make changes to the protection plan, click Back.
- 4 Save the protection plan settings.

Valid save options:

- Save, Activate Later: Saves the protection plan without starting the data protection.
- Save and Activate: Saves the protection plan and starts data protection immediately.

After you save the protection plan, the system displays the Manage Protection Plan page. This page allows you to review the progress of the protection plan and edit the plan details, if necessary.

#### Related concepts

• [About Protection Plans](#page-78-0)

#### Related references

• [Data Protection Plan Management](#page-93-0)

#### Related tasks

• [Create a Data Protection Plan](#page-81-0)

# <span id="page-90-0"></span>About Application Consistency Protection Plans

When you are running applications in Windows that support Volume Shadow Copy Service (VSS) Provider plug-in, you will want to create application consistent bookmarks. You can use these bookmarks to roll back the target LUNs to a previous point in time, or you can use the bookmarks to mount virtual snapshots to validate that the replication is working as expected.

Before you create a data protection plan for application consistency, you need to install the MaxRep agent on the server that accesses the LUNs that you want to protect and verify that the agent has been registered with the primary Replication Engine. Then you need to create a protection plan and configure a consistency policy for your application in the protection plan. After you verify that the consistency policy job was successfully activated, you can test your application consistency setup by creating a recovery snapshot.

#### Related concepts

• [About the MaxRep Agents](#page-33-0)

#### Related tasks

- Verify MaxRep Agent Installation
- [Create a Data Protection Plan](#page-81-0)

# Verify MaxRep Agent Installation

Verify that the application host that is running the MaxRep agent is registered with the primary Pillar Axiom Replication Engine.

- 1 Start the Pillar Axiom MaxRep Replication for SAN software on the Replication Engine that is running the control service.
- 2 Choose Settings > Settings > License Management > Apply License.
- 3 Verify that the name of the host appears in the list of Licensed Hosts.

#### Related concepts

• [About the MaxRep Agents](#page-33-0)

#### Related references

• [MaxRep Agent Settings](#page-36-0)

# Create an Application Consistency Protection Plan

By adding a consistency policy to an existing data protection plan, you can specify which data is to be protected and create bookmarks in the data as roll back targets.

Before you create an application consistency protection plan, you must first create either a synchronous or asynchronous data protection plan.

- 1 Choose Protect > Manage Protection Plan and locate your previously created data protection plan.
- 2 Click Manage Consistency Policy.
- 3 Click Add Consistency.
- 4 In the Consistency Options table, select the name of the application server from the Select Host drop-down list.
- 5 Select the type of application consistency policy to set up.
	- If you want to protect data for a specific Windows application, select the application from the Application Agent list:
		- Microsoft Exchange Server 2003, 2007, or 2010
		- Microsoft SQL Server 2000, 2005, or 2008
		- Oracle (Unix/Linux), RAC, CFS
	- If you want to create consistency bookmarks for a particular volume rather than for a specific application, specify the actual volumes on the host in the Other Volumes field.
- 6 Click Save.

#### Result:

Your consistency policy appears in the Consistency Policies list with a command line in the Consistency Option column that corresponds to the information you entered in the Consistency Options table.

- 7 Click Activate in the Action column of the Consistency Policies list to activate your consistency policy.
- 8 Verify that the consistency policy has been activated.
	- Choose Monitor > File Replication.
- In the File Protection Status table, expand the consistency policy job that you created.
- Verify that the job Status is Completed and that the Start Time and End Time correspond with the creation of your consistency policy.
- 9 In the host application event log, verify that an event that reports the tag was sent successfully.

Display Properties for the InMageVssProvider event, and verify that the bookmark tags were successfully sent to the remote server.

#### Related concepts

• [About Application Consistency Protection Plans](#page-90-0)

#### Related tasks

• [Create a Data Protection Plan](#page-81-0)

## Confirm Application Consistency Virtual Snapshot

Verify that you can roll back to a bookmark on the disaster recovery (DR) side by creating a virtual snapshot and confirming that application consistency bookmarks were created as expected.

- 1 Choose Recover > More > Disk/Volume Recovery > Create Recovery Snapshots.
- 2 Select the check box that is next to the replication pair that you want to validate and then click Recover.
- 3 In the Recovery Options table, select Using Application consistency and Event based in the Recovery Based On column.
- 4 Scroll down to verify that bookmarks exist for the replication pairs, and that these bookmarks are marked with green flags in the Accuracy column.
- 5 Click Cancel.

#### Related concepts

• [About Application Consistency Protection Plans](#page-90-0)

#### Related tasks

• [Create a Virtual Snapshot](#page-158-0)

# <span id="page-93-0"></span>Data Protection Plan Management

After you have successfully created a protection plan, the Pillar Axiom MaxRep Replication for SAN interface displays the Manage Protection Plan page. This page allows you to view details about the protection plan, check its status, and modify and delete the plan.

To navigate to the Manage Protection Plan page, choose Protect > Axioms > Manage Protection Plan.

#### **Protection**

The Protection table displays information about the protection plan and provides actions that allow you to manage the protection plan properties:

- Display all the protection plans.
- Add protection to an already completed plan.
- Create a recovery scenario for an existing protection plan.
- Manage the consistency policy of a protection plan.
- Modify a protection plan.
- Delete a protection plan.
- Edit the name of a protection plan.
- View the summary of a protection plan.
- Activate and deactivate a protection plan.
- Reactivate a plan.
- Check the current state of a protection plan.

The following buttons allow you to modify the protection plan:

Add Protection Creates protection plans from one or more source LUNs.

You create a 1:N protection plan when you take any of these actions on an existing plan:

- Add another primary Pillar Axiom system.
- Add a target LUN on an existing primary Axiom system.

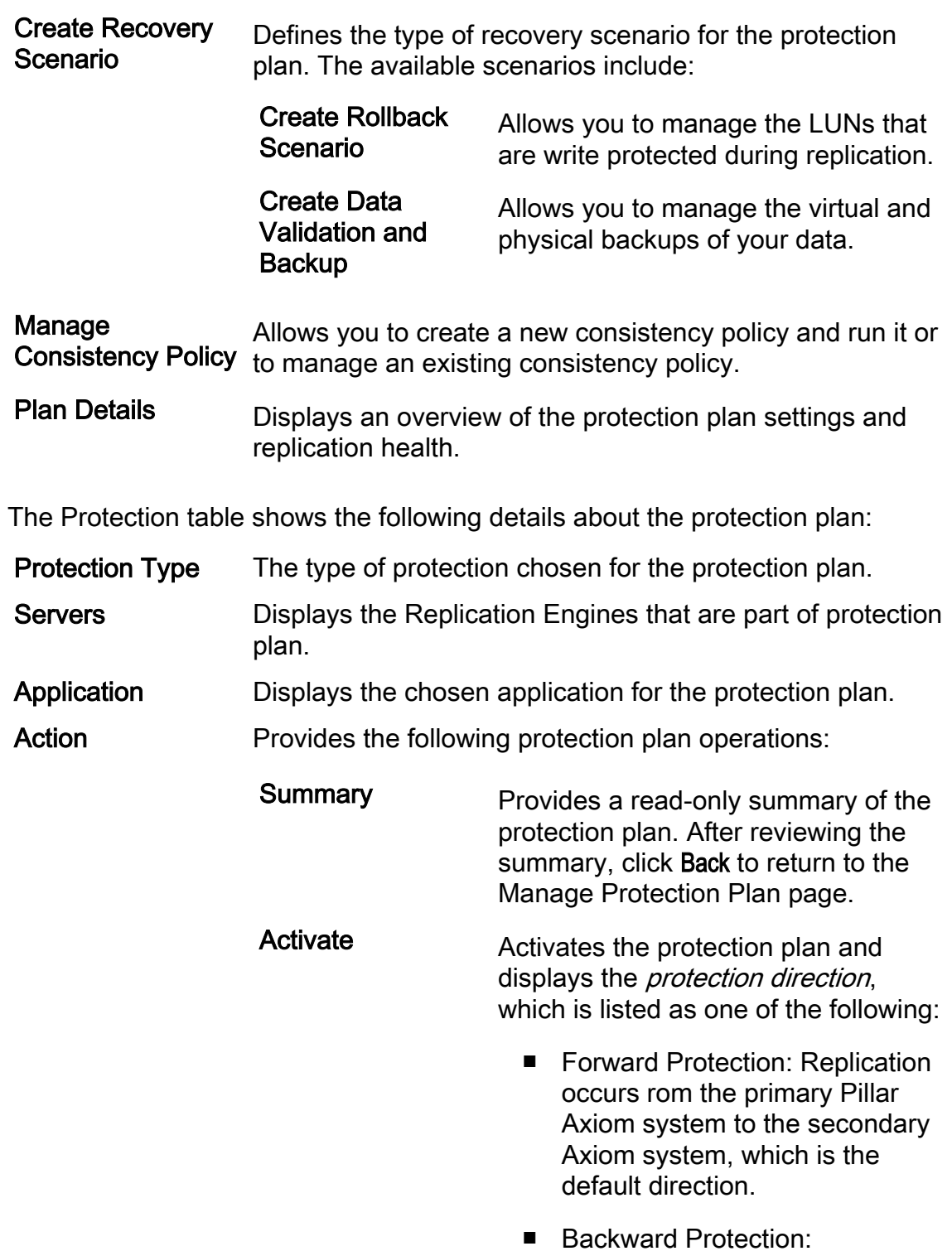

■ Backward Protection: Replication occurs from the secondary Pillar Axiom system to the primary Axiom system.

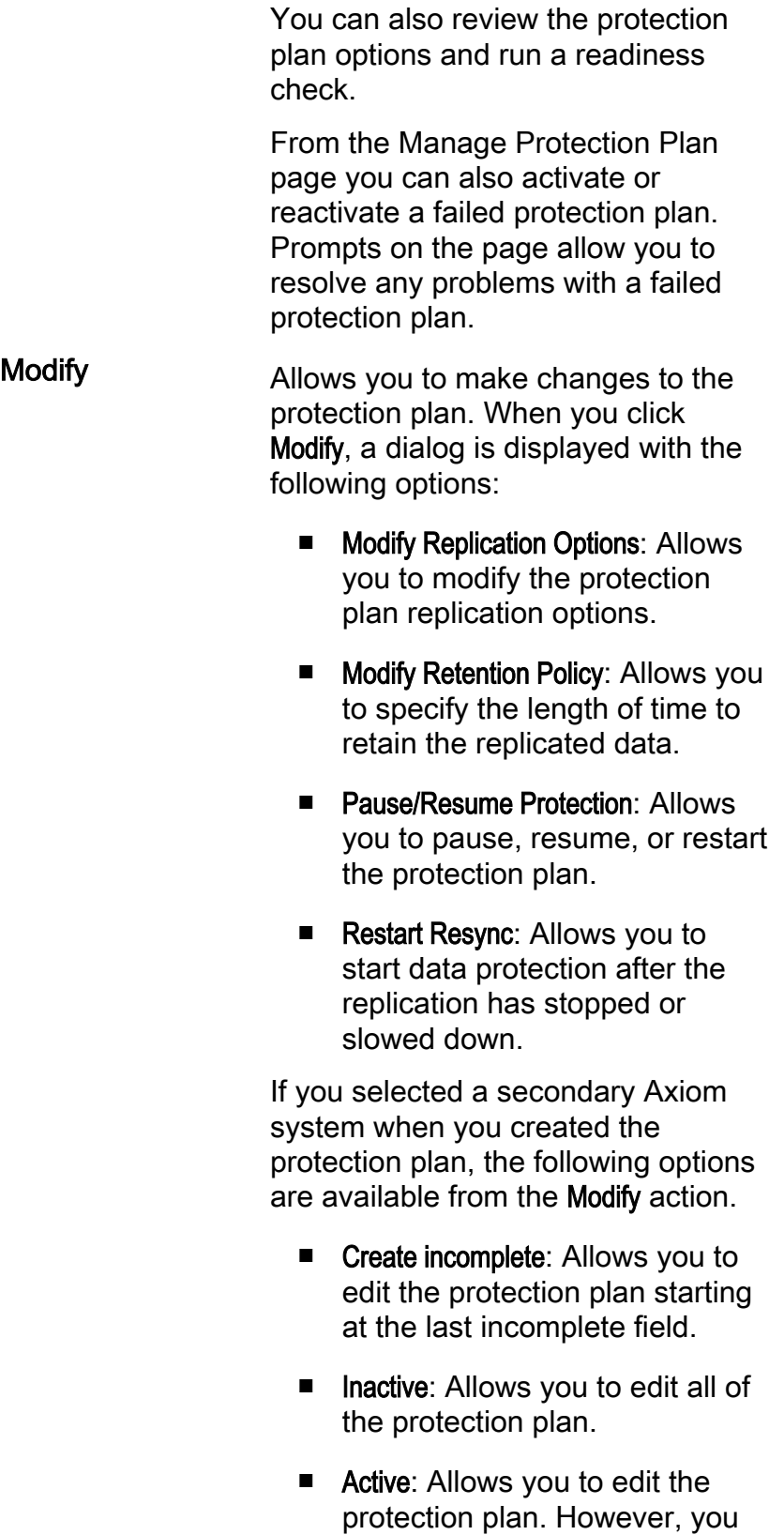

cannot select a new primary Pillar Axiom system.

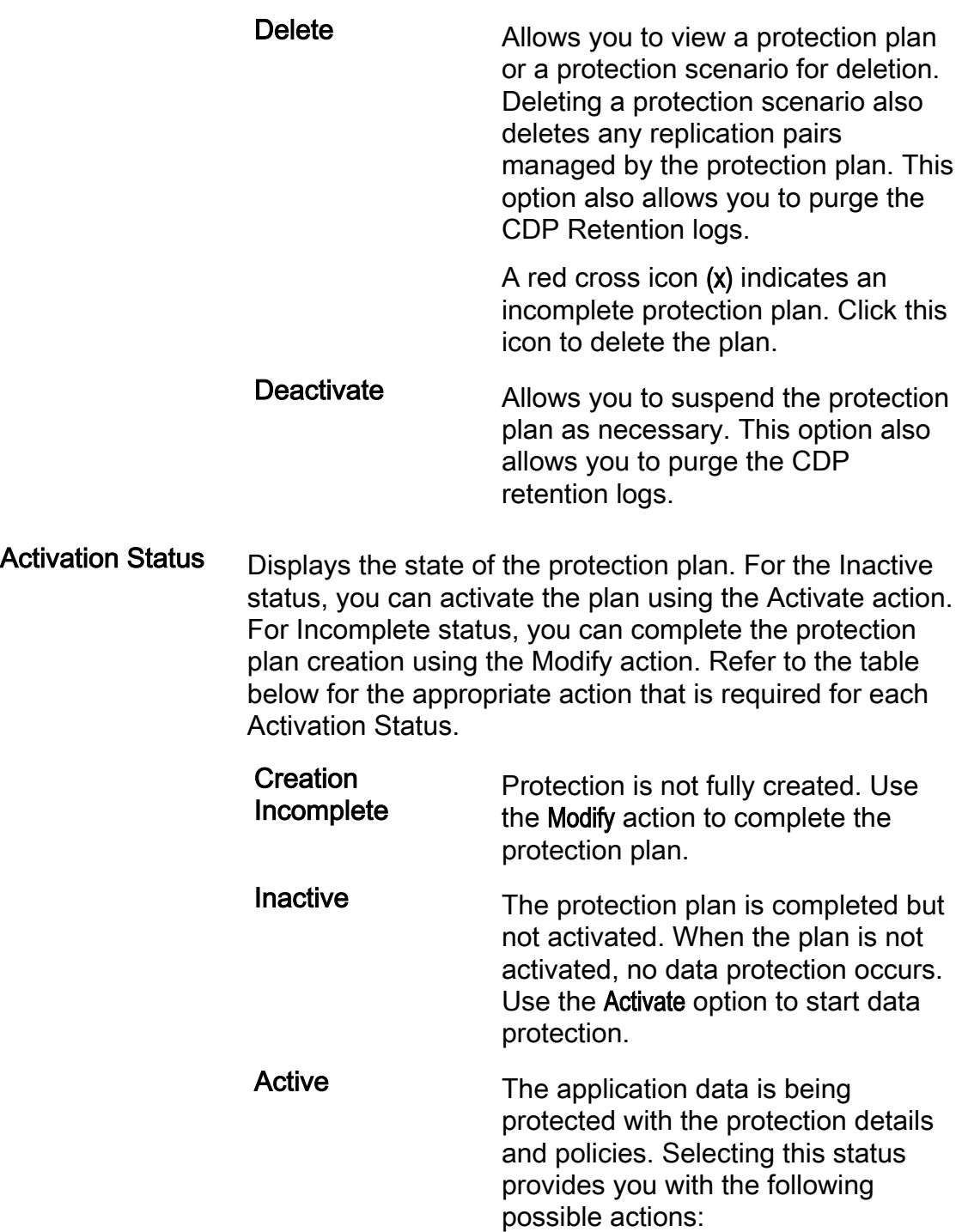

■ Modify protection settings.

- Delete the protection.
- Create a recovery scenario.
- Create a multi–hop protection plan.
- Run an existing recovery scenario.

<span id="page-97-0"></span>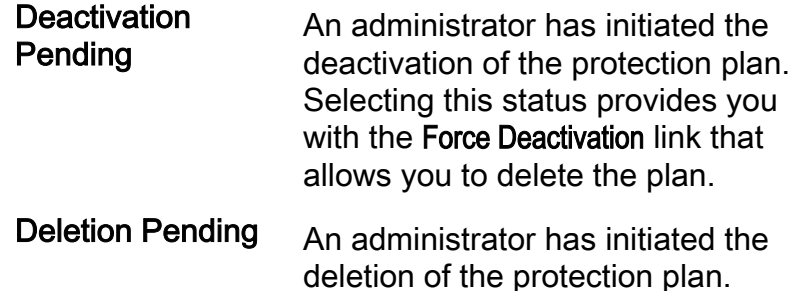

Last Modified Time Indicates the most recent time that the protection plan was modified.

Related concepts

• [About Protection Plans](#page-78-0)

#### Related tasks

• [Create a Data Protection Plan](#page-81-0)

## Display Protection Plan Summary

You can view a summary of a Pillar Axiom MaxRep Replication for SAN protection plan. Display this page when you want a quick overview of the protection plan contents.

Note: You cannot make changes to the protection plan from the Summary page.

- 1 Choose Protect > Axioms > Manage Protection Plan.
- 2 From the Protection table, select the protection plan to edit.
- 3 Click Summary.

Result:

The system displays details about the protection plan.

#### <span id="page-98-0"></span>Related references

- [Data Protection Plan Management](#page-93-0)
- [Application Protection Monitoring](#page-104-0)

### Display Protection Plan Details

You can view the details of a Pillar Axiom MaxRep Replication for SAN protection plan. The information includes replication pair health status, retention policies applied to the plan, and any recovery scenarios that are applicable to the protection plan.

This page includes actions to manage the protection plan. Valid actions include:

- Manage a protection plan.
- Manage a recovery scenario.
- View replication pair summary.
- View replication pair details.
- 1 Choose Protect > Axioms > Manage Protection Plan.
- 2 Select the protection plan to edit from the Protection table.
- 3 To view the plan details, click Plan Details.

Result: The system displays details about the protection plan.

#### Related references

- [Data Protection Plan Management](#page-93-0)
- [Application Protection Monitoring](#page-104-0)

### Activate a Protection Plan

You can create as many protection plans as you like and activate them when you need them. Activation of a protection plan begins replication of the data for the replication pairs included in the plan.

- 1 Choose Protect > Axiom > Manage Protection Plan.
- 2 Locate the protection plan to be activated in the Protection table.
- 3 Click Activate in the Action column for the protection plan.

4 Click Save on the Summary page.

#### Result:

The Activation Status changes to Prepare Target Pending for newly created protection plans or to Active for existing protection plans that have been activated.

#### Related references

• [Data Protection Plan Management](#page-93-0)

#### Related tasks

• [Create a Data Protection Plan](#page-81-0)

# Modify Protection Plan Replication Options

Modify the protection plan replication options when secure transport to the secondary Pillar Axiom system or automatic resynchronization is necessary.

- 1 Choose Protect > Axioms > Manage Protection Plan.
- 2 Select the protection plan to edit from the Protection table.
- 3 Click Modify.
- 4 From the Modify Protection Options table, select Modify Replication Options.
- 5 Make the necessary changes in the Replication Options table.
- 6 To keep your changes, click Save.

#### Related references

- [Data Protection Plan Management](#page-93-0)
- [Replication Options](#page-84-0)

# Modify Protection Plan Retention Policy

Modify the policy settings for protection plan retention when you want to change the length of time that the Pillar Axiom Replication Engine should keep the data for the replication pairs.

- 1 Choose Protect > Axioms > Manage Protection Plan.
- 2 Select the protection plan to edit from the Protection table.
- 3 Click Modify.
- 4 From the Modify Protection Options table, select the Modify Retention Policy option.
- 5 Make the necessary changes in the Retention Policy section of the page.
- 6 To commit your changes, click Save.

#### Related references

• [Data Protection Plan Management](#page-93-0)

#### Related tasks

• [Define Retention Policy](#page-87-0)

# Deactivate a Protection Plan

Deactivate a protection plan to suspend replication. This option allows you to clean the Continuous Data Protection (CDP) logs.

- 1 Choose Protect > Axioms > Manage Protection Plan.
- 2 Select the protection plan to edit from the Protection table.
- 3 Click Deactivate.
- 4 Review the protection plan details.
- 5 (Optional) To clear the contents of the CDP retention logs, click the Clean CDP Retention logs checkbox.
- 6 To suspend replication, click Deactivate.

#### Related references

- [Data Protection Plan Management](#page-93-0)
- [Application Protection Monitoring](#page-104-0)

# Restart a Protection Plan Resync

Remapping a source or target LUN might cause the resynchronization process to slow down or stop. Restarting the resynchronization process ensures that the protection plan runs properly.

- 1 Choose Protect > Axioms > Manage Protection Plan.
- 2 From the Protection table, select the protection plan to edit.
- 3 Click Modify.
- 4 From the Modify Protection Options table, select Restart Resync.
- 5 Select the protection details as necessary.
- 6 To restart resynchronization, click Restart Resync.

#### Related references

- [Data Protection Plan Management](#page-93-0)
- [Application Protection Monitoring](#page-104-0)

#### Related tasks

• [Map LUNs](#page-40-0)

# Delete a Protection Plan

Delete a protection plan when it is no longer needed for replication. Deleting a protection plan deletes all the replication pairs that are associated with the plan.

- 1 Choose Protect > Axioms > Manage Protection Plan.
- 2 Select the protection plan to edit from the Protection table.
- 3 Click Delete.
- 4 Review the protection plan details.
- 5 To remove the protection plan and any replication pairs, click Delete.

#### Related references

- [Data Protection Plan Management](#page-93-0)
- [Application Protection Monitoring](#page-104-0)

### Pause or Resume a Protection Plan

You can pause or resume the activity of a selected protection plan.

- 1 Choose Protect > Axioms > Manage Protection Plan.
- 2 Select the protection plan to edit from the Protection table.
- 3 Click Modify.
- 4 From the Modify Protection Options table, select Pause/Resume Protection.
- 5 Select the protection details as necessary.
- 6 Change the replication mode.

Valid options:

- Pause Replication
- Resume Replication

#### Related references

- [Data Protection Plan Management](#page-93-0)
- [Application Protection Monitoring](#page-104-0)

#### <span id="page-103-0"></span>CHAPTER 5

# Monitor Data Protection

# About Monitoring Data Protection

When you log in to Pillar Axiom MaxRep Replication for SAN the Monitor tab summary displays. The tab displays a high-level overview of the health of your Pillar Axiom Replication Engines, application consistency file and volume protection. The Monitor tab also displays any alerts or notifications that may need your attention.

Note: The first time you log in to Pillar Axiom MaxRep Replication for SAN, the following message displays:

This Replication Engine Server is not yet licensed. Navigate to the License Management page to upload a license.

Navigate to Settings > License Management and follow the instructions on the License Management page to upload and apply your license.

The Monitor tab displays three sections:

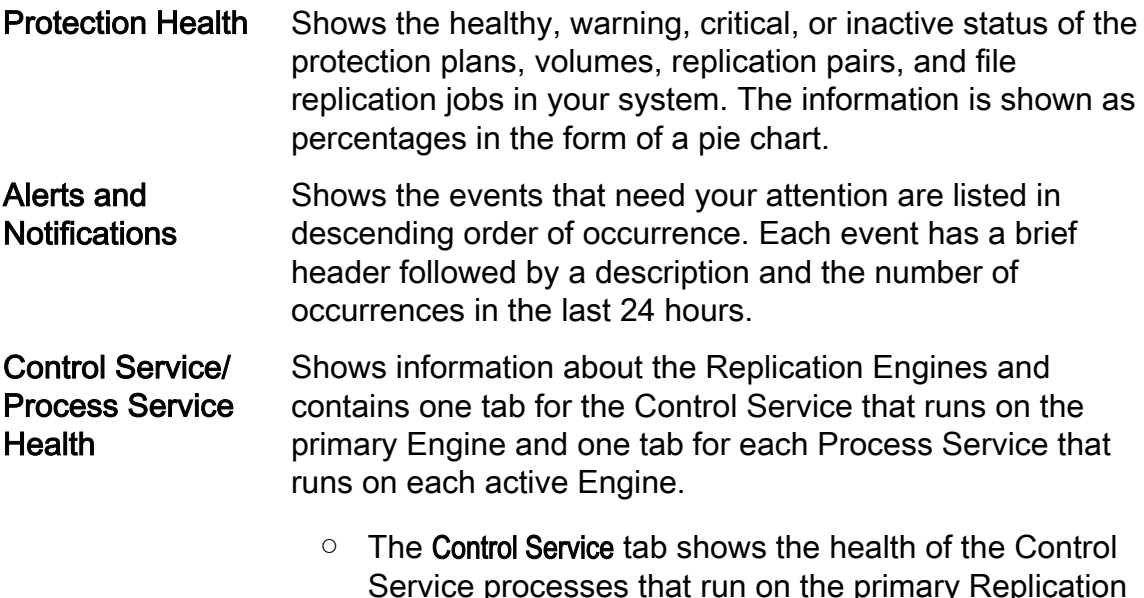

Service processes that run on the primary Replication Engine. The Control Service is the primary service used to configure the replication process and policies. ○ The Process Service tabs show the status of the Process Services that run on active Replication Engines. The Process Service is the service used for the replication process.

Click a tab to display the control service or process service statistics, system performance, and the status of the services running on the selected Replication Engine. Click any of the links to see detailed information.

<span id="page-104-0"></span>Click the Refresh or Settings icon in the upper right corner of each section to refresh the display or to modify the properties of the display.

The Protection Status menu contains the following items:

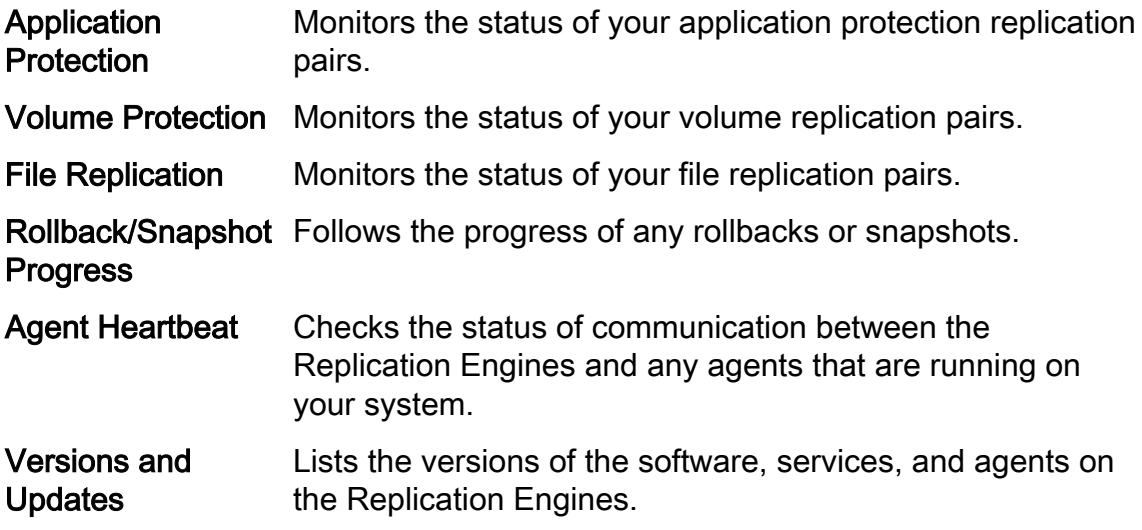

#### Related concepts

- [About Capacity Based Licenses](#page-53-0)
- [About Alerts](#page-138-0)
- [About Reports](#page-123-0)

#### Related references

- Application Protection Monitoring
- [Monitor Rollback or Snapshot Progress](#page-113-0)
- [Agent Heartbeat Monitoring](#page-116-0)
- [Versions and Updates](#page-118-0)

# Application Protection Monitoring

In the Application Protection page, you can review the overall status of the replication to see the details of its progress.

To display the Application Protection page, choose Monitor > Protection Status > Application Protection. All of your application protection plans are listed in the Protection Plan table. Click the plus sign beside the name of a protection plan to expand the plan details.

When you expand a protection plan, the system displays the following for the plan:

- Scenario Type
- Server
- Protection Direction
- Status
- Summary
- Last Modified Time

Click the protection plan name to display the Plan Details page, which provides the following information:

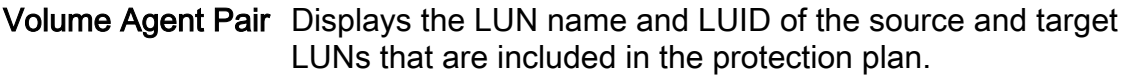

Note: The associated Pillar Axiom system can be determined by the last 4 digits of the LUID, which would match the last four digits of the Pillar Axiom system's serial number.

- Health Displays the health status of the volume replication pair and its associated Pillar Axiom system:
	- $\circ$  Green = healthy
	- $\circ$  Yellow = warning
	- $\circ$  Red = critical
	- $\circ$  Gray = inactive
- Health Issue **Displays the reason for any critical, warning, or inactive** status. An N/A entry indicates a healthy replication pair.
- RPO Displays the recovery point objective (RPO), in units of time.

Note: When the RPO exceeds 120 minutes, the numeric units of the display switches to hours.

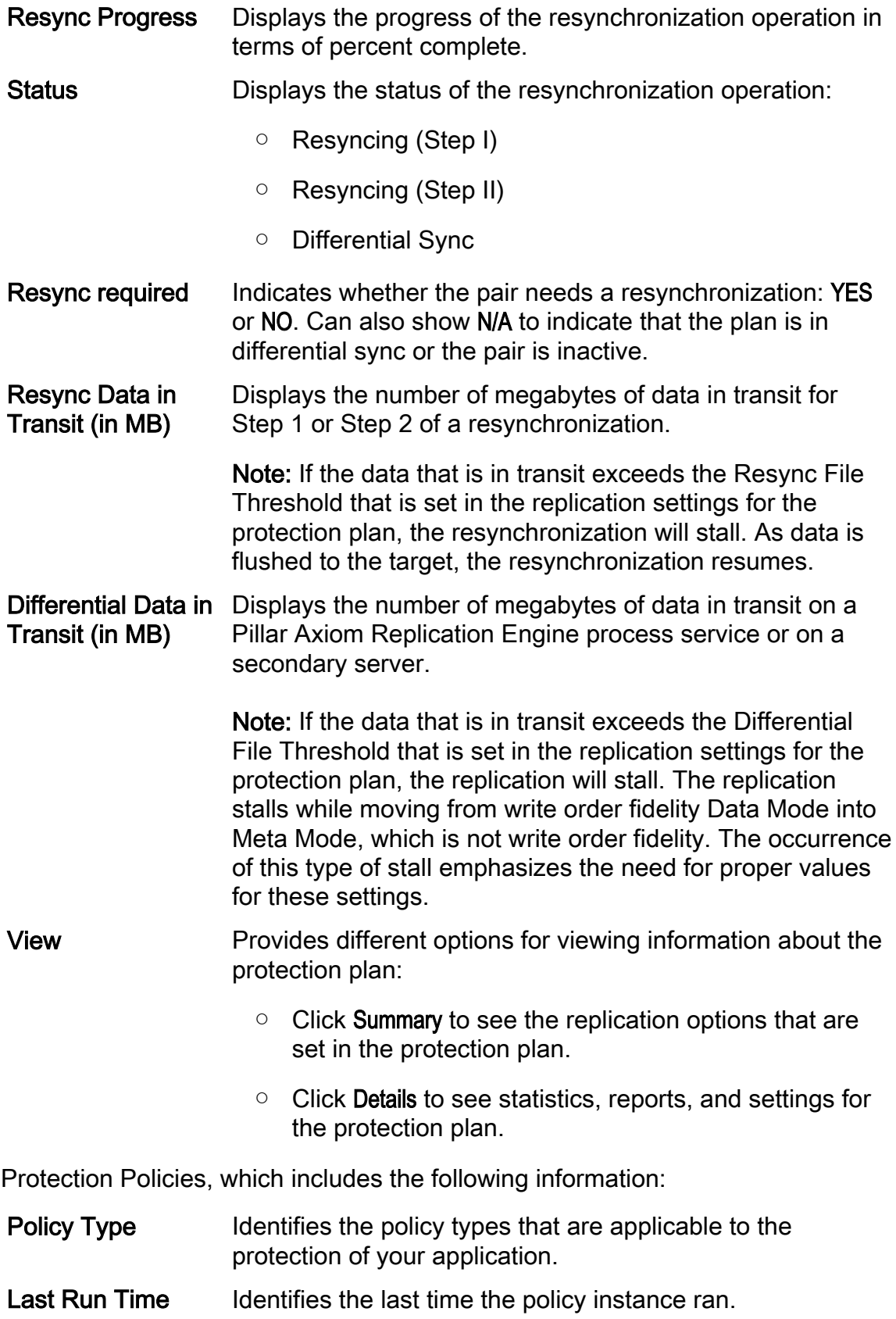

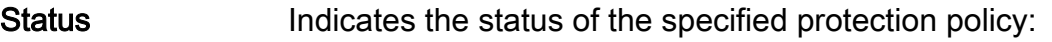

- Pending
- In progress
- Success
- Failed

History Displays the log history.

Recovery Scenarios, which includes the following information:

Recovery Scenario Lists the names of the recovery scenarios that exist for the Type application:

- Data validation and backup
- Rollback

#### Status Displays the status of the recovery job:

- Ready
- Pending
- In progress
- Completed
- Failed

History **Displays a history of the recovery scenario status.** 

#### Related concepts

• [About Monitoring Data Protection](#page-103-0)

#### Related tasks

- [Display Protection Plan Details](#page-98-0)
- [Display Protection Plan Summary](#page-97-0)

#### LUN Protection Monitoring

Allows you to display details about the protected volume (LUN) replication pairs. If the list is too long, you can filter the search results.

To display the Volume Protection page, choose Monitor > Protection Status > Volume Protection. The names of the primary server and the secondary server that support volume replication pairs are listed under the Source Host and Target Host drop-down
menus respectively. By default, all of the volume replication pairs are displayed. Use the Plan Name, Source Host, Target Host, and Volume Name filters to narrow the search, and click Search.

Protected volume replication pairs are listed in the Volume Protection table. Click the plus sign (+) located next to the name of a protection plan to expand the plan details.

The Volume Protection page displays the following:

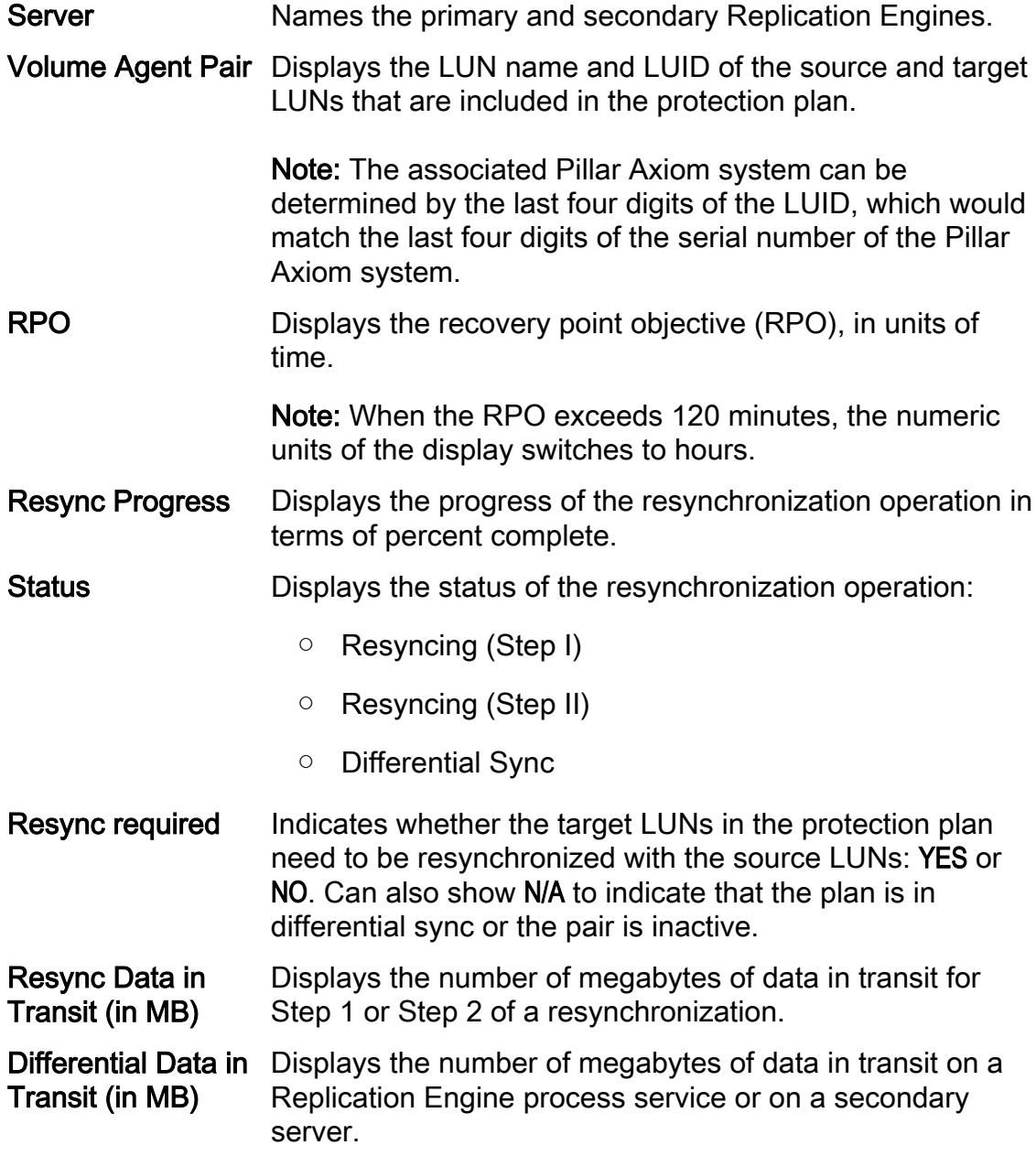

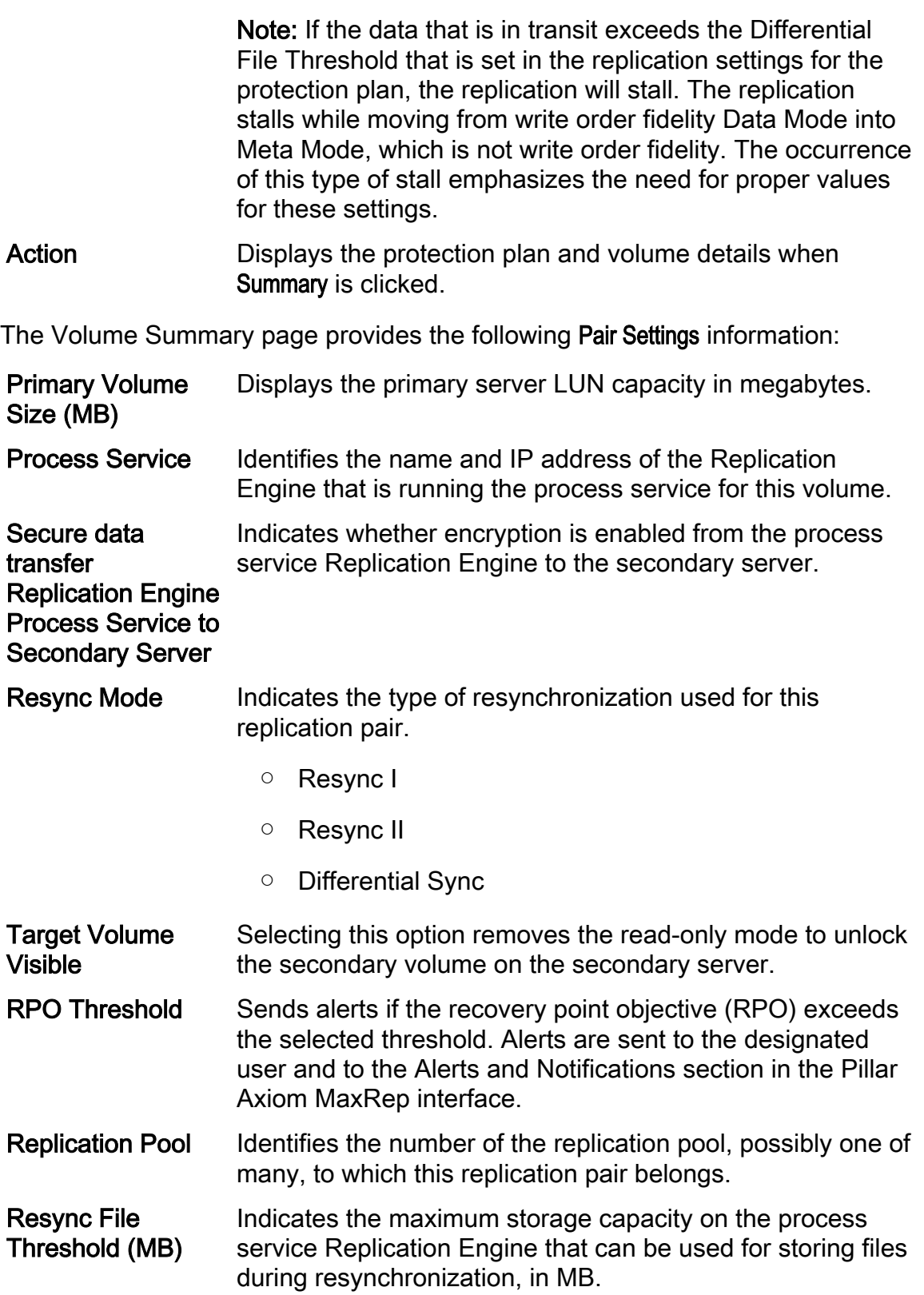

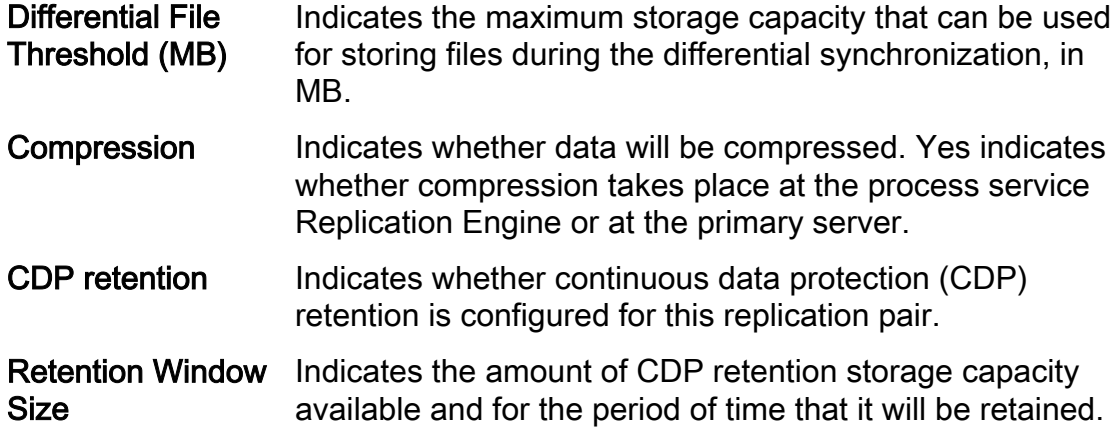

The Volume Summary page provides the following Resync Details:

Resync Start Time Indicates when the initial resynchronization starts. (Step 1)

Resync End Time Indicates when the initial resynchronization ends. (Step 1)

Resync Start Time Indicates when the resynchronization Step 2 starts. (Step 2)

Resync End Time Indicates when the resynchronization Step 2 ends. (Step 2)

The Volume Summary page provides the following Differential Sync Details

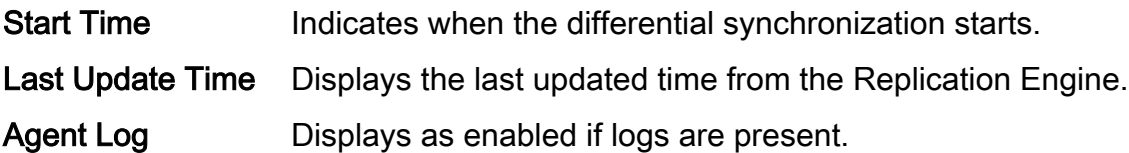

#### Related references

• [Application Protection Monitoring](#page-104-0)

#### Related tasks

• [Display Replication Pair Statistics](#page-151-0)

## File Replication Monitoring

The File Replication page enables you to monitor the file replication activities.

To display the File Replication page, choose Monitor > Protection Status > File Replication. The names of the primary server and secondary server of existing volume replication pairs are listed under the Source Host and Target Host drop-down menus respectively. By default, all of the file replication pairs are displayed.

File replication pairs are listed in the File Protection Status table. Click the plus sign (+) located next to the name of a protection plan to expand the plan details.

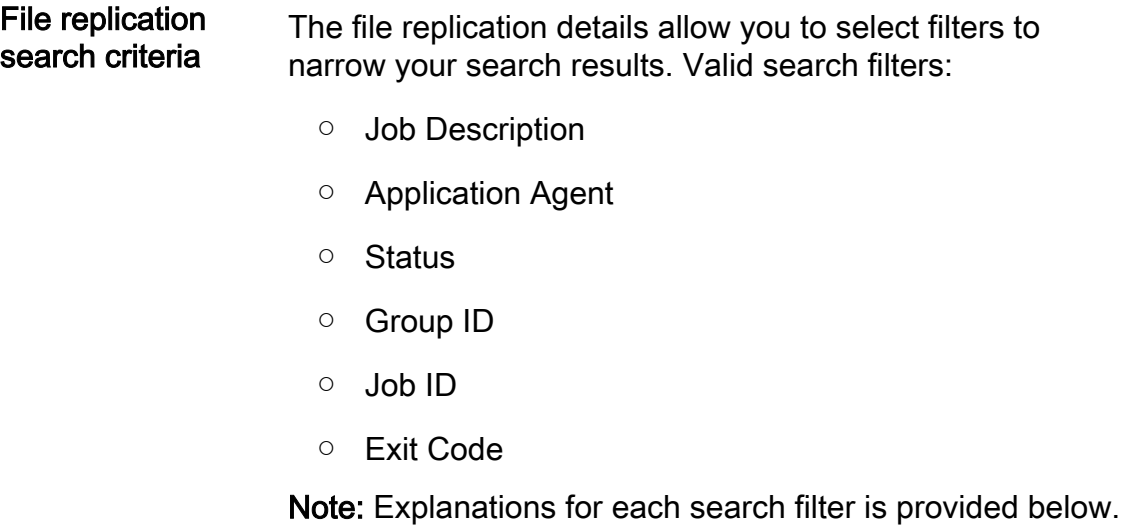

#### File protection status

Indicates the details about the selected file replication pair.

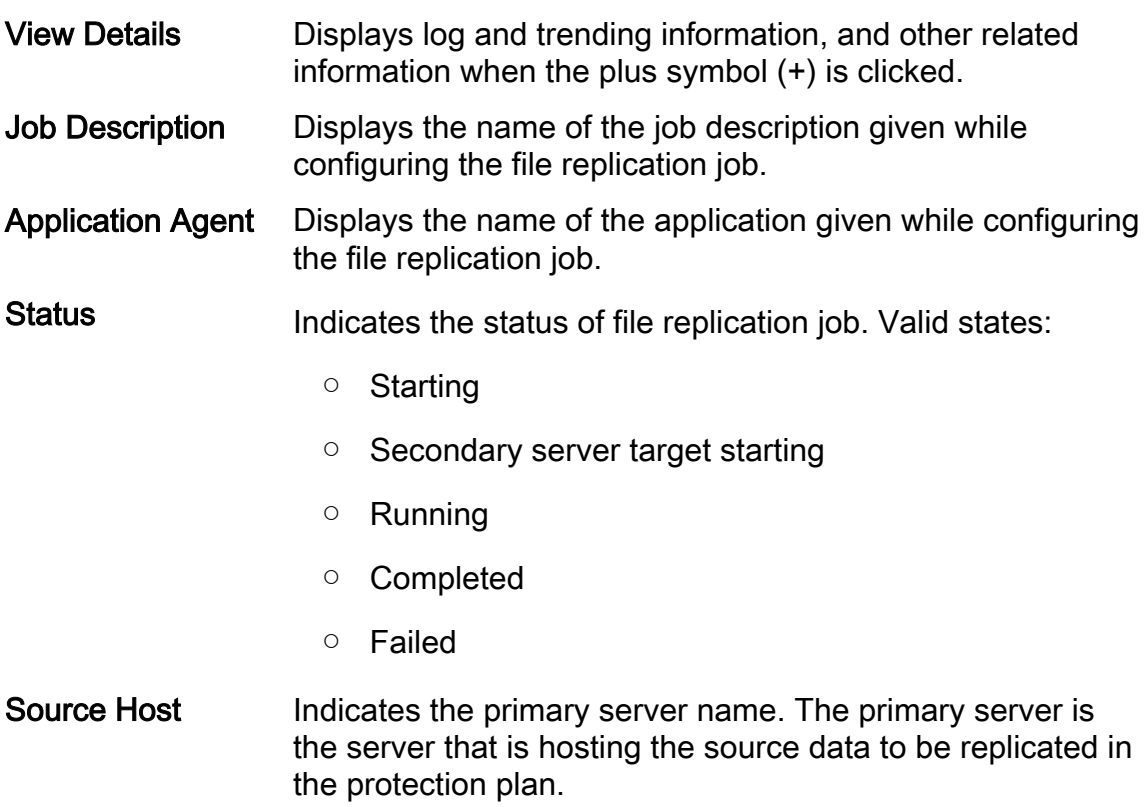

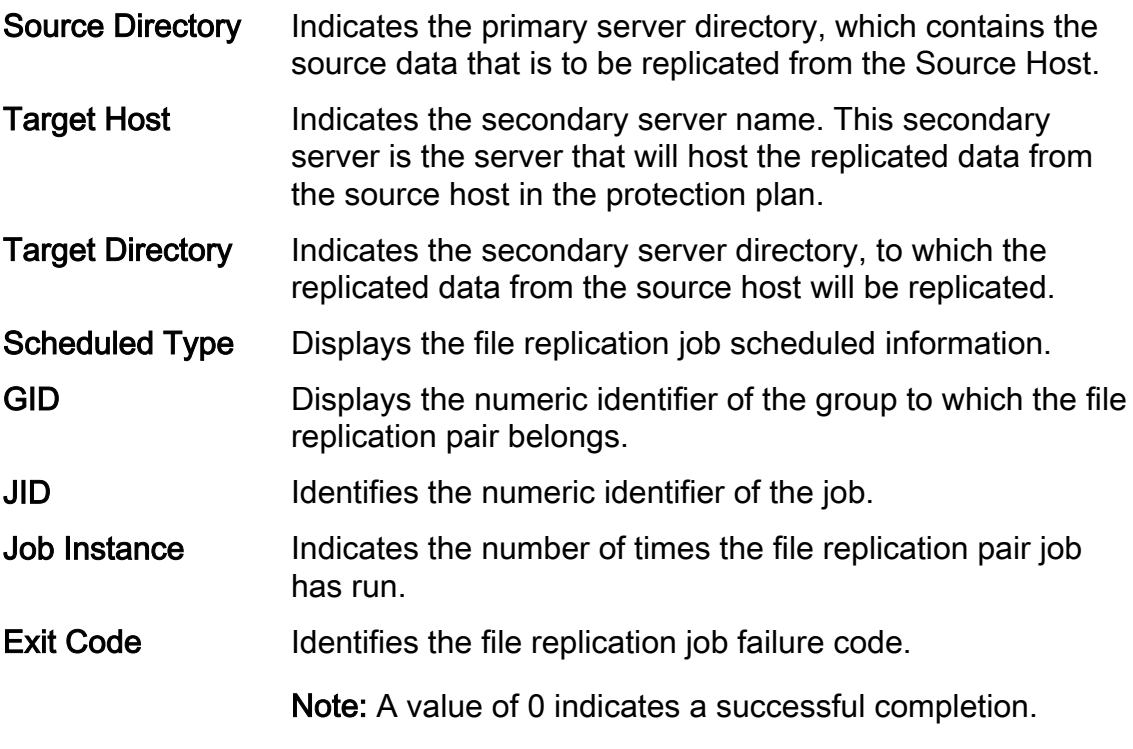

The View Details navigation tree provides the following information:

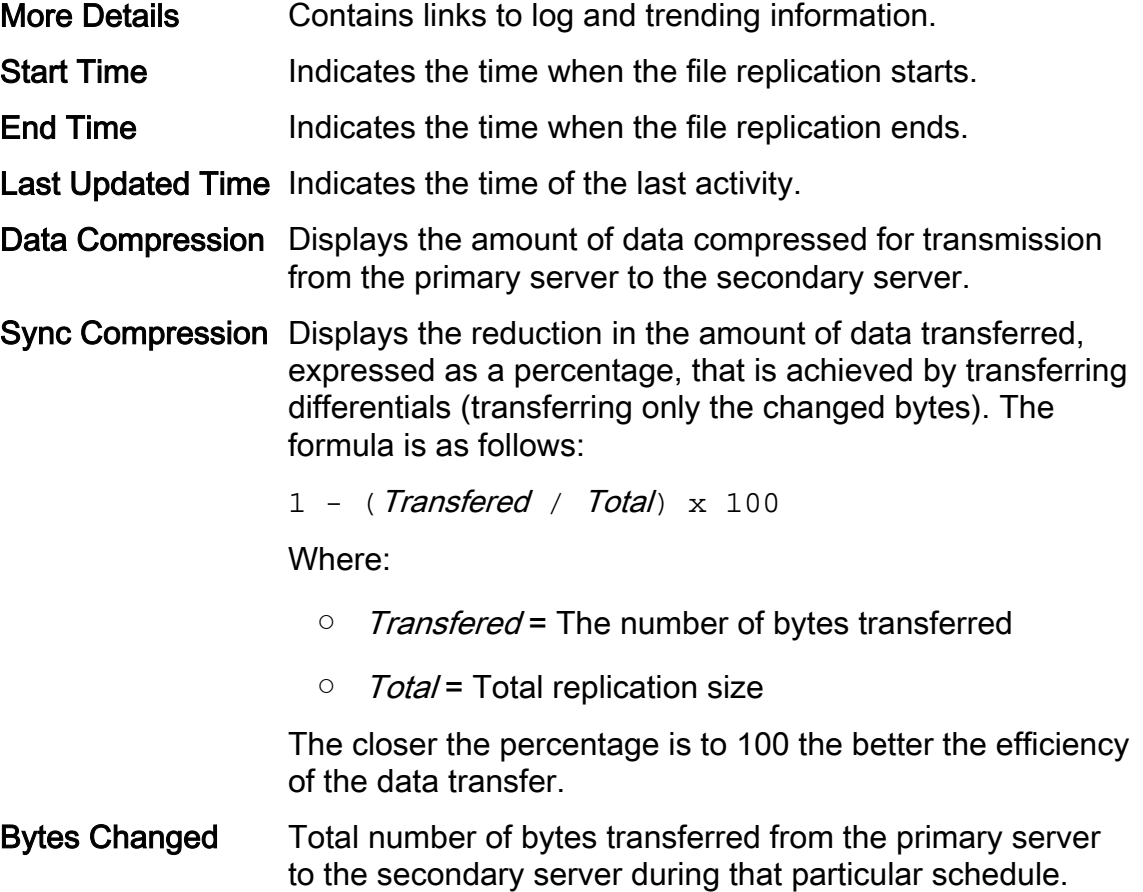

<span id="page-113-0"></span>To delete a job history, select the particular job by selecting the check box at the end of each job column and then click Delete Job History.

To clear logs for a file replication job, select the particular job by checking the check box at the end of each job column and then click Clear Logs for Selected Job.

Tip: If the FX log option in the protection status is set at a value that is greater than 1 GB, Internet Explorer will not be able to handle the file. However, Firefox will support up to 2 GB. The recommended workaround is to use low verbosity in the job options.

Note: The Data Compression, Sync Compression, and Trending fields become active when the status of the job is Completed.

#### Related concepts

• [About MaxRep for Replication Logs](#page-130-0)

## Monitor Rollback or Snapshot Progress

You can monitor the progress of a rollback or snapshot operation. The information displays until the operation is complete.

To monitor the rollback or snapshot progress, go to Monitor > Protection Status > Rollback/Snapshot Progress.

The following information is available on this page:

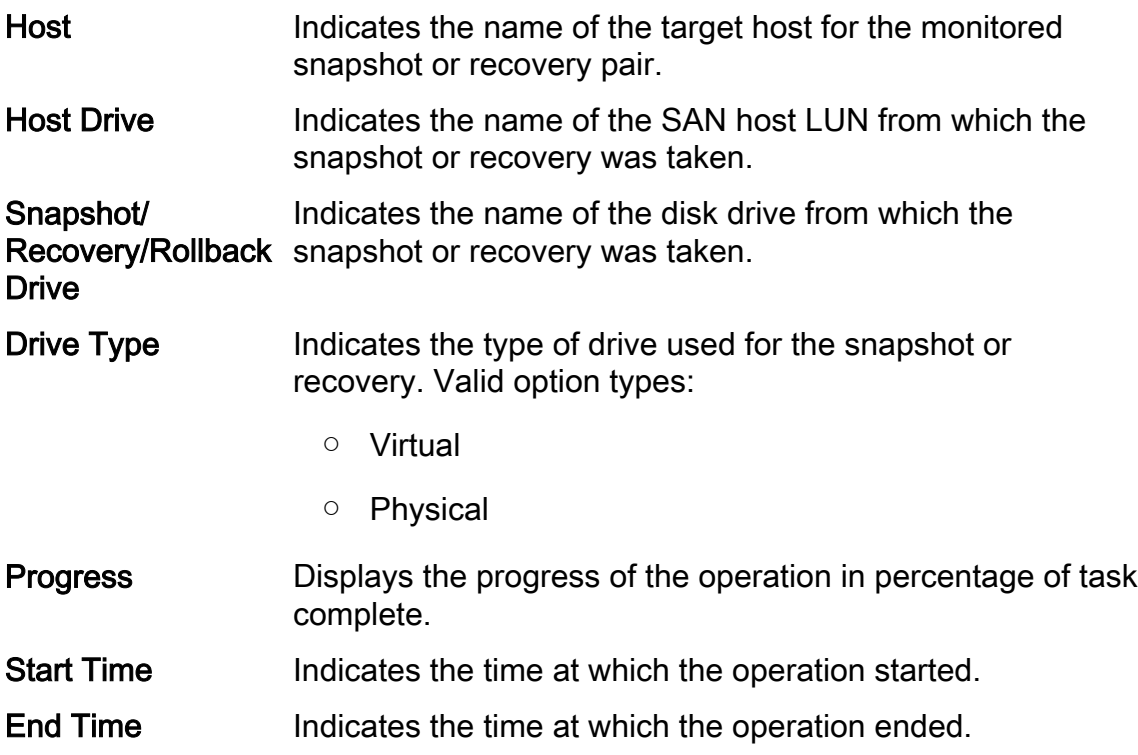

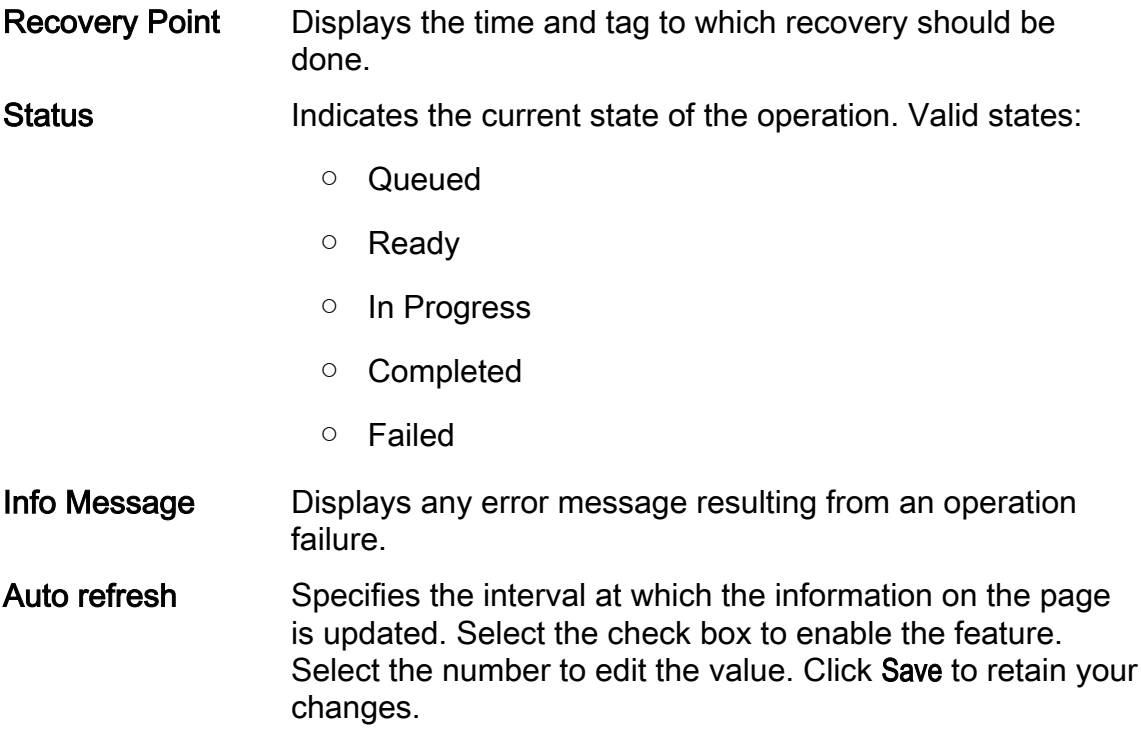

#### Related tasks

- Monitor Rollback Progress
- [Monitor Snapshot Progress](#page-115-0)

## Monitor Rollback Progress

You can monitor the progress of a secondary Pillar Axiom LUN rollback operation.

- 1 Choose Recover > More > Monitor Snapshot/Rollback Progress.
- 2 Click the Monitor Rollback tab to monitor the progress of all rollback drives in the Target Drive Rollback Status table.

Important! A rolled back LUN cannot be used as a secondary LUN for any other replication pair unless the rolled back LUN is released at the Monitor Rollback page.

3 To release a rollback drive, select it and click Release Drive.

#### Related references

• [Monitor Rollback or Snapshot Progress](#page-113-0)

## <span id="page-115-0"></span>Monitor Snapshot Progress

You can monitor the progress of a recovery snapshot or scheduled snapshot operation.

- 1 Choose Recover > More > Monitor Snapshot/Rollback Progress.
- 2 Click the Monitor Recovery Snapshots tab to monitor the progress of all recovery snapshots in the Recovery Pair Status table.
- 3 To release a drive, select one or more pairs and click Release Drive. Result:

The recovery snapshots are deleted from the secondary Pillar Axiom system.

4 To force a deletion of a snapshot, select one or more pairs and click Force Delete.

Result:

The recovery snapshots are deleted by force from the Replication Engine.

#### Related references

• [Monitor Rollback or Snapshot Progress](#page-113-0)

#### Monitor Scheduled Snapshots

You can monitor a list of scheduled snapshots to be sure the schedules reflect the current replications needs.

- 1 Choose Recover > More > Monitor Snapshot/Rollback Progress.
- 2 Click the Monitor Scheduled Snapshots tab to display a list of scheduled snapshots.
- 3 (Optional) Filter the list using one or more of the following methods:
	- Select a Target Host to display only the schedules associated with the host.
	- Enter a Target Volume name.
	- Enter a Schedule Drive name.
- 4 (Optional) Select one or more schedules and click Delete Scheduled Jobs to delete the schedule.

#### Related references

• [Monitor Rollback or Snapshot Progress](#page-113-0)

## Monitor Snapshot Drives

You can monitor the list of snapshots created by a scheduled job to make sure that snapshots are taken at intervals that meet the current needs. From this page, you can also delete snapshots when they are no longer needed.

- 1 Choose Recover > More > Monitor Snapshot/Rollback Progress.
- 2 Click the Monitor Snapshot Drives tab to display the list of snapshots.
- 3 (Optional) Filter the list using one or more of the following methods:
	- Select a Target Host to display only the schedules associated with the host.
	- Enter a Target Volume name.
	- Enter a Schedule Drive name.
- 4 (Optional) Select one or more pairs and click Release Drive to delete the recovery snapshots from the secondary Pillar Axiom system.
- 5 (Optional) Select one or more pairs and click Force Delete to force the deletion of the recovery snapshots from the Pillar Axiom Replication Engine.

#### Related references

• [Monitor Rollback or Snapshot Progress](#page-113-0)

## Agent Heartbeat Monitoring

Agent heartbeat monitoring checks agent communication between the Pillar Axiom Replication Engine and the registered Pillar Axiom systems.

From the Pillar Axiom Storage Services Manager, choose Protect > Replication Engine.

The Replication Engine overview page shows the following information: Agent Status

Identifies the communication status of the MaxRep agents registered with the Pillar Axiom system. Valid states:

○ All Communicating

- Warning
- Unknown

#### Service Status

Identifies the health of the processes running on the Replication Engine. Valid states:

- Normal
- Warning
- Unknown

#### Name

Identifies the name of the Replication Engine.

#### IP Address

Identifies the IP address of the Replication Engine or High Availability Replication Engine cluster.

#### **Version**

Identifies the Pillar Axiom MaxRep Replication for SAN software version running on the Replication Engine.

If the system time of the last communication from an agent is older than the current system time by 15 minutes or more, Pillar Axiom MaxRep sends the designated user an alert email. The Replication Engine also sends an SNMP trap to the Pillar Axiom system for callhome processing. You can configure the amount of time before an alert is sent by choosing Settings > Agent Settings.

The reasons for the agent server losing communication with the control service and process service Replication Engines include:

- The agent service might be down.
- The firewall is blocking the agent.
- The network link is broken.
- The system is down.

#### Related concepts

• [About Pillar Axiom Replication Engine Settings](#page-73-0)

#### Related references

• [Application Protection Monitoring](#page-104-0)

## Versions and Updates

Version numbers and updates to your control service Pillar Axiom Replication Engine, process service Replication Engines, and agents are listed on the Versions and Updates page.

To display versions and updates, choose Monitor > Protection Status > Versions and Updates.

The following information is available on this page:

Control Service Update History: Displays the Replication Engine on which the control service is running. Click the plus symbol (+) to expand and display details.

Process Service Update History: Displays a history of all updates to the Replication Engines on which the process service is running. Details include:

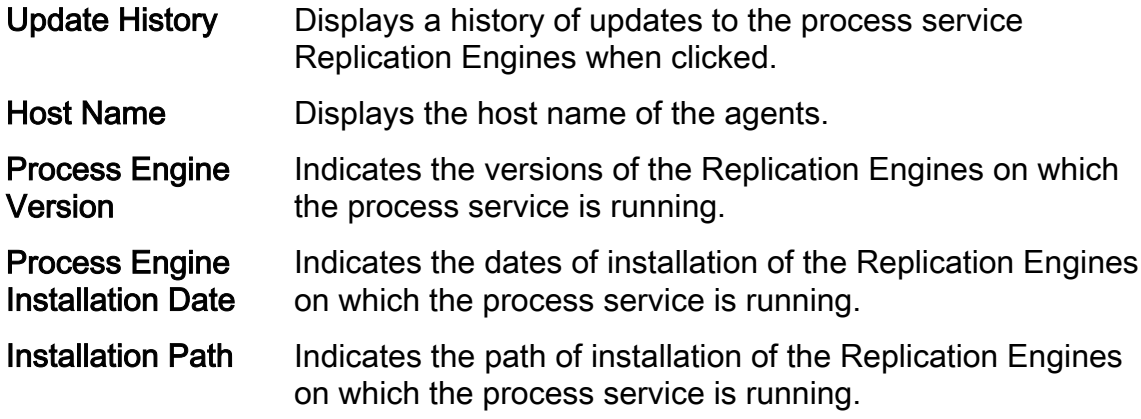

Agent Version and Update History displays a history of the versions and updates to all agents running on your system. Details include:

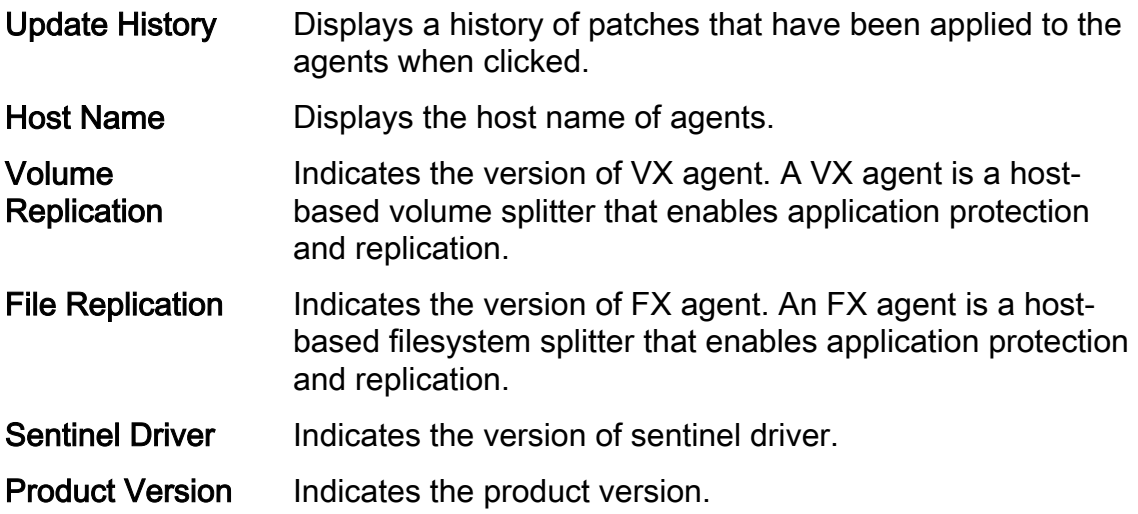

#### <span id="page-119-0"></span>Related concepts

• [About Monitoring Data Protection](#page-103-0)

## Balance Process Service Loads

A single process service can be used by many Pillar Axiom Replication Engines, which can lead to degraded performance. You can choose to add additional network interface cards (NICs) to the process service and assign them to desired NICs. Bandwidth control becomes possible for engines, if they are using separate NIC cards for communication.

By default all the replication traffic is handled by eth0 Ethernet card.

1 From the Pillar Axiom MaxRepgraphical user interface (GUI), choose Settings > Advanced Configuration > Process Server Load Balancing.

Result:

The Agent - Process Server NIC Mapping page displays.

2 Select the replication agent from the Select Volume Replication Agent list.

Note: After selecting an item from the list the system displays the details in the Details table.

- 3 Select the process service from the Select Process Service from the available list.
- 4 Select the NIC card that the process service and MaxRep agent to use from the Select NIC to Map list.
- 5 To save your configuration, click Save.
- 6 When prompted by the system to confirm your settings, click OK.
- 7 (Optional) To delete any of the previously configured mappings, select the mapped item from the Already Configured Agent-Process Server NIC Mapping table and then click Delete.

#### Related references

- [Balance Traffic Loads Settings](#page-120-0)
- [MaxRep Agent Settings](#page-36-0)

#### Related tasks

• [Display Host Logs](#page-132-0)

## <span id="page-120-0"></span>Balance Traffic Loads Settings

Allows you to specify the parameters for balancing traffic loads on the Pillar Axiom MaxRep Replication for SAN Pillar Axiom Replication Engine.

#### Agent-Process Service NIC Mapping

Specifies the available parameters for assigning the process service and replication agent to a network interface card (NIC) port. Available options:

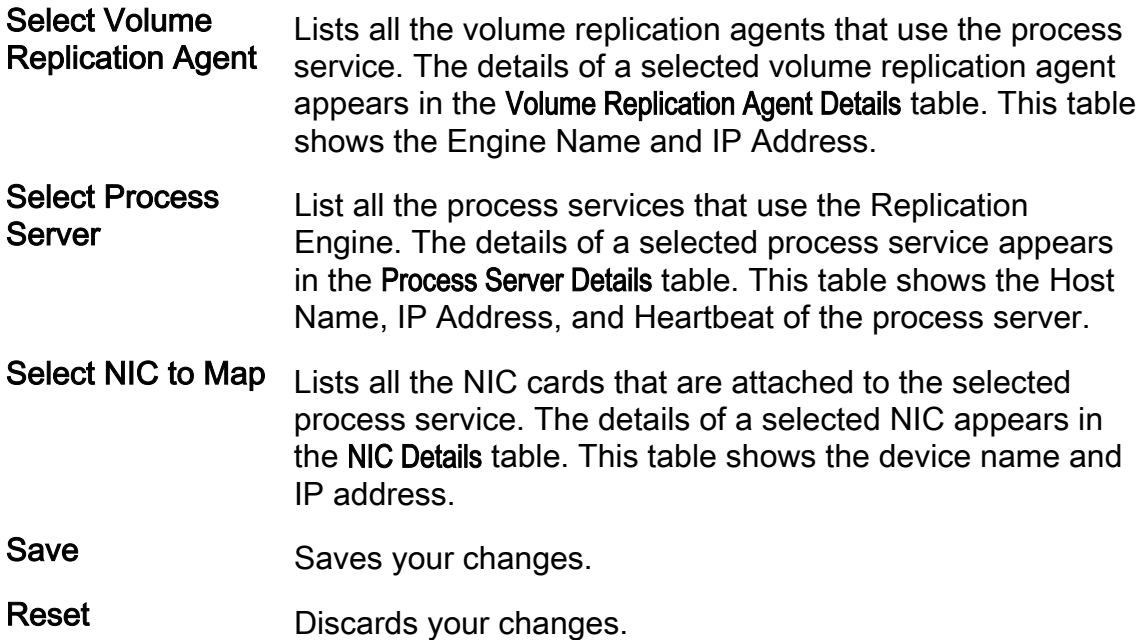

#### Already configured Agent-Process Service NIC Mapping

Provides details about the existing load balancing configuration. Configured items:

- Volume replication agent
- **Process service**
- NIC port

Delete Removes the current configuration.

#### Related tasks

• [Balance Process Service Loads](#page-119-0)

# Display Network Configuration

The network configuration page provides details about the process services running on the Pillar Axiom Replication Engine.

- 1 Choose Settings > Advanced Configuration > Network Configuration.
- 2 Review the following information about the network configuration.

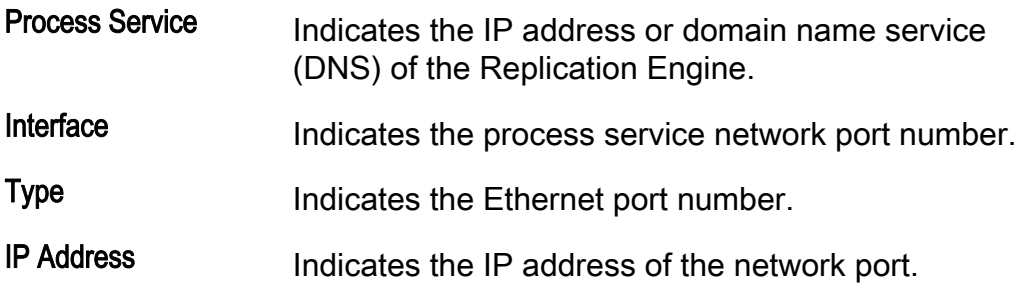

#### Related references

• [MaxRep Agent Settings](#page-36-0)

#### Related tasks

- [Balance Process Service Loads](#page-119-0)
- [Display Host Logs](#page-132-0)

## Manage Bandwidth Usage

You can manage bandwidth usage by creating bandwidth policies.

The process services for all known Pillar Axiom Replication Engines are listed in the Configure Bandwidth Utilization table on the Bandwidth Shaping page.

1 Choose Protect > Provisioning > Manage Bandwidth Usage.

Result:

The Bandwidth Shaping page displays a list of process service Replication Engines.

2 To display all existing policies for this entry, select a Replication Engine to manage and then click Next.

Note: If there are no existing policies, click Create.

- 3 To create a new bandwidth policy, click Create Policy.
- 4 Give the new policy a Policy Name and Description.
- 5 Enter the available bandwidth in the Cumulative Bandwidth (kbps) field.
- 6 Allocate a percentage of the bandwidth for each secondary Pillar Axiom system that appears as a Target in the Allocate Bandwidth table.
- 7 (Optional) Select Share Unused Bandwidth to share the unused bandwidth between the two bandwidth shaping pairs.
- 8 To schedule when your policy is enforced, click Set Schedule.

#### Example:

For example, you could schedule your bandwidth policy to be enforced between 7:00 a.m. and 5:00 p.m., on a certain day of the week, or on a certain day of the month.

9 To commit your changes, click Save.

#### Result:

The Policy Confirmation page indicates that the policy was created successfully.

- 10 To display the Existing Policies table, click Next.
- 11 In the Actions column, select one of the following:
	- View: To view details for the policy.
	- Edit: To modify the policy.
	- Delete: To remove the policy.
- 12 Click Next.
- 13 To return to the Bandwidth Shaping page and select Enable Policy, click Back.

#### Related concepts

• [About Reports](#page-123-0)

#### Related tasks

• [View Bandwidth Reports](#page-124-0)

# <span id="page-123-0"></span>About Reports

Pillar Axiom MaxRep Replication for SAN provides two types of reports: bandwidth reports and health reports.

- Bandwidth reports  $\Box$  Provides information on the incoming and outgoing FTP traffic for each Replication Engine on your system.
	- Provides the FTP traffic that is associated with your primary Replication Engine.
	- Provides tabular and graphical views of data traffic by day, week, month, or year.
	- Provides custom bandwidth reports for a specific period of time.

## Health reports **Figure 2** Provides consolidated information on the status and performance of each replication pair on your system.

- Provides tabular and graphical views of data change rates, RPO, retention, and health status.
- Provides by tabular and graphical views by day, week, month, or year.
- Allows you to download the complete health report as a comma separated value (CSV) file to your local workstation.
- Allows you generate custom reports of health information for a specific period of time.

#### Related tasks

- [View Bandwidth Reports](#page-124-0)
- [View Health Reports](#page-124-0)
- [Generate Custom Reports](#page-125-0)
- [Display Replication Pair Reports](#page-126-0)

## <span id="page-124-0"></span>View Bandwidth Reports

Default bandwidth reports provide tabular and graphical information about data flow and replication pair status.

- 1 Choose Monitor > Reports.
- 2 Click Bandwidth Reports to view the default bandwidth report for your primary Pillar Axiom system.

If necessary, select a different Pillar Axiom Replication Engine from the Select Host drop-down list.

- 3 To see a graphical view of the bandwidth report, choose one of:
	- Last Day: Charts traffic arriving and leaving the selected Replication Engine from the previous day.
	- Last Week: Charts traffic arriving and leaving of the selected Replication Engine from the previous week.
	- Last Month: Charts traffic arriving and leaving of the selected Replication Engine from the previous month.
	- Last Year: Charts traffic arriving and leaving of the selected Replication Engine from the previous year.
- 4 To export the bandwidth report as a comma-separated value (CSV) file, click Export to CSV.

#### Related concepts

• [About Reports](#page-123-0)

#### Related tasks

- [Display Replication Pair Reports](#page-126-0)
- View Health Reports
- [Generate Custom Reports](#page-125-0)

## View Health Reports

Default health reports provide tabular and graphical information about data flow and replication pair status.

You can view data that has collected during the time period since the replication pair was created.

- <span id="page-125-0"></span>1 Choose Monitor > Reports.
- 2 Click the Health Reports tab to view the default health report for all of your replication pairs.
- 3 Select the type of health report you want to see. Valid options:
	- Change Rate: Charts the frequency of data changes in compressed and uncompressed data for the protection plan during the time period.
	- RPO: Charts the recovery point objective (RPO) performance of the protection plan in minutes during the time period.
	- Retention: Charts the retention window of the protection plan measured in days during the time period.
	- Health: Charts the health status of the replication pairs during the time period.
- 4 To export the health report as a comma-separated value (CSV) file, click Export to CSV.

#### Related concepts

• [About Reports](#page-123-0)

#### Related tasks

- [Display Replication Pair Reports](#page-126-0)
- [View Bandwidth Reports](#page-124-0)
- Generate Custom Reports

## Generate Custom Reports

You can generate custom reports that are specifically tailored to your needs.

- 1 Specify what to include in your custom report in the Custom Report Query Form.
- 2 Click Custom Report on the Bandwidth Report or Health Report page.
- 3 Select the name of the primary Replication Engine in the Select Hosts text box.
- 4 Click the calendar icon and then specify a start date and an end date.

Note: For bandwidth reports, you can also specify start and end times.

5 For bandwidth reports, select Complete Host Report to include data for all the previous time periods in your report.

- <span id="page-126-0"></span>6 Click Generate Report.
- 7 Click Print Report to print a hard copy of the report.

Note: You can also export health reports as CSV files by clicking Export to CSV. You can open the exported CSV file or save it on your workstation.

#### Related concepts

• [About Reports](#page-123-0)

#### Related tasks

- Display Replication Pair Reports
- [View Health Reports](#page-124-0)
- [View Bandwidth Reports](#page-124-0)

## Display Replication Pair Reports

You can view detailed reports about the LUNs of a replication pair. Options available on this page allow you view additional detailed health reports.

- 1 Choose Protect > Axioms > Manage Protection Plan.
- 2 From the Protection table, select the protection plan to view.
- 3 To view the plan details, click Plan Details.
- 4 Under the View column, select Details.
- 5 From the Replication Statistics details page, click the Reports tab.

Result:

The system displays health reports about and settings for the replication pair.

#### Related concepts

• [About Reports](#page-123-0)

Related references

• [Replication Reports Settings](#page-127-0)

#### Related tasks

• Configure Replication Pair Settings

## Configure Replication Pair Settings

You can specify the settings that apply to the replication pair statistics and reports. The options that are available on this page allow you to apply your

<span id="page-127-0"></span>settings, pause replication, create a new protection plan, and move your settings to an existing plan.

- 1 Choose Protect > Axioms > Manage Protection Plan.
- 2 From the Protection table, select the protection plan to view.
- 3 To view the plan details, click Plan Details.
- 4 From the Plan Details page, click Details.
- 5 From the Replication Statistics page, click the Settings tab.
- 6 Make the necessary changes to the replication pair settings.
- 7 (Optional) To suspend the protection plan replication, click Pause Replication.
- 8 To keep your changes, click Accept Changes.
- 9 (Optional) To configure the settings on another protection plan, select the plan from the Move to Another Plan and then click Move.
- 10 (Optional) To create a new protection plan using the existing settings, select Create New Plan, enter the plan name, and then click Move.

#### Related references

• Replication Reports Settings

#### Related tasks

• [Display Replication Pair Reports](#page-126-0)

#### Replication Reports Settings

Allows you to review the replication pair settings of a selected LUN. You can also select options from this page that display custom reports.

#### Health Report Actions

The Health Report banner contains links that allow you to display custom detailed reports.

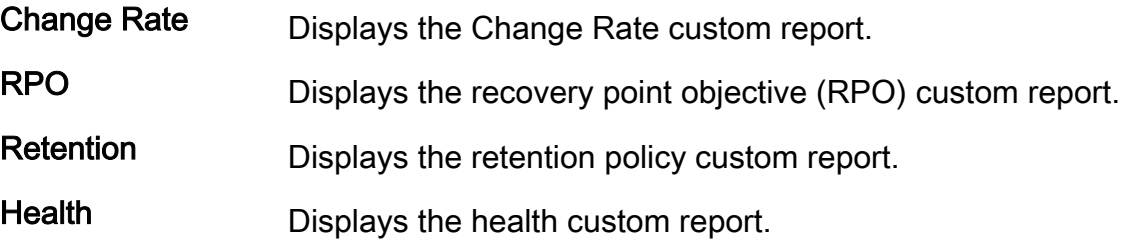

## Health Report

Select the target LUN for which you want to display its health report details.

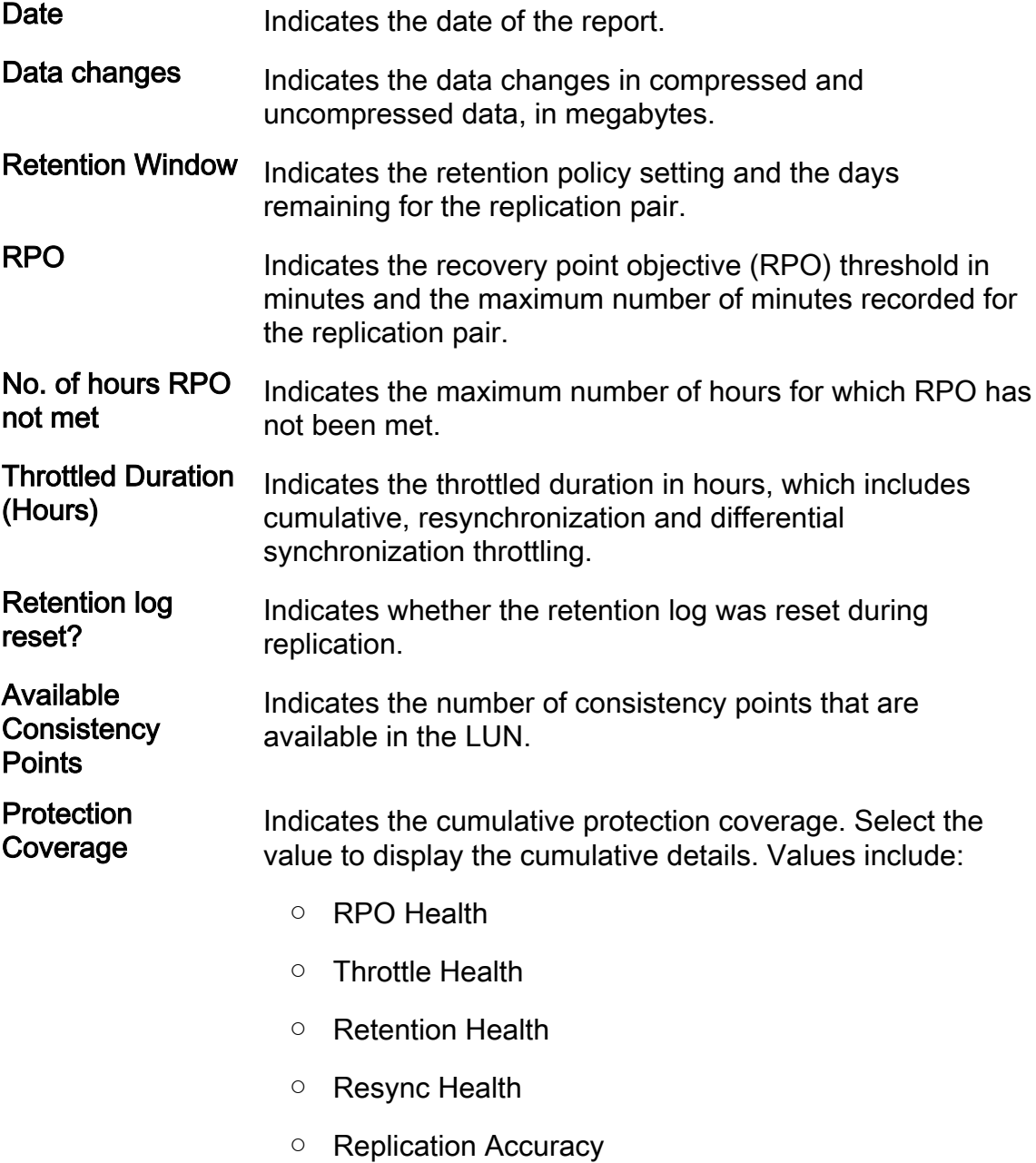

#### Related references

• [Log Management](#page-130-0)

### Related tasks

- [Display Replication Pair Reports](#page-126-0)
- [Configure Replication Pair Settings](#page-126-0)
- [Display Host Logs](#page-132-0)
- [Display Pillar Axiom Replication Engine Logs](#page-132-0)
- [Display Audit Logs](#page-135-0)
- [Download Logs](#page-136-0)

# <span id="page-130-0"></span>About MaxRep for Replication Logs

Pillar Axiom MaxRep Replication for SAN collects a variety of logs that collect user actions and host and Pillar Axiom Replication Engine activities.

The host logs that are collected include logs of the activities of the MaxRep agents running on host systems, Replication Engine logs of activities of the Replication Engines, and audit logs of user activities.

Separate pages are available for viewing or downloading host logs, Replication Engine logs, and audit logs. A Download Logs page is also available for downloading host or Replication Engine logs from a single page.

You can view the information contained in the various logs in their display pages. The log display pages are located at Monitor > Logs. Included pages:

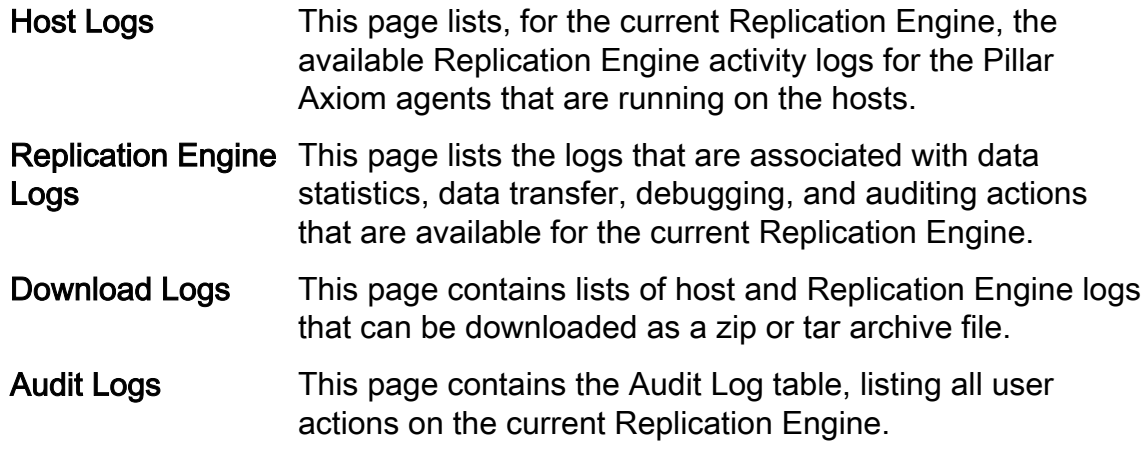

## Log Management

Allows you to review the exception events that have occurred in the Pillar Axiom Replication Engine. You can also edit the settings for log collection and retention from this page.

#### Log Rotation List

Select Settings > Settings > Log Management to display the list.

Log Name Indicates the name of the log file.

Policy Type Identifies the type of policy that is associated with log retention or log file size. Valid types:

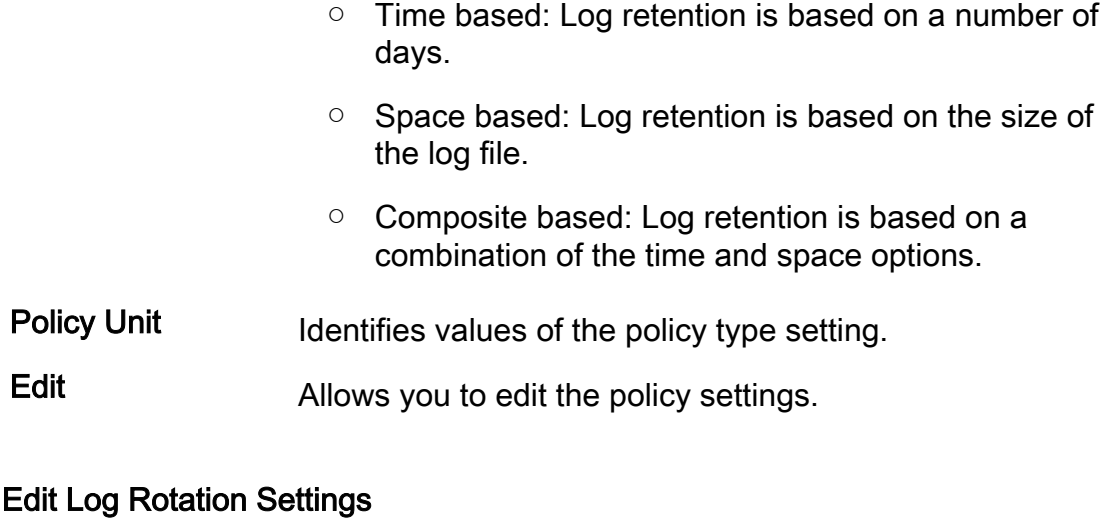

# Log Name Identifies the name of the edited log. Policy Type Identifies the type of policy that is associated with log retention or log file size. Valid types: ○ Time based: Log retention is based a number of days. ○ Space based: Log retention is based on the size of the log file. ○ Composite based: Log retention is based on a combination of the time and space options. Policy Unit Identifies values of the policy type setting. Time based Select this option to specify the number of days to retain the data log. Space based Select this option to limit the size (in MB) of the data log. Save Select this option to retain your changes. Back Select this option return back to the Log Management page. If you select this option without first clicking Save, you will lose your changes.

#### Related concepts

• [About MaxRep for Replication Logs](#page-130-0)

#### Related tasks

• [Download Logs](#page-136-0)

## <span id="page-132-0"></span>Display Host Logs

The activities of a MaxRep agent are passed to the Pillar Axiom Replication Engine in the form of host log files.

1 To select a host, choose Monitor > Logs > Host Logs.

Result:

A list of the logs that are available to view displays.

- 2 In the Host Log Details table, click the name of the host to expand the host entry.
- 3 Click the name of the LUN for which you want to view the log.
- 4 Click Open to view the log.

Result: The log is displayed as a text file in your default text editor.

Note: If the default text editor does not format the text properly, the log file will need to be saved and opened using another text editor, such as gVim or Notepad++.

5 To save the log file to your system, save it from the text editor window.

#### Related concepts

• [About MaxRep for Replication Logs](#page-130-0)

#### Related references

• [Log Management](#page-130-0)

#### Related tasks

• [Download Logs](#page-136-0)

## Display Pillar Axiom Replication Engine Logs

The data statistics, data transfer, debugging, and auditing actions that take place in the Replication Engine are collected as Pillar Axiom Replication Engine logs.

- 1 To select a Replication Engine log, choose Monitor > Logs > Replication Engine Logs.
- 2 Click the name of the log in the Replication Engine Logs table.
- 3 Click Open to view the log.

Result:

The log is displayed as a text file in your default text editor.

Note: If the default text editor does not format the text properly, the log file will need to be saved and opened using another text editor, such as gVim or Notepad++.

4 You can view the following logs as needed:

#### Table 15 Available Replication Engine logs

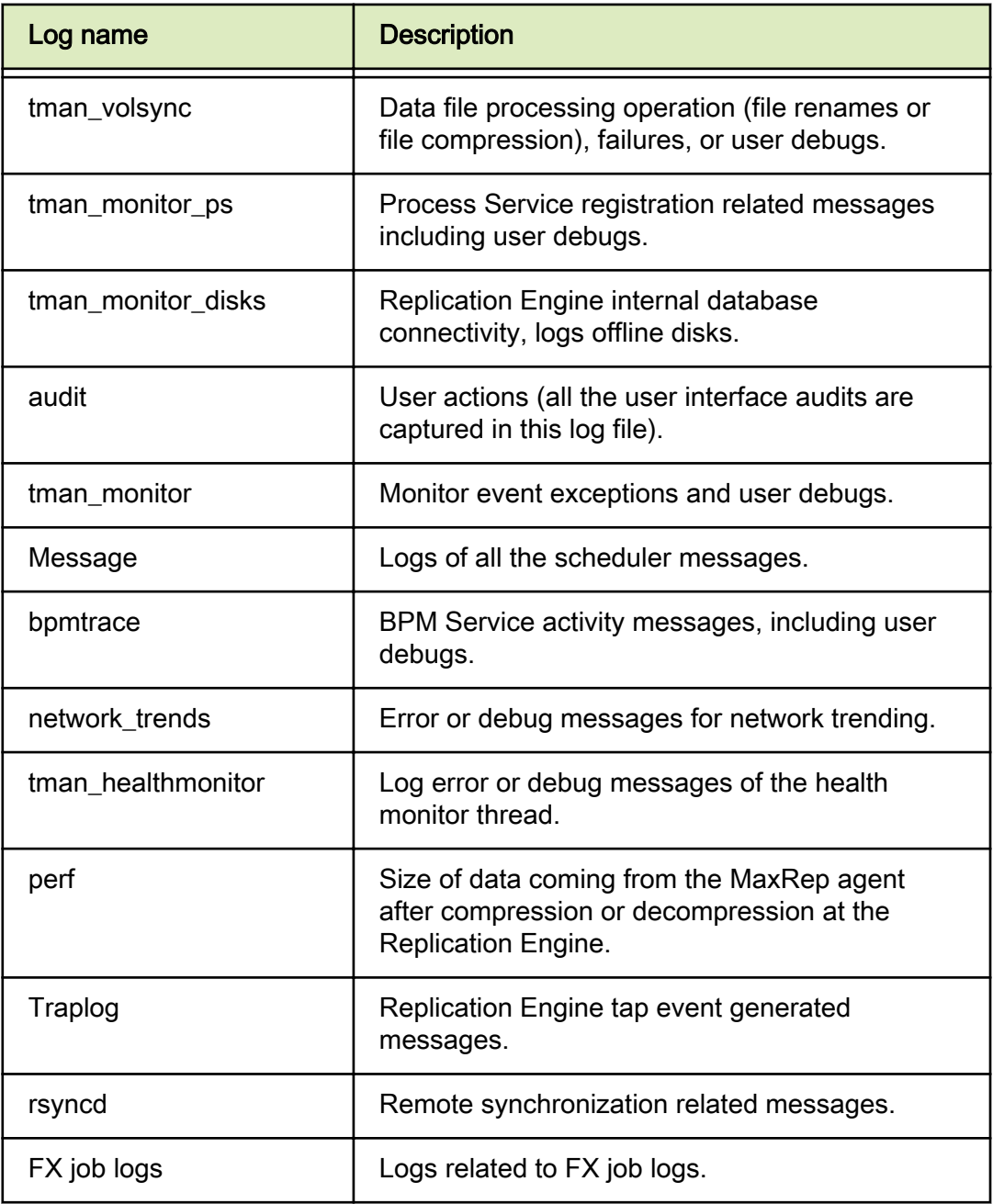

| Log name                 | <b>Description</b>                                                  |
|--------------------------|---------------------------------------------------------------------|
| Application              | Logs of application protection.                                     |
| array_register           | Logs of array registration.                                         |
| array                    | Logs of array protection.                                           |
| array service            | Logs of array services.                                             |
| dpsglobal                | Volume protection logs.                                             |
| fabricservice            | Fabric service logs.                                                |
| xferlog                  | Log of details of all data file uploads, downloads,<br>and deletes. |
| gentrends                | Trending graph generation logs.                                     |
| ha_failover              | HA failover logs.                                                   |
| itidiscovery             | Initiator and target port discovery logs.                           |
| itIdiscovery             | Initiator and target LUN discovery log.                             |
| itlprotector             | Pair configuration logs for LUNs.                                   |
| perl_sql_error           | SQL errors generated from Perl.                                     |
| prismprotector           | Prism pair activation log.                                          |
| prism service            | Prism service log.                                                  |
| request enable           | Agent request log.                                                  |
| <b>ResyncStartNotify</b> | Logs of resync start.                                               |
| Unregister               | Host unregistration log.                                            |
| volume_register          | Volume registration log.                                            |
| <b>VolumeProtection</b>  | Volume protection log.                                              |
| tman_monitor_agents      | Agent monitor logs.                                                 |
| tman_monitor_alerts      | Logs for alerts.                                                    |

Table 15 Available Replication Engine logs (continued)

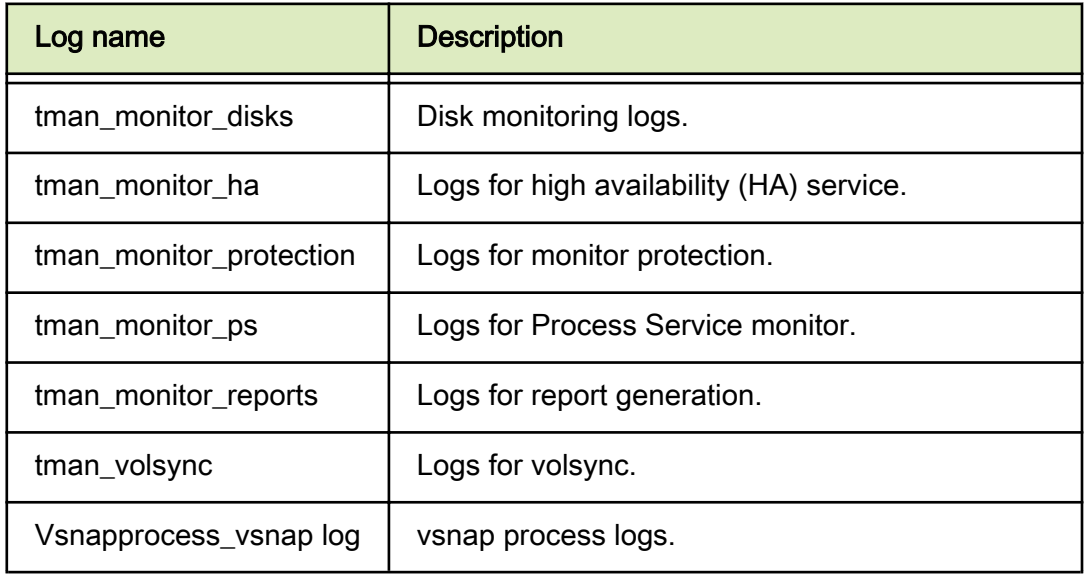

#### <span id="page-135-0"></span>Table 15 Available Replication Engine logs (continued)

#### Related concepts

• [About MaxRep for Replication Logs](#page-130-0)

#### Related references

• [Log Management](#page-130-0)

#### Related tasks

• [Download Logs](#page-136-0)

## Display Audit Logs

Administrator interactions with the Pillar Axiom MaxRep Replication for SAN user interface are stored on the Replication Engine in audit logs.

1 To view the audit logs, choose Monitor > Logs > Audit Logs.

All actions by all users are displayed in the Audit Logs table by default.

2 Enter a user name, keyword, or start and end time, and then click Search to filter the audit logs displayed in the table.

Note: The entries are displayed in pages. Use the FIRST, NEXT, PREVIOUS, and LAST selections at the top right of the current page to navigate through multiple pages.

The following information about each user interaction is displayed in the Audit Logs table:

#### <span id="page-136-0"></span>Table 16 Audit log contents

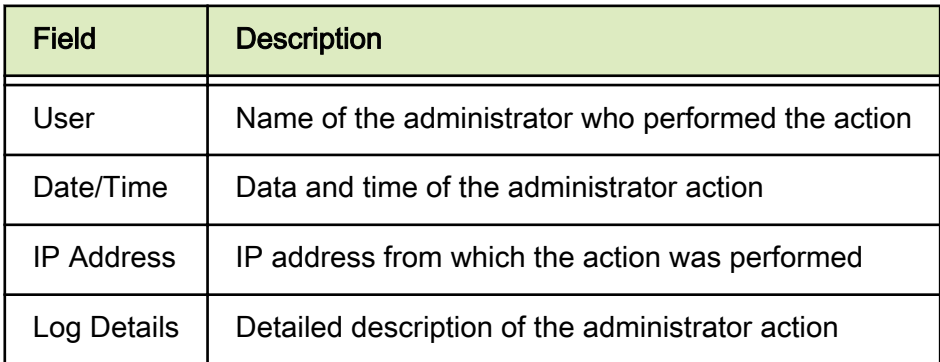

#### Related concepts

- [About MaxRep for Replication Logs](#page-130-0) Related references
	- [Log Management](#page-130-0)

#### Related tasks

• Download Logs

## Download Logs

All host logs and Pillar Axiom Replication Engine logs are listed on the Download Logs page. This page enables you to download any required log from one page.

You can download all the logs or only those in which you are interested.

- 1 Choose Monitor > Logs > Download Logs.
- 2 From the Host Download Logs table, select the following items as needed.
	- Select Host Logs to download host logs.
	- Select Perf Logs to download performance logs of MaxRep agent activity.
	- Select the name of the host from which to download the host or MaxRep agent logs.
	- Select the type of archive file to create (zip or tar) and then click Archive Logs.
- 3 From the Replication Engine Download Logs table, select the following items as needed.
	- Select the type of logs (Replication Engine, File Agent, Xferlog, Proftpd, or Resync) that you want to download from the Replication Engine.

● Select the type of archive file to create (zip or tar) and then click Archive Logs.

#### Result:

After the archive is completed, the screen will refresh.

- 4 Click Download Logs to download the newly created archive.
- 5 Choose to open or save the file.

#### Related concepts

• [About MaxRep for Replication Logs](#page-130-0)

#### Related references

• [Log Management](#page-130-0)

# <span id="page-138-0"></span>About Alerts

Alerts provide important information about Pillar Axiom MaxRep Replication for SAN. Alert notifications can be sent from Simple Network Management Protocol (SNMP) traps and by the system when events occur. These notifications are sent to designated email recipients.

You can configure which Pillar Axiom MaxRep Replication for SAN alerts will trigger a notification. Each new administrator account is configured with a default set of alert notifications. Edit this list as required for a specific administrator.

Email and SNMP trap alerts are sent by default for the following events:

- RPO SLA Threshold Exceeded
- Resync Required
- Agent/Process Service Not Responding
- Replication Engine Secondary Storage Warning
- File Agent job Error
- Agent Has Logged Alerts
- License Expiry And Related Issues
- Bandwidth Shaping Alerts
- Licensed Capacity Threshold Exceeded
- Licensed Capacity Utilization Has Reached Limit
- Daily Protection Health Report Day(s)
- Insufficient Retention Space
- Source Volume Resized
- Process Service Uninstalled
- **Replication Engine Debug Info**
- **Application Protection Alerts**

#### <span id="page-139-0"></span>Related references

• [Alerts and Notifications](#page-141-0)

#### Related tasks

- [Edit a User Account](#page-50-0)
- Configure Email Notifications
- [Configure SNMP Notifications](#page-140-0)

## Configure Email Notifications

You can configure Pillar Axiom MaxRep Replication for SAN to send notify email recipients of various alerts.

Email delivery of alert notifications requires that the mail server settings and the email address settings of at least one user be configured.

Note: In addition, email alerts and SNMP traps can be activated for the Control Service Node Failover Alert.

- 1 To set the mail server settings, choose Settings > Replication Engine Settings > Mail Settings.
- 2 To set the email addresses to receive alerts, choose Settings > User Management > Manage Users.
- 3 Configure the email address depending on the administrator status. Status options:
	- For a new administrator, select Add User and enter the valid email address. Enter the remaining required information to add the administrator and activate the email notification settings.
	- For an existing administrator, select Edit User and enter a new email address or update the existing address.
- 4 From the Alert Notification section, E-mail column, select or deselect the Alert Category for which to receive notifications.
- 5 (Optional) For an existing administrator, modify the text for the default E-Mail Subject.
- 6 To keep your settings, click Save.

#### <span id="page-140-0"></span>Related concepts

• [About Alerts](#page-138-0)

#### Related references

• [Alerts and Notifications](#page-141-0)

#### Related tasks

• [Edit a User Account](#page-50-0)

## Configure SNMP Notifications

You can configure Pillar Axiom MaxRep Replication for SAN to notify administrators of Pillar Axiom Replication Engine events through Simple Network Management Protocol (SNMP) traps.

Prerequisites:

- You must have an existing Pillar Axiom MaxRep Replication for SAN administrator account before configuring the SNMP settings.
- A network monitoring server, known as a *trap listener*, is required on the network, which will allow the Replication Engine to send SNMP traps to the trap listener email address.

Note: In addition, email alerts and SNMP traps can be activated for the Control Service Node Failover Alert.

- 1 To set the email alerts, choose Settings > User Management > Manage Users.
- 2 In the Configured System Users table, select Edit.
- 3 From the Add Trap Listener fields, enter the IP address (or the DNS host name of the host running the SNMP trap listener) and the trap port number.
- 4 (Optional) If you have more than one SNMP trap server, click Add and enter the additional host information.
- 5 From the Alert Notification section, under the Trap column, select or deselect the Alert Category or Alert Categories for which you want to receive notifications.
- 6 To keep your settings, click Save.

#### <span id="page-141-0"></span>Related concepts

• [About Alerts](#page-138-0)

### Related references

• Alerts and Notifications

#### Related tasks

- [Configure Email Notifications](#page-139-0)
- [Edit a User Account](#page-50-0)

## Alerts and Notifications

By default, Pillar Axiom MaxRep Replication for SAN sends the following email alerts and SNMP traps for notifications of situations that may require corrective action.

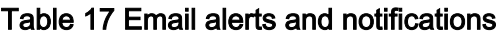

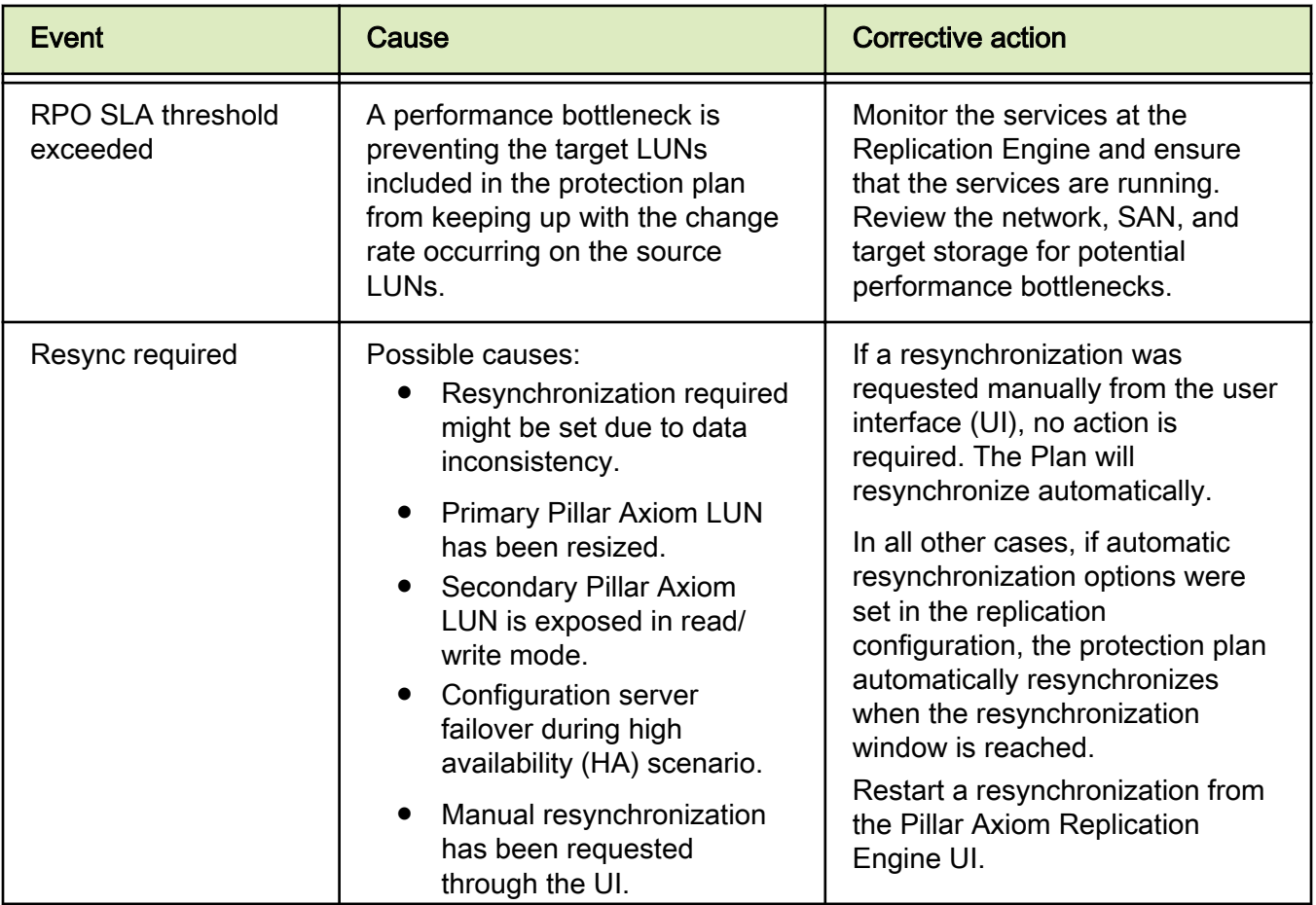

## Table 17 Email alerts and notifications (continued)

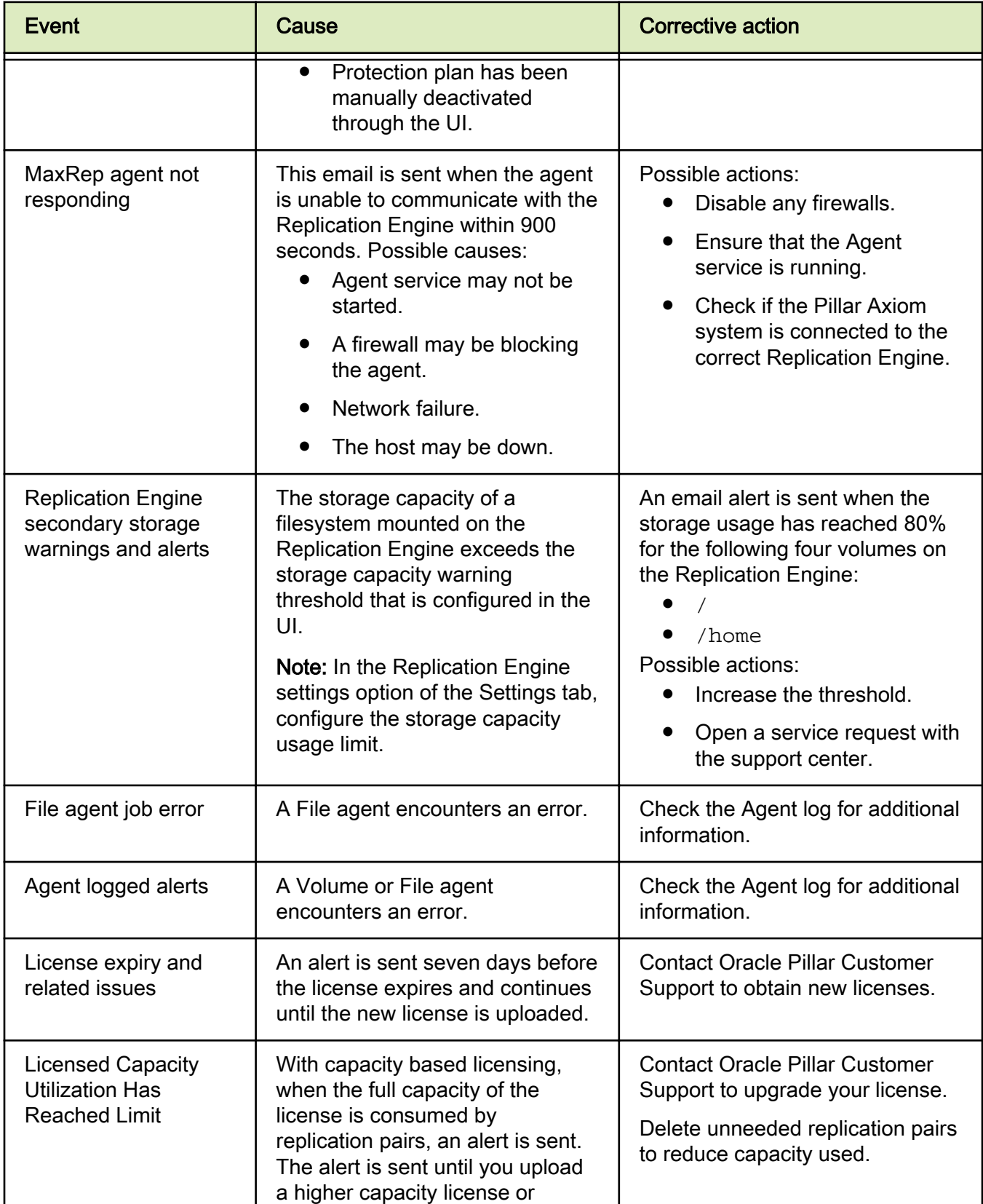

## Table 17 Email alerts and notifications (continued)

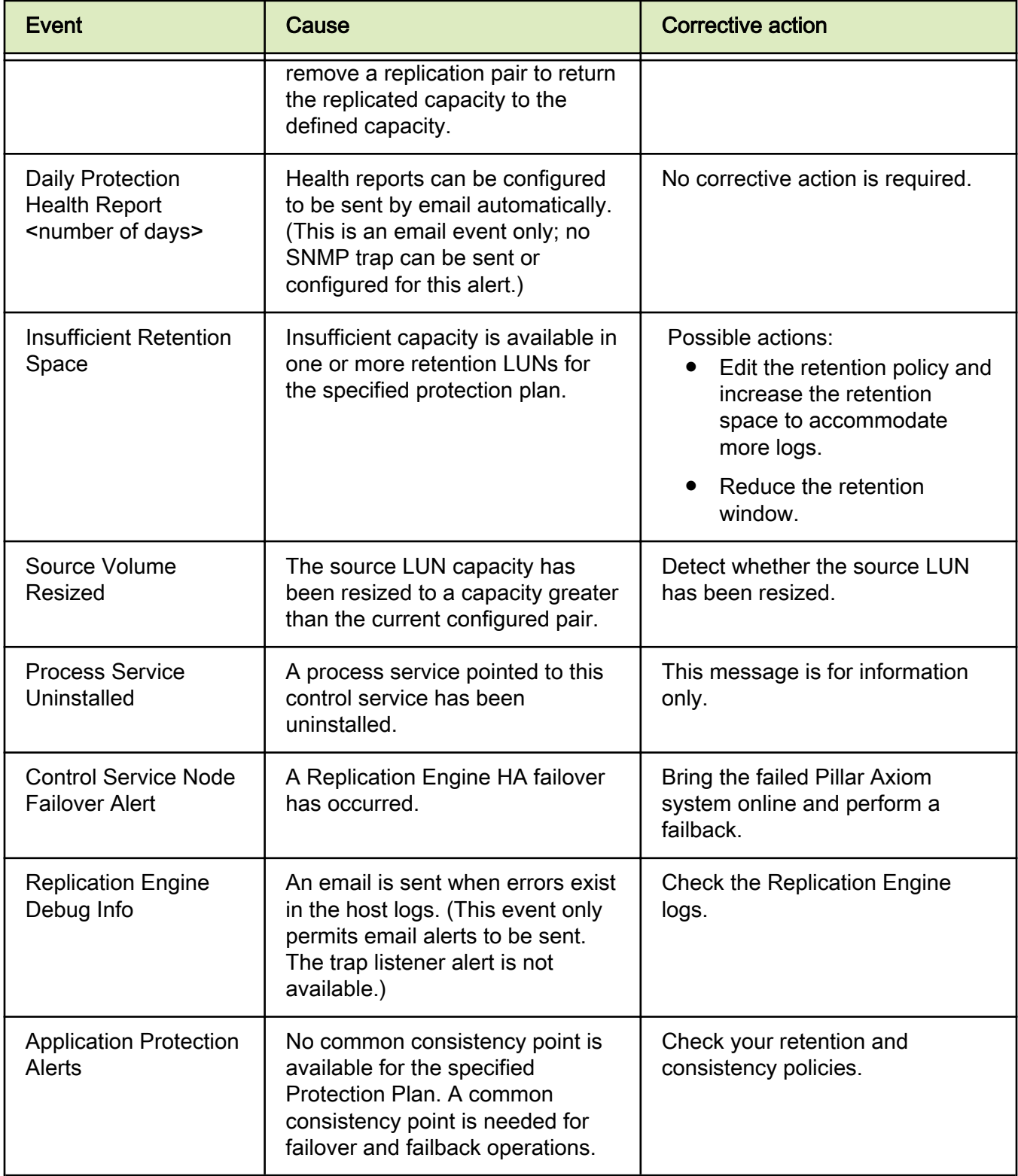
#### Related concepts

• [About Alerts](#page-138-0)

#### Related tasks

• [Detect Resizing of a Source LUN](#page-43-0)

## <span id="page-145-0"></span>Protection Plan Error Resolution

Occasionally, issues with the protection plan can arise that prevent timely replication.

Errors might occur during the following replication stages.

- Resynchronation
- Differential synchronization

#### Related references

- [Alerts and Notifications](#page-141-0)
- Unable to Write Replication Data
- [Slow Replication During Resynchronization](#page-146-0)
- [Slow Replication During Differential Synchronization](#page-147-0)

## Unable to Write Replication Data

An error occurs when the retention LUNs (also called cache LUNs) become read only, which means that the replication data cannot be written to the LUNs.

#### Error Received

Received a file of lesser timestamp or sequence.

#### Symptoms

The following symptoms might occur:

- Unable to write replication data to a LUN.
- The protection plan Resync field is set to Yes.

#### Resolution

Restart the resynchronization operation.

#### Related references

• Protection Plan Error Resolution

## <span id="page-146-0"></span>Slow Replication During Resynchronization

During a resynchronization operation, the rate at which a replication pair generates the protection files might decrease or replication might stop completely after you have remapped a source or target LUN.

#### Errors Received

One of the following errors might occur:

● The source LUN cannot be read and due to that resync files are not reaching to appliance.

You might have received the error after unmapping the source LUN.

● Target is not able to apply the differentials/resync files.

#### Symptoms

One or more of the following symptoms might be present:

- Resynchronization operation is not progressing: RPO is increasing.
- The number of replication files during differential synchronization is increasing.
- No communication from the source LUN to the Pillar Axiom Replication Engine exists because the differential throttle delay and resynchronization is not progressing.

#### **Resolution**

One of the following resolutions apply:

- Map the source LUN to the Replication Engine.
- Map the target LUN to the Replication Engine.

#### Related references

• [Protection Plan Error Resolution](#page-145-0)

## <span id="page-147-0"></span>Slow Replication During Differential Synchronization

During a differential synchronization operation, the rate at which a replication pair generates the protection files might slow down or stop after you have remapped a source or target LUN.

#### Error Received

One of the following errors occurs:

- Data mode: Differentials reach to appliance and continue to progress. There is no impact on pair progress.
- Metadata or bitmap modes: S2 is not able to read source LUN, because of LUN Unmap.
- Target is not able to apply the differentials/resync files.

#### Symptoms

One or more of the following symptoms might be present:

- Resynchronization operation is not progressing: RPO is increasing.
- The number of replication files during differential synchronization is increasing.
- No communication from the source LUN to the Pillar Axiom Replication Engine exists because the differential throttle delay and resynchronization is not progressing.

#### Resolution

One of the following resolutions apply:

- Map the source LUN to the Replication Engine.
- Map the target LUN to the Replication Engine.

#### Related references

• [Protection Plan Error Resolution](#page-145-0)

## <span id="page-148-0"></span>About Statistics

Pillar Axiom MaxRep Replication for SAN provides two types of statistics: data change rates and network traffic rates.

- Date Change Rates Select the Data Change Rates option to display statistical charts that provide information about the compressed and uncompressed data changes on the primary Pillar Axiom system. The charts show daily and monthly history. Pie charts represent the compressed and uncompressed data capacity for each Pillar Axiom system. Pillar Axiom MaxRep Replication for SAN stores detailed trending charts that contain historical change rates as well.
- Network Traffic Rates Select the Network Traffic Rates option to display statistical charts about the bandwidth usage for each process server. The types of charts include views of the following earlier time periods:
	- Day
	- Week
	- Month
	- Year

#### Related concepts

• [About Protection Plans](#page-78-0)

#### Related references

• [Network Traffic Rates](#page-150-0)

#### Related tasks

• View Trending Data Change Rates

## View Trending Data Change Rates

You can monitor the data changes on the primary Pillar Axiom system. The details include compressed and uncompressed data in daily and monthly increments. This page displays two types of graphs: bar graphs and pie charts.

- 1 To display the data change rates, choose Monitor > Statistics > Data Change Rates.
- 2 View the data change rate details.

<span id="page-149-0"></span>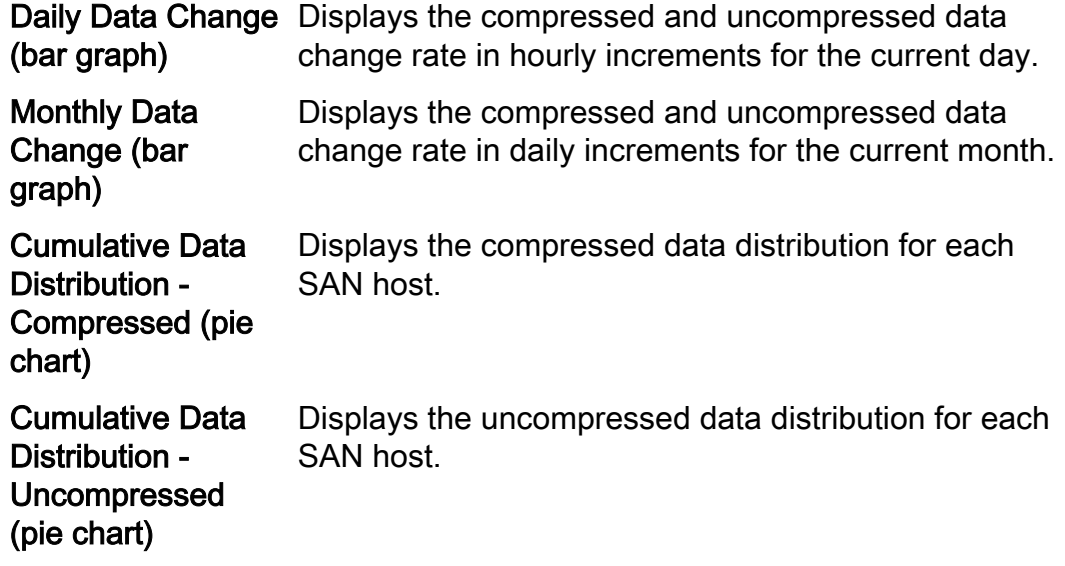

3 (Optional) Select the legend detail at the top to hide the selected data on the graph.

#### Related concepts

• [About Statistics](#page-148-0)

#### Related tasks

• View Trending Data Change Rate Details

## View Trending Data Change Rate Details

You can view historical records of daily and monthly data change rates.

- 1 To display the data change rate details, choose Monitor > Statistics > Data Change Rates > Detailed Trending.
- 2 Select a trending chart to view its details. Chart links:

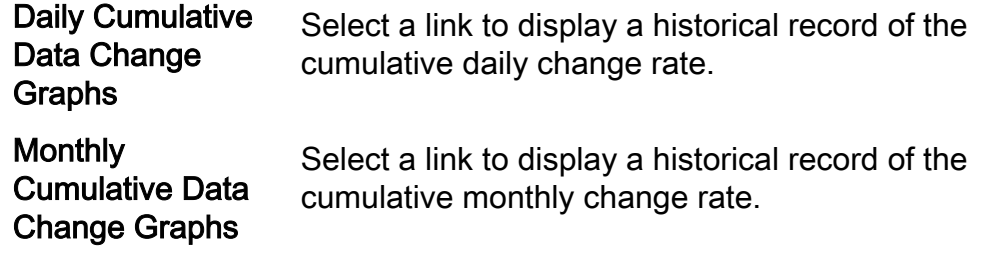

#### Related tasks

• [View Trending Data Change Rates](#page-148-0)

## <span id="page-150-0"></span>Network Traffic Rates

Allows you view graphs of the bandwidth usage for each process service.

To display the bandwidth usage charts, choose Monitor > Statistics > Network Traffic Rates.

Select a process service from the available list.

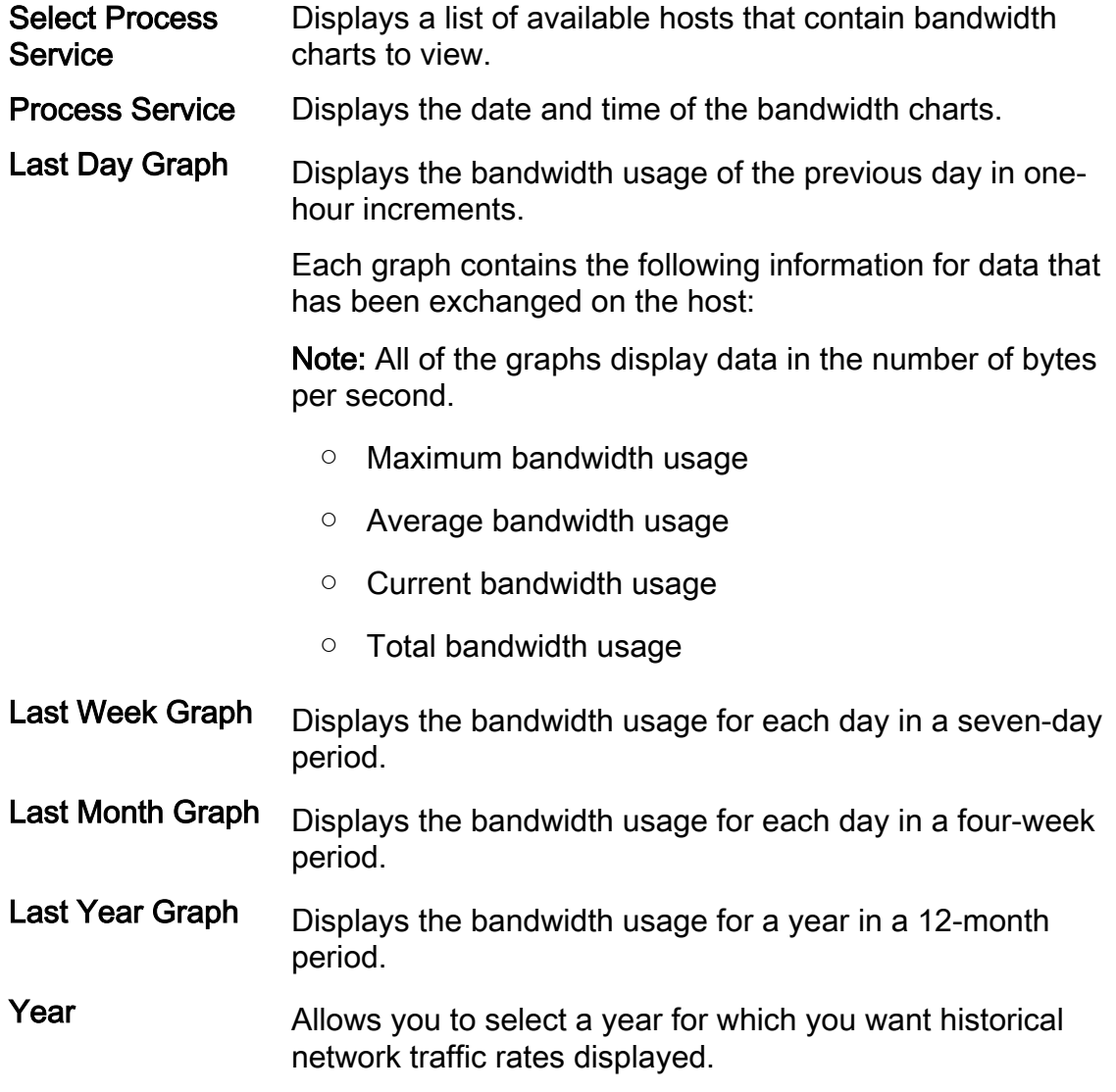

#### Related concepts

• [About Statistics](#page-148-0)

## <span id="page-151-0"></span>Display Replication Pair Statistics

You can view statistical information about the replication pair and review the specifications for how this information displays on the page.

- 1 Choose Protect > Axioms > Manage Protection Plan.
- 2 Select the protection plan to view from the Protection table.
- 3 To view the plan details, click Plan Details.
- 4 From the Replication Statistics details page, click the Details tab.

Result:

The system displays statistics about and settings for the replication pair.

#### Related concepts

• [About Statistics](#page-148-0)

#### Related references

• Replication Statistics Settings

## Replication Statistics Settings

Allows you to review the settings for replication pair statistics of a selected LUN. You can also view the daily and monthly change graphs and recovery point objective (RPO) graphs from this page.

#### Pair Details

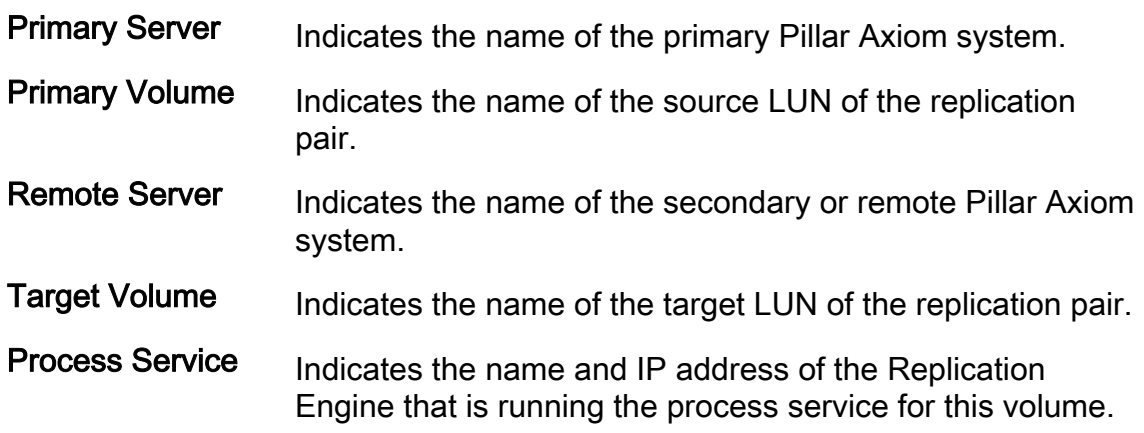

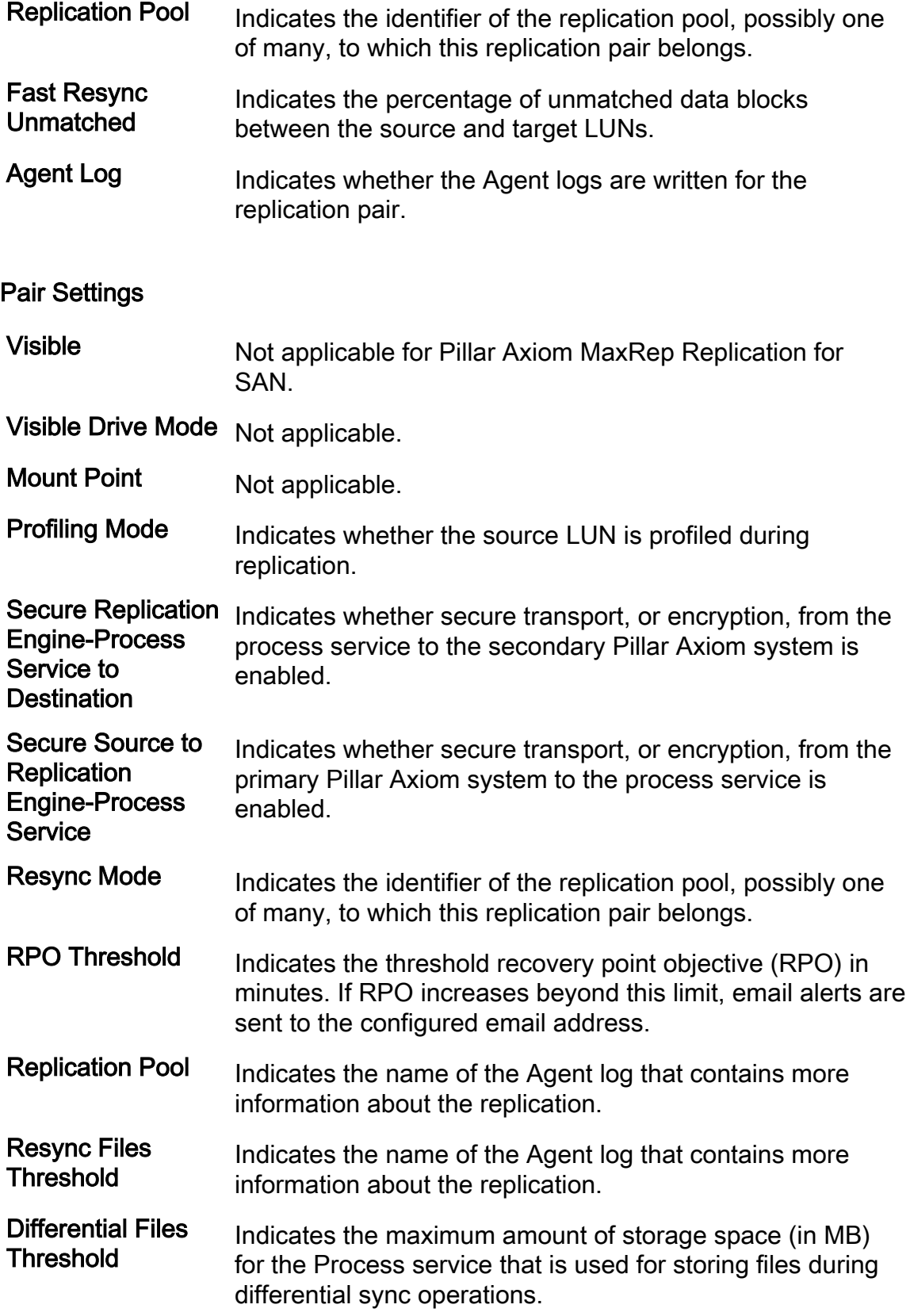

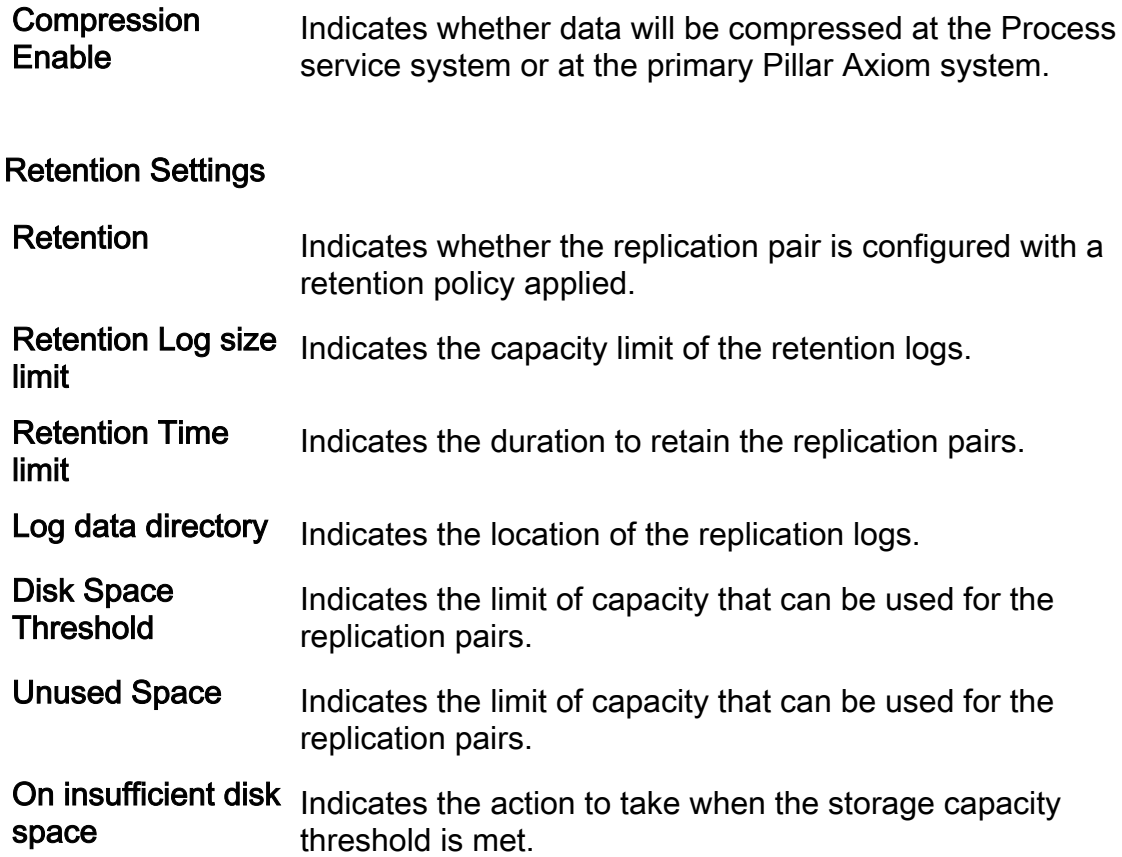

### Data Change and RPO Graphs

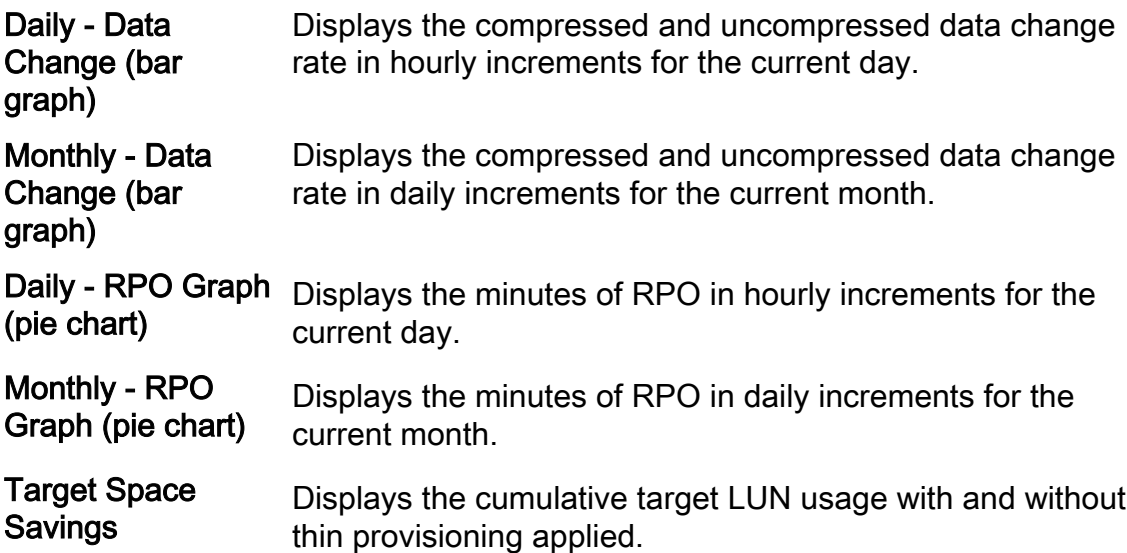

#### Related tasks

• [Display Replication Pair Statistics](#page-151-0)

## <span id="page-154-0"></span>About Profiling

The Profiler is a tool to help identify resource requirements. Create a profile of your primary Pillar Axiom system to gain valuable insights to information such as data change rates on the primary LUN, data compressibility, required bandwidth to achieve the given recovery point objective (RPO), required storage, and so on. This helps to accurately predict resource requirements between sites and on the secondary Axiom. During profiling only data change rates at the primary Axiom are observed. No actual data replication occurs.

To attain higher levels of accuracy, profiling should span at least two weeks. Ideally you should capture relevant daily, weekly, and monthly processing jobs that might impact the source LUN data. Expanding your profile criteria provides you with a statistically significant amount of data.

High availability disaster recovery and backup planners can use profiling results to answer questions such as:

- What is the total storage capacity required for backup and disaster recovery of selected LUNs?
- What is the bandwidth required for a near zero RPO?
- What is the amount of bandwidth saved due to compression?
- Does the currently provisioned bandwidth suffice for a continuous backup or disaster recovery (DR) implementation?
- What is the storage required on the secondary server for the desired retention window?
- How are the data changes distributed throughout the day, week, or month?
- What is the bandwidth requirement for a desired RPO?

#### Related tasks

- Set Up Profiling
- [View Trending Data Change Rates](#page-148-0)
- [Manage Bandwidth Usage](#page-121-0)
- [View Bandwidth Reports](#page-124-0)

## Set Up Profiling

Profiling generates information that you can analyze and use to set up your Pillar Axiom MaxRep Replication for SAN.

<span id="page-155-0"></span>When you set up profiling, you create a protection plan to gather information about the LUNs on your primary Pillar Axiom system to be protected.

- 1 Log in to the primary Pillar Axiom Replication Engine.
- 2 Choose Protect > Profiling > Setup Profiling.
- 3 On the Create Protection Plan page, provide a name for your profile in the Protection Plan Name field.
- 4 Select Axiom LUNs Profiling from the Proceed With list to create a profile for your primary Pillar Axiom system and then click Next.
- 5 Provide a description for your profile and then select the name of your Primary Axiom from the list.
- 6 Select the LUNs on the primary Axiom that you want to protect in the Select Primary LUNs tree and then click Next.
- 7 Select the appropriate options for your profile in the Replication Options table and click Next.

For information about the replication options, see Protection Plan Replication Options.

8 Review the protection plan options that you have chosen for your profile.

To make changes to options in previous pages, click Back.

9 To begin collecting profiling information, click Start Profiling.

#### Related concepts

• [About Profiling](#page-154-0)

#### Related tasks

• Analyze Your Profile Results

## Analyze Your Profile Results

Analyze your profile results to find the bandwidth required to maintain a desired recovery point objective (RPO) for a single or a group of replication pairs.

The required bandwidth is calculated using the values for the following items:

- Last seven days of the data change rates for the replication pair
- Compression achieved
- Retention storage used

Other factors

Note: For replication pairs that are less than seven days old, the calculation is performed based on their age.

- 1 Choose Protect > Profiling > Analyze Your Result.
- 2 in the Protection Options table, define values for the bandwidth parameters.
	- Cumulative bandwidth available in Kb/s.
	- Desired Worst Case RPO in minutes.
	- Bandwidth Adjustment Factor for network latency. Default = 0.35.
	- Retention Window in days. Default = 3.
- 3 Select one or more of the replication pairs in the Pairs Configured table and then click Analyze.

#### Result:

The Results table shows the results of the analysis. Use the results to determine if further actions or adjustments are necessary to achieve the desired RPO.

- 4 To see the configuration recommended for the data change rate, click View Configuration in the Recommended Replication Engine Configuration table.
- 5 To download the result to your workstation as a comma-separated value (CSV) report, click Export to CSV.

#### Related concepts

• [About Profiling](#page-154-0)

#### Related tasks

• [Set Up Profiling](#page-154-0)

#### <span id="page-157-0"></span>CHAPTER 6

# Recover Protected Data

## About Data Recovery

The Pillar Axiom MaxRep Replication for SAN allows you to create and manage data recovery scenarios for the Pillar Axiom systems.

Specific data sets can be recovered in the form of virtual snapshots or physical copies. You can also use the data validation and backup mechanism to create backup and rollback recovery scenarios, and you can use the disk, volume, or LUN recovery mechanism to create or schedule recovery snapshots.

The Recover tab provides options that allow you to perform the following actions:

- Create and manage recovery snapshots.
- Schedule snapshots.
- Create backup and rollback scenarios.
- Monitor snapshot and recovery progress.

#### Related concepts

- [About Virtual Snapshots](#page-158-0)
- [About Physical Copies](#page-161-0)
- [About Backup Recovery](#page-164-0)
- [About Drive and Volume Recovery](#page-167-0)
- [About Protection Plans](#page-78-0)

## <span id="page-158-0"></span>About Virtual Snapshots

Virtual snapshots provide point-in-time access to a replicated LUN without the need to roll back the data on the source or target LUN or to create a new LUN copy.

A virtual snapshot is a virtual LUN that is created on the Pillar Axiom Replication Engine, which then can be mounted to an alternate host. Although the host is accessing the LUN from the Replication Engine, the actual data is located on the target LUN and the retention storage path located on the secondary Pillar Axiom system.

Creating a virtual snapshot does not interfere with the current replication. However, the following situations can impact the retention log LUN.

If a virtual snapshot that is readable and writable shares a LUN with the retention log of a replication pair, the retention log LUN can be filled up as changes are made to the readable and writable virtual snapshot.

#### Related concepts

• [About Data Recovery](#page-157-0)

#### Related tasks

- Create a Virtual Snapshot
- [Test a Virtual Snapshot](#page-160-0)

## Create a Virtual Snapshot

You can create a virtual snapshot of a LUN and mount the snapshot on any host. Creating a virtual snapshot allows you to recover the replicated LUN easily at any point in time that is within the protection plan retention window or sparse retention policy.

Create virtual snapshots from the Create Recovery Snapshots page located in the More section of the Recover tab.

- 1 Choose Recover > More > Create Recovery Snapshots.
- 2 Select the replication pair for which you want to create a virtual snapshot and then click Recover.
- 3 In Recovery Based On, select whether you want to base your snapshot on a specific point in time or on an application consistency bookmark.
	- If you are using a specific time, specify the time.
- If you are using an application consistency bookmark, select it from the Search Result list.
- 4 In the Drive Type section, select Virtual.
- 5 If you want to be able to read or write to your virtual snapshot, select Read/ Write.

Clear the selection to make the virtual snapshot read only.

If Read/Write is selected, a Retention LUN must be specified in Data Log Path.

6 Choose Export to export the snapshot.

Note: Any changes that are written to the virtual snapshot will be written to the exported retention LUN. If the retention LUN does not have enough storage capacity, other protection plans that use the retention LUN might pause or purge old data . The actions are defined by the protection plan retention policy.

- 7 Select the AccessControlGroup Name to which the snapshot will be exported.
- 8 Click Finish to create the virtual snapshot.
- 9 Select a LUN for the virtual snapshot and click Next.

Note: You cannot use LUN number 0.

10 To map the virtual snapshot, click Finish.

Important! Mapping a virtual snapshot to the same host that has access to the source LUN of the replication pair is not a supported configuration. Virtual snapshots must be mapped to an alternate host for host access.

Note: To simplify the management of the ACGs the Access Control Group Information automatically includes all of the hosts present in the registered Pillar Axiom system.

Note: Make sure the ports of the host to which the recovery snapshot is exported are zoned using the target initiator (AT) ports using the Replication Engine Target Ports option.

#### Related concepts

• [About Virtual Snapshots](#page-158-0)

#### Related tasks

• [Test a Virtual Snapshot](#page-160-0)

## <span id="page-160-0"></span>Test a Virtual Snapshot

Verify that your virtual snapshot appears on the host.

1 After a rescan on the host, you should see a new drive.

In Windows 2008, you may need to put the drive online by right-clicking the drive and selecting Online. This action should not be necessary in Windows 2003, unless the volume being replicated is a dynamic drive.

Note: LUN 0 can be seen by the host and the virtual snapshot, however you cannot map to this LUN.

- 2 When the drive is online, it should receive a drive letter and you should be able to see its label.
- 3 You should be able to browse to the drive and check its contents to make sure replication is working as expected.

#### Related concepts

• [About Virtual Snapshots](#page-158-0)

#### Related tasks

• [Create a Virtual Snapshot](#page-158-0)

## <span id="page-161-0"></span>About Physical Copies

A physical copy is a fully usable LUN and can be remapped from the Pillar Axiom system to any host that has access to the Pillar Axiom SAN.

To create a physical copy, you take a bookmark or a given point in time and create a full block level copy to a physical LUN on the target side.

From the Pillar Axiom Storage Systems Manager, you first create a LUN on the secondary Pillar Axiom system. This LUN must be the same size or larger than the target LUN for which you want to create a physical copy. Then, on the secondary Pillar Axiom system, you map the LUN to an appliance initiator for a target (AIT) port. The mapping enables the Pillar Axiom Replication Engine to see the LUN, and you can create the physical copy. After you release the physical copy, you can map it to a different host for validation.

#### Related concepts

• [About Data Recovery](#page-157-0)

#### Related tasks

- Create a Physical Copy
- [Test a Physical Copy](#page-163-0)

## Create a Physical Copy

Create a physical snapshot (or copy) of the target LUN to protect the data from disaster at the primary site. When the replication is local, the target is local; otherwise, the target LUN is remote.

1 Create a LUN on the target side that is the same size or larger than the target LUN for which you want to create a physical copy.

You could thinly provision the target LUN as well.

- 2 Map the new LUN to the appliance initiator port (AIT) for the target LUNs on the target Pillar Axiom Replication Engine.
- 3 Note the LUN ID (LUID) of the LUN to be used for the physical copy.
- 4 To create the physical copy, from the Pillar Axiom MaxRep Replication for SAN software on the primary Replication Engine, choose Recover > More > Create Recovery Snapshots.

Note: You might need to rescan the Replication Engine HBAs and Pillar Axiom system LUNs.

- 5 In the Replication Pair Details table, select the replication pair for which you want to create the physical copy and then click Recover.
- 6 Under Recovery Options, choose whether to create the physical copy for a specific point-in-time or for an application consistency bookmark.
- 7 Specify the time or select a bookmark.
- 8 Under Drive Type, choose Physical.
- 9 Under Physical Drives, select the destination LUN.

Use the LUID you noted in Step 3 to identify the correct destination LUN.

10 Click Next.

Note: You might need to scan the Axiom system and the Replication Engine to view the LUN.

11 Verify the Recovery Details and click Finish.

Wait until the progress reaches 100% before continuing to test the physical copy.

12 To check the LUN activity in the Pillar Axiom system, choose Monitor > SAN > LUNs in the Pillar Axiom Storage Services Manager.

Look at the average IOps and Throughput values for the physical copy volume. Both values should be zero for the physical copy volume before you proceed.

Note: The Pillar Axiom MaxRep software should stop you from releasing the volume if the volume is busy. Regardless, you should verify whether the volume is busy on the Pillar Axiom system before you proceed.

- 13 To release the physical copy from the Replication Engine, choose Recover > More > Monitor Shapshot/Rollback Progress in the Pillar Axiom MaxRep software.
- 14 In the Recovery Pair Status list, select the recovery pair and click Release Drive.

#### Related concepts

• [About Physical Copies](#page-161-0)

#### Related tasks

- [Test a Physical Copy](#page-163-0)
- [Confirm Application Consistency Virtual Snapshot](#page-92-0)

## <span id="page-163-0"></span>Test a Physical Copy

Verify the integrity of the physical snapshot of the data that was created for disaster recovery.

- 1 To remap the LUN to a different host for validation, on the secondary Pillar Axiom system, choose Configure > SAN > LUNs in the Pillar Axiom Storage Services Manager.
- 2 Right-click the physical copy LUN and choose Modify LUN.
- 3 In the Mapping tab, remove the mapping for the Pillar Axiom Replication Engine and create the mapping for the host you will use to validate the data.
- 4 Go to the server and perform a rescan operation to discover new volumes.
- 5 Assign this volume, or partition, a drive letter.

If you have already assigned a drive letter on this server, the server might reuse your settings automatically when the drive comes online. Otherwise, assign an unused drive letter.

6 Inspect the drive and verify the data.

#### Related concepts

• [About Physical Copies](#page-161-0)

#### Related tasks

• [Create a Physical Copy](#page-161-0)

## <span id="page-164-0"></span>About Backup Recovery

You can use backup scenarios to set up an automated backup policy that will schedule a physical copy or a virtual snapshot to be created and presented to a backup media server. Virtual snapshots are generally preferred for backups.

Backup scenarios are also used to validate data on the target server. Rather than use a scenario for data validation, you might choose to manually create a virtual snapshot instead.

You can use rollback scenarios in an asynchronous replication configuration to set up a policy for rolling back data that is saved on the secondary site.

Important! A data rollback can be only performed once. After the data is rolled back, the protection plan cannot be rolled back to another point in time. Before performing a rollback, use a virtual snapshot or physical copy first to ensure that you are selecting the appropriate rollback time period.

#### Related concepts

- [About Data Recovery](#page-157-0)
- [About Virtual Snapshots](#page-158-0)

#### Related tasks

- Create a Backup Scenario
- [Create a Rollback Scenario](#page-165-0)

## Create a Backup Scenario

You can create a continuous backup of the replicated data of the secondary Pillar Axiom Replication Engine without disrupting ongoing replication.

- 1 Choose Recover > Data Validation and Backup > Create Backup Scenario.
- 2 Select the protection plan to which you want to add the backup scenario from the Select Plan drop-down list and then click Next.
- 3 Select Virtual or Physical under Drive Type.

Tip: For backups, you might want to select Virtual.

4 Select Read/Write to provide read and write access to the backup snapshot.

Tip: For backups, you might not want to select this option unless your backup software requires read and write access to the source data.

5 Click Next.

<span id="page-165-0"></span>6 Choose the Execution Type.

Valid types:

- Scheduled
- **Run On demand**
- 7 (Optional) If you selected Scheduled, choose the basis for the scenario in the Recovery Based On table.

Valid schedule types:

- Time-based: Schedules the scenario to run on a regular basis. Specify when and how often to run the scenario.
- Event-based: Runs the scenario once when the specified application consistency bookmark. Select Standard bookmark prefixes to display a list of event-based prefixes.
- 8 To run one or more scripts on your specified backup server before or after the scenario runs, specify the fully qualified path for the scripts.
- 9 Click Save.

Result:

The backup scenario displays in the Recovery Scenarios table.

#### Related concepts

• [About Backup Recovery](#page-164-0)

#### Related tasks

• Create a Rollback Scenario

### Create a Rollback Scenario

You can create a scenario whereby target LUNs that are designated for backup but not available are rolled back to a point in time for recovery purposes.

During replication, a target LUN is locked and cannot be accessed by users or applications. A rollback scenario allows you to recover the data at the point in time that the LUN was unavailable. Replication stops during rollback, suspending any policies that are associated with the replication pair. The rollback allows all the data to be recovered from the source LUN and applied to the target LUN.

- 1 Choose Recover > Create Rollback Scenario.
- 2 Select the protection plan to which you want to add the rollback scenario from the Select Plan drop-down list.
- <span id="page-166-0"></span>3 Select the primary server and failover server for the rollback in the Select Protection list.
- 4 Click Next.
- 5 Verify the rollback options in the Pair Details listing and then click Next.
- 6 Verify the rollback plan and rollback scenario details and then click Save.
- 7 To run the saved rollback scenario, choose Recover > Manage Backup/Rollback Scenarios.
- 8 Locate the rollback scenario in the Recovery Scenarios list and then click Run in the Actions column.

#### Related concepts

• [About Backup Recovery](#page-164-0)

#### Related tasks

• Run a Backup Scenario

### Run a Backup Scenario

The backup scenario is working when you set the scenario to an active run state.

- 1 Choose Recover > Data Validation and Backup > Manage Backup/Rollback Scenarios.
- 2 Select the protection plan for which you want to test from the Recovery Scenarios table and then click Run.
- 3 Verify the information on the Create Data Validation and Backup Scenarios page and then click Run.

Result:

The system displays the Recovery Scenarios table again.

4 Verify that the backup scenario Execution Status field is displayed as Active.

#### Related concepts

• [About Backup Recovery](#page-164-0)

#### Related tasks

• [Create a Rollback Scenario](#page-165-0)

## <span id="page-167-0"></span>About Drive and Volume Recovery

You can create recovery snapshots at any time, or you can schedule the creation of a recovery snapshot on a regular basis. You can also roll back a LUN on your secondary Pillar Axiom system to a previous time or to a recovery point.

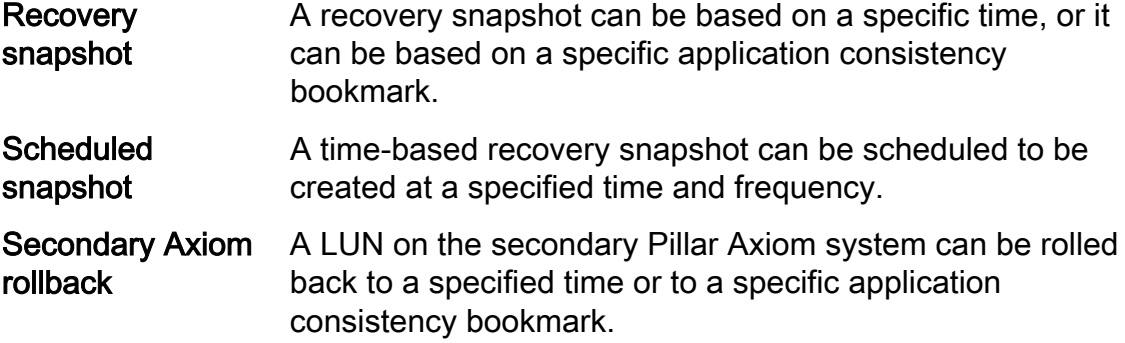

#### Related concepts

• [About Data Recovery](#page-157-0)

#### Related tasks

- Create Recovery Snapshots
- [Schedule Recovery Snapshots](#page-168-0)
- [Perform Secondary LUN Rollback](#page-169-0)

## Create Recovery Snapshots

You can create recovery snapshots of one or more replication pairs by selecting Recover > More > Disk/Volume/LUN Recovery > Create Recovery Snapshots.

All the replication pairs that are being protected are listed in the Replication Pair Details table. Select a pair or a group of pairs, or click Search to list only those pairs on a specified source host, target host, or volume.

- 1 Select a replication pair or group of replication pairs.
- 2 (Optional) Click View Recovery Range to see the Recovery Point Accuracy graphs for the selected pair or group of pairs.

You can change the time frame for the graph by moving the Start Time and End Time controls in the bar below the graph and then by clicking Re-Generate Graph. You can revert to the original graph by clicking Reset.

- 3 Click Recover.
- 4 Select Using Time or Using Application Consistency Event Based in the Recovery Options table.
- <span id="page-168-0"></span>● If you select Using Time, provide the required date and time, or click Recovery Point Accuracy to use the Recovery Point Accuracy graphs to choose the accurate time to create the recovery snapshot.
- If you select Using Application Consistency Event Based, select a recovery tag or search for a particular tag for any of the following options:
	- Particular date or a range of dates
	- Particular application
	- User defined event
	- Tag name
	- Accuracy
	- Display the recent consistency point
- 5 Select Physical or Virtual as the drive type for the snapshot.
	- If you select Physical, choose from the available physical volumes to store the snapshot.
	- If you select Virtual, leave Read/Write checked and provide the data log path from the drives suggested for storing Data log files, or uncheck this option and you will not need to provide the data log path. Choose Virtual Drive and leave the mount point text box blank, or choose Virtual Mount Point if you need to mount the virtual snapshot on a Linux system.
- 6 Click Next.

Review the recovery details.

7 Click Finish to create the recovery snapshot.

#### Related concepts

• [About Drive and Volume Recovery](#page-167-0)

## Schedule Recovery Snapshots

You can schedule a recovery snapshot, which is an exact replica or point-in-time copy of the target LUN. A recovery snapshot provides uninterrupted replication.

When the continuous data protection (CDP) retention option is set for the replication pair, recovery is possible for any point in time within the retention window. A *retention window* is the time span that the retention logs are available on the target Pillar Axiom system. Without the recovery snapshot, data recovery only includes the data at the time the replication was initiated.

- <span id="page-169-0"></span>1 Choose Recover > More > Create Scheduled Snapshots.
- 2 Select the replication pair and click Create Snapshot.
- 3 Follow the instructions for creating a physical copy or a virtual snapshot.

Important! You must select the Time Based option under Type of Snapshot and press enter to create a scheduled copy or snapshot.

- 4 In the Snapshot Schedule table, select Scheduled and specify a frequency and time for the scheduled copy or snapshot to be created.
- 5 To export your scheduled copy or snapshot, select Export under Export Options.

#### Related concepts

• [About Drive and Volume Recovery](#page-167-0)

#### Related references

• [Replication Options](#page-84-0)

#### Related tasks

- [Create a Physical Copy](#page-161-0)
- [Create a Virtual Snapshot](#page-158-0)

## Perform Secondary LUN Rollback

After creating the rollback scenario, you can rollback a secondary LUN to a specified recovery point.

All replication pairs that are not included in a protection plan are listed in the Replication Pair Details table. Select a pair or click Search to list only those pairs on a specified source host, target host, or volume. To roll back a LUN that is included in a protection plan, create a rollback scenario for the plan and then run the rollback scenario.

- 1 Choose Recover > More > Disk/Volume/LUN Recovery > Perform Secondary LUN Rollback.
- 2 Select a replication pair.
- 3 (Optional) Click View Recovery Range to see the Recovery Point Accuracy graphs for the selected pair or group of pairs.

You can change the time frame for the graph by moving the **Start Time** and End Time controls in the bar below the graph and then by clicking Re-Generate Graph. You can revert to the original graph by clicking Reset.

4 Click Rollback.

- 5 Click OK to approve deletion of the replication pair.
- 6 Click OK to approve deletion of the retention logs.
- 7 Select Using Time or Using Application Consistency Event Based in the Recovery Options table.
	- If you select Using Time, provide the required date and time, or click Recovery Point Accuracy to use the Recovery Point Accuracy graphs to choose the accurate time to create the recovery snapshot.
	- If you select Using Application Consistency Event Based, select a recovery tag or search for a particular tag for any of the following options:
		- Particular date or a range of dates
		- Particular application
		- User defined event
		- Tag name
		- Accuracy
		- Display the recent consistency point
- 8 Click Save to start the secondary LUN rollback.

#### Related concepts

• [About Drive and Volume Recovery](#page-167-0)

#### Related tasks

• [Create a Rollback Scenario](#page-165-0)

# **Glossary**

The following terms are used with these meanings in the Pillar Axiom MaxRep documentation.

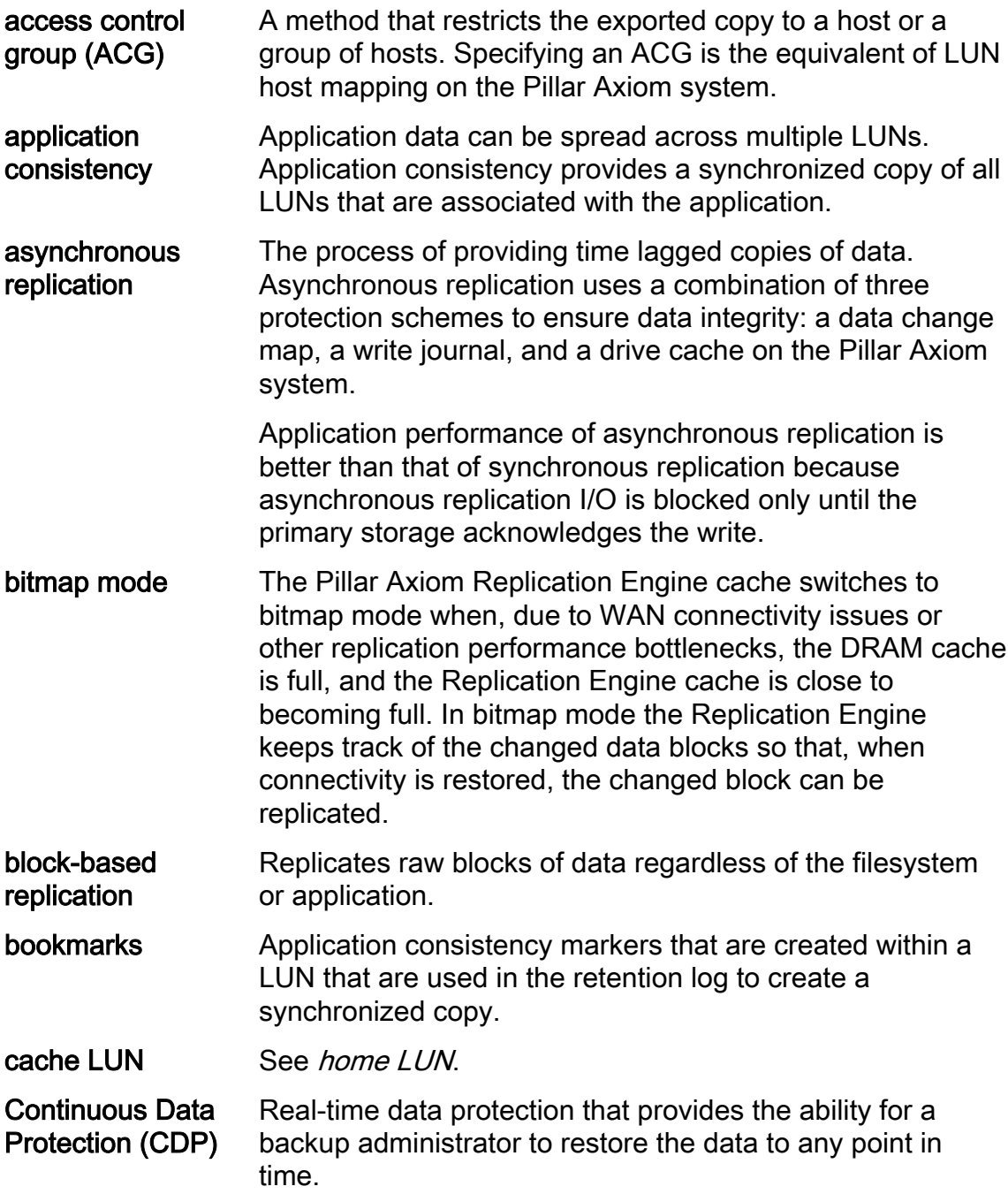

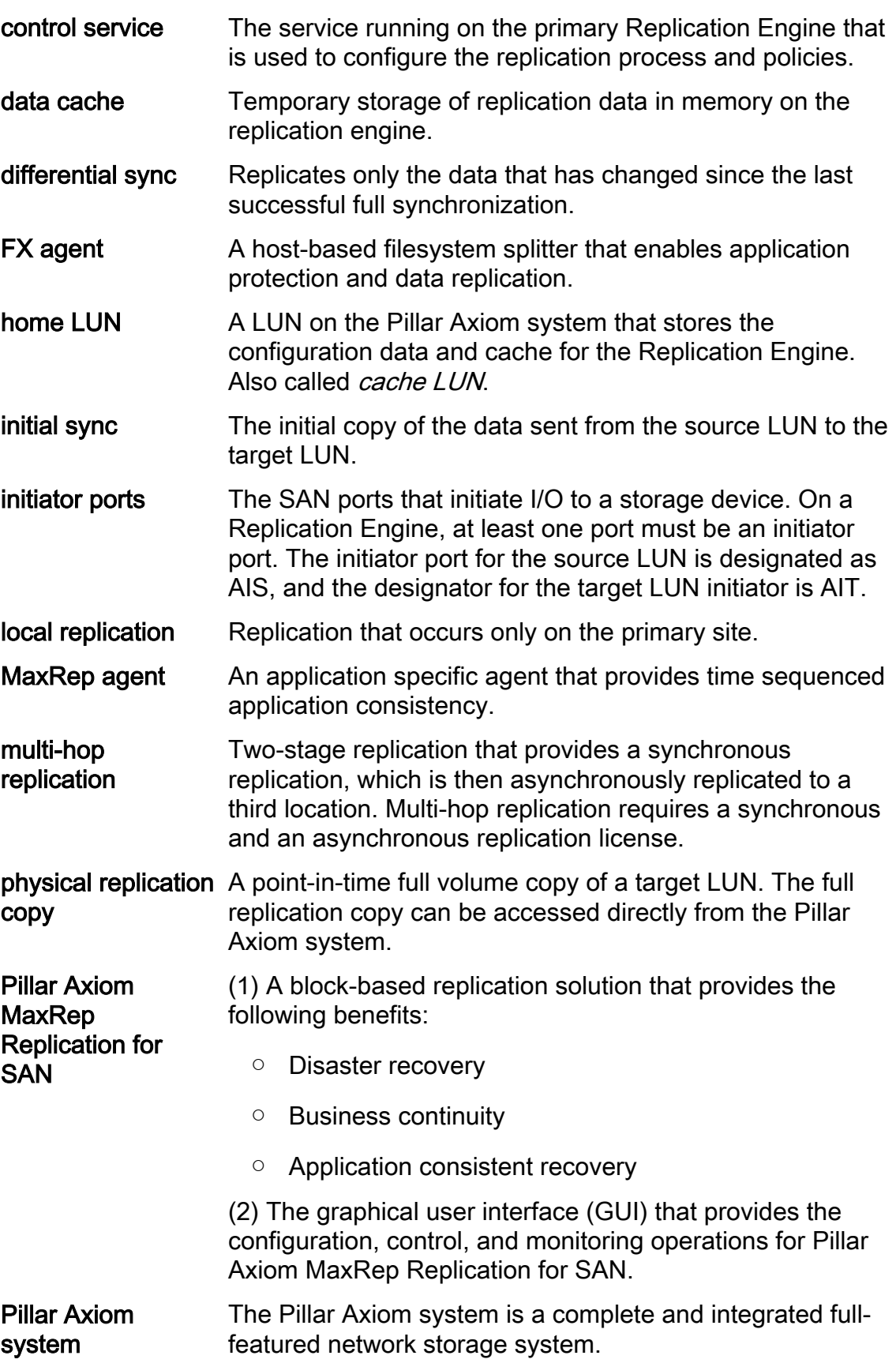

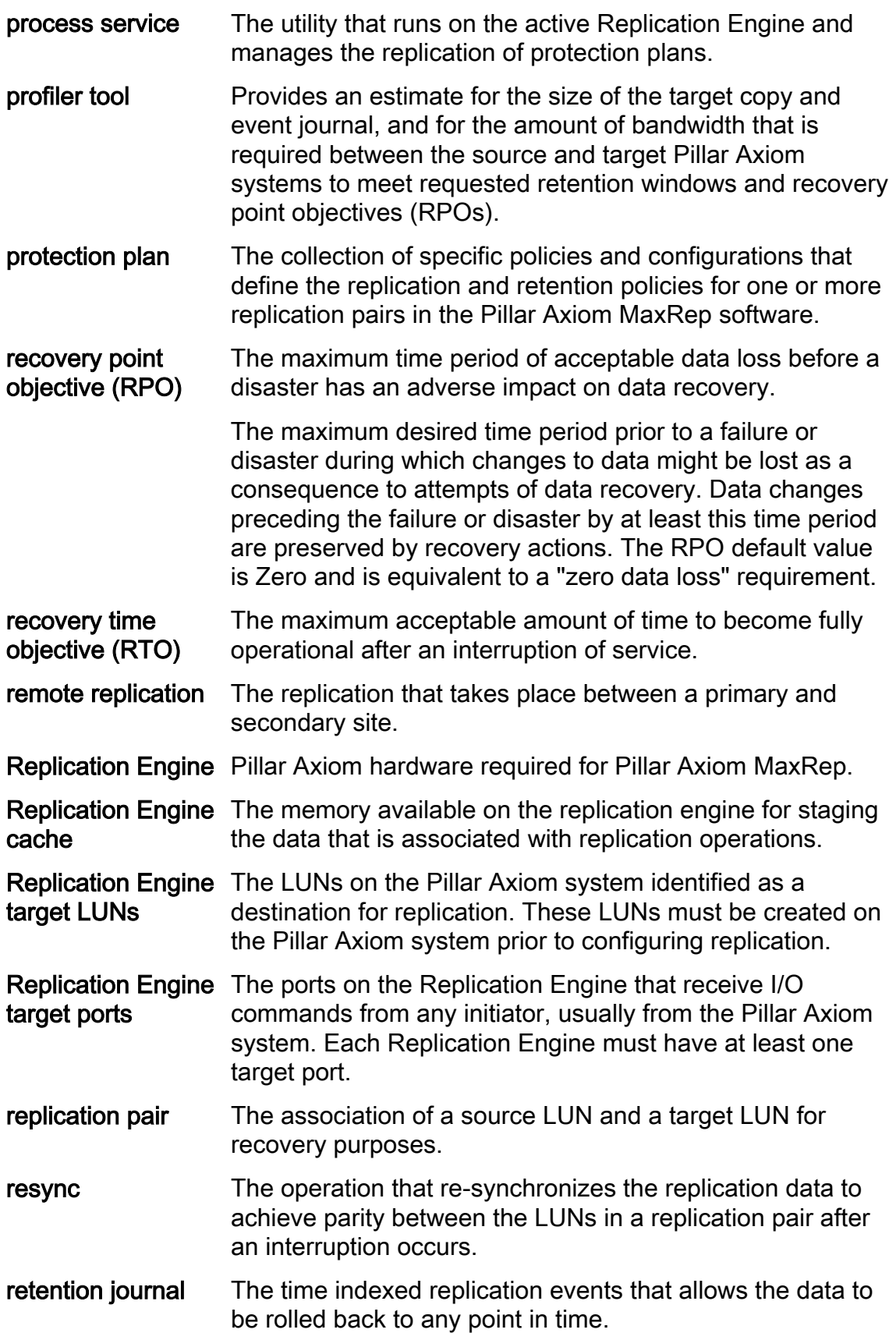

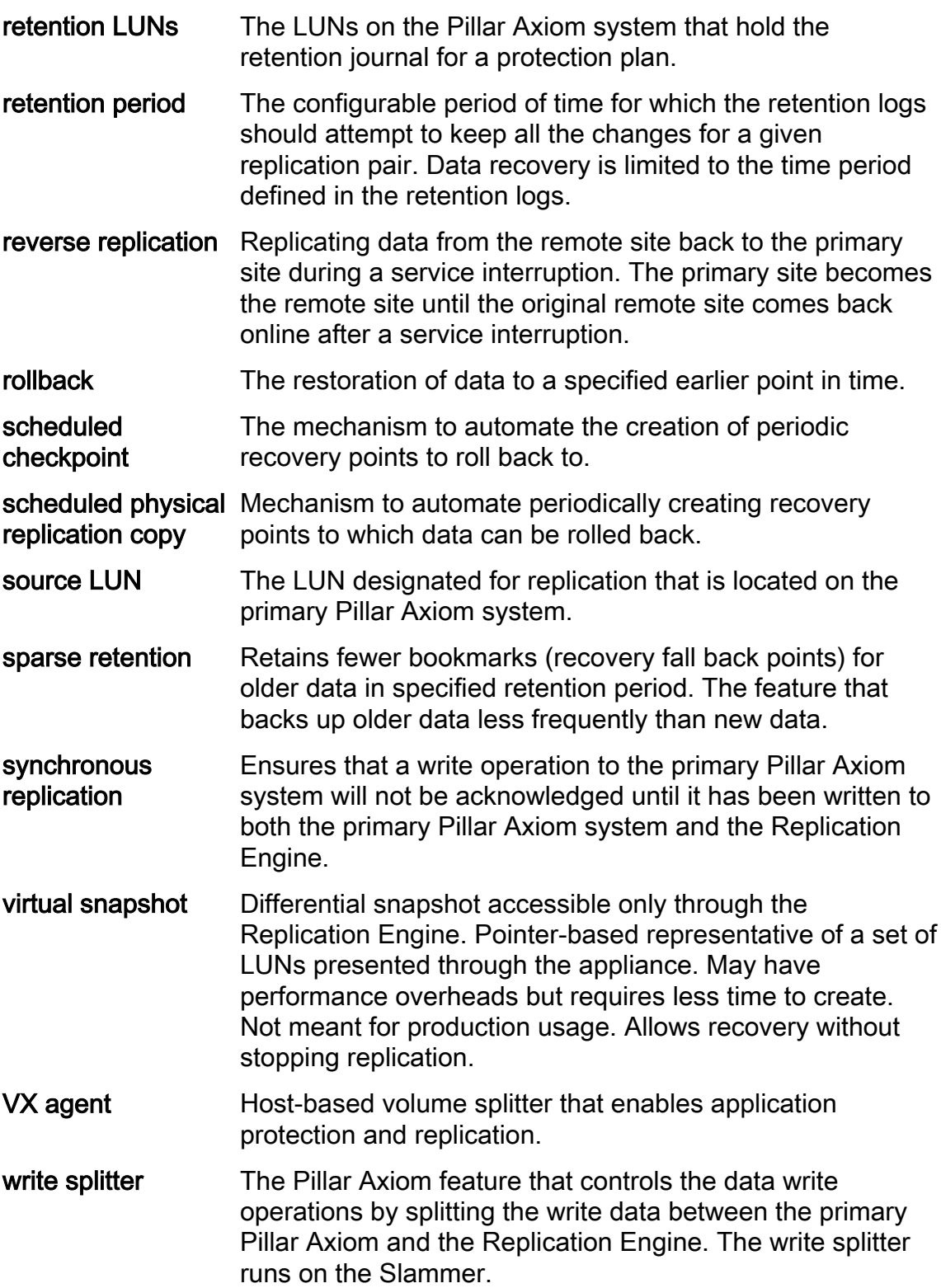

# Index

#### A

add administrator accounts (Axiom system) [33](#page-32-0) administrator accounts (MaxRep system) [49](#page-48-0) administrator accounts about [49](#page-48-0) how to create (Axiom system) [33](#page-32-0) create (MaxRep system) [49](#page-48-0) delete [52](#page-51-0) edit [51](#page-50-0) type administrator [49](#page-48-0) monitor [49](#page-48-0) agent heartbeats how to monitor progress [117](#page-116-0) agents version [119](#page-118-0) alert triggers [139](#page-138-0) alert types [139](#page-138-0) alerts about [139](#page-138-0) cause and resolution [142](#page-141-0) email and notifications [142](#page-141-0) how to configure SNMP trap alerts [141](#page-140-0) notification settings [51](#page-50-0) application consistency about [91](#page-90-0) agent [34](#page-33-0) available applications [34](#page-33-0) health [104](#page-103-0) how to confirm virtual snapshots [93](#page-92-0) create protection plan [92](#page-91-0) operating systems [34](#page-33-0) application protection monitoring [105](#page-104-0) asynchronous replication about [28](#page-27-0) example [28](#page-27-0)

high availability example [29](#page-28-0) license [54](#page-53-0) apply [56](#page-55-0) upload [55](#page-54-0) audit logs how to display [136](#page-135-0)

#### B

backups how to copy replication engine settings [74](#page-73-0) run scenarios [167](#page-166-0) scenario [165](#page-164-0) bandwidth reports [124](#page-123-0) custom [126](#page-125-0) how to view [125](#page-124-0) bandwidth usage how to manage [122](#page-121-0)

### C

CDP See continuous data protection configuration Pillar Axiom MaxRep [47](#page-46-0) prerequisites [33](#page-32-0) configuring remote replication engine [77](#page-76-0) replication pair settings [127](#page-126-0) timeout settings [51](#page-50-0) consistency data [20](#page-19-0) contact information [11](#page-10-0) contacts, Oracle [11](#page-10-0) continuous data protection (CDP) [19](#page-18-0) control service version [119](#page-118-0) conventions typographical [10](#page-9-0) create

administrator accounts (Axiom system) [33](#page-32-0) administrator accounts (MaxRep system) [49](#page-48-0) custom reports how to generate [126](#page-125-0) customer support [11](#page-10-0)

#### D

data change rates about [149](#page-148-0) how to view [149](#page-148-0) view details [150](#page-149-0) data protection about [79](#page-78-0) data recovery [158](#page-157-0) data validation on target server [165](#page-164-0) detecting LUN resizing home LUN [44](#page-43-0) retention LUN [44](#page-43-0) source LUN [44](#page-43-0) target LUN [45](#page-44-0) disaster recovery [19](#page-18-0) documentation [11](#page-10-0) feedback [11](#page-10-0) downloading logs [137](#page-136-0) **DR** See disaster recovery

#### E

education programs [11](#page-10-0) email notifications how to configure [140](#page-139-0) errors differentials reach to appliance [148](#page-147-0) resolution [146](#page-145-0) resync field set to yes [146](#page-145-0) source LUN cannot be read  $147$ target unable to apply synchronization files [147](#page-146-0), [148](#page-147-0) unable to read source LUN [148](#page-147-0) unable to write replication data [146](#page-145-0)

#### F

features, optional premium [54](#page-53-0) feedback, documentation [11](#page-10-0) Fibre Channel initiator ports how to discover [58](#page-57-0) Fibre Channel ports

configuration [60](#page-59-0) how to convert to mapping ports  $60$ convert to target ports [59](#page-58-0) types of [57](#page-56-0) file replication how to display file status [111](#page-110-0)

#### H

health reports [124](#page-123-0) custom [126](#page-125-0) how to view [125](#page-124-0) host bus adapters initiator port FC [57](#page-56-0) iSCSI [64](#page-63-0) target port FC [57](#page-56-0) iSCSI [64](#page-63-0) I iSCSI login sessions how to test [46](#page-45-0) iSCSI ports configurations  $67$ how to configure mapping port  $67$ convert to target ports  $66$ discover initiator ports [65](#page-64-0) types of [64](#page-63-0)

#### L

licenses asynchronous [54](#page-53-0) capacity based [54](#page-53-0) how to apply [56](#page-55-0) upload [55](#page-54-0) synchronous [54](#page-53-0) licensing optional premium features [54](#page-53-0) login sessions Pillar Axiom iSCSI portals [46](#page-45-0) logs about [131](#page-130-0) audit log [131](#page-130-0) download [131](#page-130-0) exception events [131](#page-130-0) host log [131](#page-130-0) how to display audit logs [136](#page-135-0)

display replication engine host logs [133](#page-132-0) display replication engine logs [133](#page-132-0) download [137](#page-136-0) management [131](#page-130-0) replication engine log [131](#page-130-0) settings [131](#page-130-0) LUN management overview [41](#page-40-0) LUN protection monitoring [108](#page-107-0) LUNs how to create source [39](#page-38-0) create target [40](#page-39-0) detect home resize [44](#page-43-0) detect retention resize [44](#page-43-0) detect source resize [44](#page-43-0) detect target resize [45](#page-44-0) display protection status [108](#page-107-0) map [41](#page-40-0) rollback secondary [170](#page-169-0) select target [83](#page-82-0) unmap [43](#page-42-0) management [41](#page-40-0) source [39](#page-38-0) status icons [72](#page-71-0) target [39](#page-38-0) virtual See virtual snapshot M managing logs [131](#page-130-0) Pillar Axiom systems [70](#page-69-0) protection plans [94](#page-93-0) mapping LUNs [41](#page-40-0) MaxRep agents clustered applications [34](#page-33-0) how to verify installation [91](#page-90-0) retention reserve space setting [37](#page-36-0) settings [37](#page-36-0) standalone applications [34](#page-33-0) monitor account about [49](#page-48-0) monitoring data protection [104](#page-103-0) file replication [111](#page-110-0) LUN protection [108](#page-107-0) protection [105](#page-104-0) rollback progress [114](#page-113-0) snapshot progress [114](#page-113-0) multi-hop replication about [30](#page-29-0)

#### N

network configuration how to display [122](#page-121-0) network traffic rates about [149](#page-148-0) how to view [151](#page-150-0) notifications how to configure email [140](#page-139-0)

### O

online help [11](#page-10-0) optional premium features [54](#page-53-0) Oracle Technical Network (OTN) [11](#page-10-0) overview configure Pillar Axiom MaxRep [47](#page-46-0)

### P

physical copies about [162](#page-161-0) how to create [162](#page-161-0) test [164](#page-163-0) overview [162](#page-161-0) physical snapshots See physical copies Pillar Axiom MaxRep available configurations [25](#page-24-0) components [14](#page-13-0) MaxRep agents [14](#page-13-0) Replication Engine [14](#page-13-0) Replication Engine cluster [14](#page-13-0) storage array [14](#page-13-0) configuration overview [47](#page-46-0) prerequisites [33](#page-32-0) initial configuration [47](#page-46-0) replication [16](#page-15-0) Pillar Axiom MaxRep for SAN [12](#page-11-0) requirements [23](#page-22-0) Pillar Axiom systems how to manage [70](#page-69-0) register [69](#page-68-0) view [71](#page-70-0) profiler setup [155](#page-154-0) profiler tool [155](#page-154-0) registration [69](#page-68-0) ports

configuration Fibre Channel [60](#page-59-0) iSCSI [67](#page-66-0) Fibre Channel discovered [58](#page-57-0) types [57](#page-56-0) how to convert FC to mapping ports  $60$ convert to target ports [59](#page-58-0), [66](#page-65-0) iSCSI configurations [67](#page-66-0) discovered [65](#page-64-0) types [64](#page-63-0) process service settings [37](#page-36-0) version [119](#page-118-0) process service load balancing configuration options [121](#page-120-0) how to configure [120](#page-119-0) product support [11](#page-10-0) profile results how to analyzing [156](#page-155-0) profiler about [155](#page-154-0) profiling how to setup [155](#page-154-0) protection plans application consistency [91](#page-90-0) details [105](#page-104-0) error differentials reach to appliance [148](#page-147-0) resync field set to yes [146](#page-145-0) source LUN cannot be read  $147$ target unable to apply synchronization files [147](#page-146-0), [148](#page-147-0) unable to read source LUN [148](#page-147-0) errors [146](#page-145-0) how to activate [99](#page-98-0) create [82](#page-81-0) create application consistency [92](#page-91-0) deactivate [101](#page-100-0) delete [102](#page-101-0) display details [99](#page-98-0), [105](#page-104-0) display summary [98](#page-97-0) modify options [100](#page-99-0) pause activity [102](#page-101-0) restart a resync [101](#page-100-0) resume activity [102](#page-101-0) save and activate [89](#page-88-0) select replication options [84](#page-83-0)

management [94](#page-93-0) overview [79](#page-78-0) prerequisites [81](#page-80-0) replication options  $85$ retention policy modify [100](#page-99-0)

#### R

recovery snapshots [168](#page-167-0) how to create [168](#page-167-0), [169](#page-168-0) schedule [169](#page-168-0) registering Pillar Axiom systems [69](#page-68-0) remote replication engines how to configure [77](#page-76-0) verification [78](#page-77-0) replication about [79](#page-78-0) components MaxRep agents [14](#page-13-0) Replication Engine [14](#page-13-0) Replication Engine cluster [14](#page-13-0) storage array [14](#page-13-0) configuration [79](#page-78-0) how replication works [16](#page-15-0) overview [16](#page-15-0) replication components [14](#page-13-0) replication concepts [19](#page-18-0) replication engine logs [131](#page-130-0) replication engine settings [74](#page-73-0) backup [74](#page-73-0) replication engines bandwidth usage [122](#page-121-0) configure remote [77](#page-76-0) how to configure remote [77](#page-76-0) display audit logs [136](#page-135-0) display host logs [133](#page-132-0) display logs [133](#page-132-0) log in [50](#page-49-0) verify remote [78](#page-77-0) logs [131](#page-130-0) manage bandwidth usage [122](#page-121-0) monitor alerts [104](#page-103-0) monitor health [104](#page-103-0) remote configuration [77](#page-76-0) requirements [23](#page-22-0) settings

restore [75](#page-74-0) thresholds [75](#page-74-0) version agent [119](#page-118-0) control service [119](#page-118-0) process service [119](#page-118-0) virtual snapshot [159](#page-158-0) replication engines, remote how to verify [78](#page-77-0) replication options how to modify [100](#page-99-0) select [84](#page-83-0) replication pairs [85](#page-84-0) replication pair reports how to display [127](#page-126-0) replication pairs how to configure settings [127](#page-126-0) create source LUN [39](#page-38-0) create target LUN [40](#page-39-0) view statistics [152](#page-151-0) LUNs [39](#page-38-0) protection plan options [85](#page-84-0) statistics settings [152](#page-151-0) replication settings reports [128](#page-127-0) replication stages [20](#page-19-0) replication types asynchronous [28](#page-27-0) consistency data [20](#page-19-0) continuous data protection [19](#page-18-0) disaster recovery [19](#page-18-0) multi-hop [30](#page-29-0) retention or CDP logs [20](#page-19-0) snapshot [21](#page-20-0) stages of [20](#page-19-0) reports bandwidth [124](#page-123-0) custom [126](#page-125-0) health [124](#page-123-0) how to display replication pairs [127](#page-126-0) replication settings  $128$ requirements replication engine [23](#page-22-0) requisite reading [10](#page-9-0) restoring replication engine settings [75](#page-74-0) resynchronization how to restart [101](#page-100-0)

retention logs [20](#page-19-0) retention policies how to define [88](#page-87-0) modify [100](#page-99-0) retention period [88](#page-87-0) storage path [88](#page-87-0) retention window [20](#page-19-0) rollback progress overview [114](#page-113-0) rollbacks how to monitor progress [115](#page-114-0) secondary LUN [168](#page-167-0)

#### S

sales information [11](#page-10-0) SAN fabric zoning recommended configurations [61](#page-60-0) SAN replication overview [12](#page-11-0) scheduled snapshots how to monitor progress [116](#page-115-0) secondary LUNs how to rollback [170](#page-169-0) settings replication engine [74](#page-73-0) backup copy [74](#page-73-0) restore [75](#page-74-0) snapshot drives how to monitor progress [117](#page-116-0) snapshot progress overview [114](#page-113-0) snapshots [21](#page-20-0) how to monitor progress [116](#page-115-0) SNMP traps how to configure [51](#page-50-0) configure notifications [141](#page-140-0) source LUNs about [39](#page-38-0) how to create [39](#page-38-0) detect resize [44](#page-43-0) statistics about [149](#page-148-0) how to display data change rate details [150](#page-149-0) display data change rates [149](#page-148-0)
display network traffic rates [151](#page-150-0) display replication pair [152](#page-151-0) replication pair settings [152](#page-151-0) Support portal [11](#page-10-0) synchronous replication about [25](#page-24-0) example [25](#page-24-0) high availability example [26](#page-25-0) license [54](#page-53-0) apply [56](#page-55-0) upload [55](#page-54-0)

## T

target LUNs about [39](#page-38-0) how to create [40](#page-39-0) detect resize [45](#page-44-0) select [83](#page-82-0) technical support [11](#page-10-0) thresholds replication engine [75](#page-74-0) training programs [11](#page-10-0) typographical conventions [10](#page-9-0)

## U

unmapping LUNs [43](#page-42-0) user logs how to display [136](#page-135-0)

## V

verifying remote replication engines [78](#page-77-0) virtual copies backup [165](#page-164-0) how to create [165](#page-164-0) rollback [166](#page-165-0) virtual snapshots about [159](#page-158-0) backup [165](#page-164-0) how to confirm application consistency [93](#page-92-0) create [159](#page-158-0), [165](#page-164-0) display list of [161](#page-160-0) rollback [166](#page-165-0) volume recoveries [168](#page-167-0)

## Z

zoning

See SAN fabric zoning